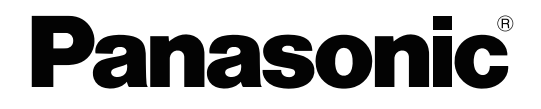

# **Operating Manual**

**Document Scanner**

**Model No. KV-S8147** KV-S8127

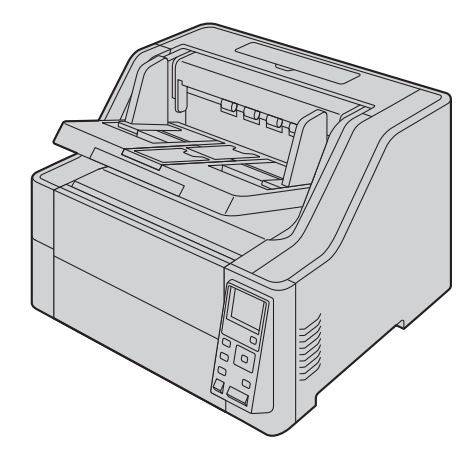

These instructions contain information on operating the scanner. Before reading these instructions, please read the Quick Installation Guide enclosed with this unit.

Keep all documentation in a safe place for future reference.

**Current model availability depends on your country/area. Please contact your dealer.**

## *Introduction*

Thank you for purchasing a Panasonic Document Scanner.

### **Trademarks**

- Microsoft®, Windows®, and Windows Vista® are either registered trademarks or trademarks of Microsoft Corporation in the United States and/or other countries.
- ISIS is a registered trademark or trademark of EMC Corporation in the United States and/or other countries.
- IBM® is a trademark of International Business Machines Corporation, registered in many jurisdictions worldwide.
- Intel® and Intel Core™ are trademarks of Intel Corporation or its subsidiaries in the U.S. and/or other countries.
- Adobe® and Reader® are either registered trademarks or trademarks of Adobe Systems Incorporated in the United States and/or other countries.
- All other trademarks identified herein are the property of their respective owners.

### **About the Descriptions in This Manual**

- Windows refers to the Microsoft Windows operating system (hereafter Windows).
- Windows XP refers to the Microsoft Windows XP operating system (hereafter Windows XP).
- Windows Vista refers to the Microsoft Windows Vista operating system (hereafter Windows Vista).
- The screen shots used in this manual may differ from the screens displayed on your computer.
- Letter size: This is the standard paper size of 8.5 in. × 11 in. used in the United States and/or other countries.
- A4 size: This is a standard paper size of 210 mm × 297 mm.
- dpi (dots per inch): This is the number of dots per inch. This unit is used for scanning and printing resolution. The higher the dpi value is, the higher the resolution becomes.
- lb.: "Weight in pounds" of paper represents the weight of 500 (432 mm × 559 mm [17 in. × 22 in.]) sheets.

#### **Note**

• Locations represented with page numbers in ( ) include a link to that location. When using Adobe Reader (version 11), if you press the [Alt] key and the  $\left(-\right]$  key at the same time after moving to a referenced page, you can return to the previous page. For details about using Reader, see the Reader's help.

### **About the Documentation**

The scanner documentation consists of 2 manuals: the Operating Manual (this manual), and the Quick Installation Guide.

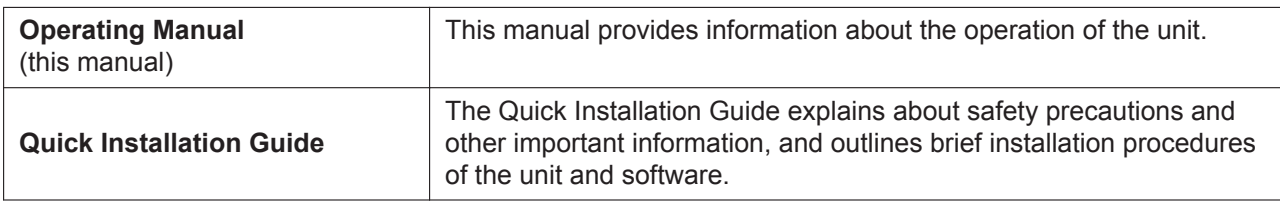

### **About the Software Help**

Each software contains help files. For details about viewing the help files, see ["4.4.2 To view the help"](#page-18-0) ([page 19\)](#page-18-0).

### **Software / Manual CD-ROM Contents**

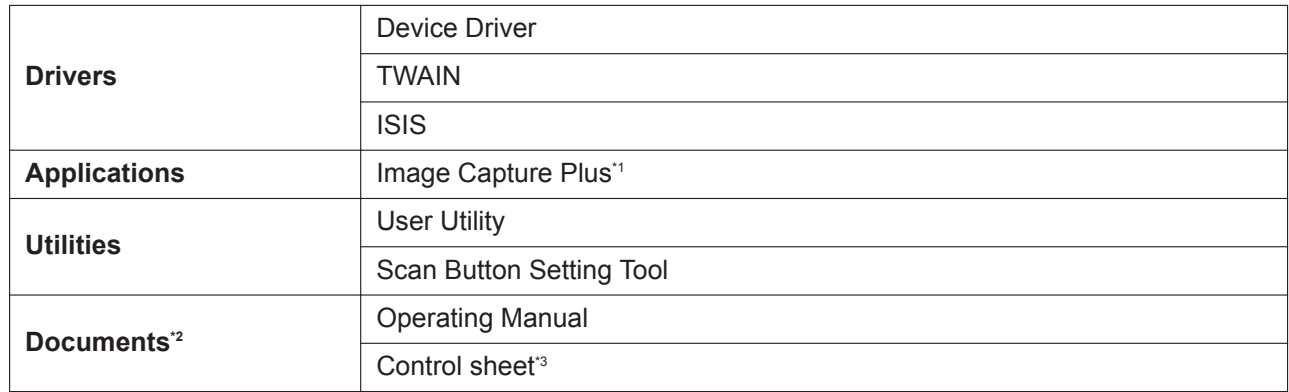

\*1 Image Capture Plus is a Panasonic original application for configuring advanced scanning settings.

\*2 Each document is a PDF document. To view documents correctly, install Adobe Reader.

\*3 For details about the control sheet, see ["7.5 Using Control Sheets](#page-61-0)" ([page 62\)](#page-61-0).

### **System Requirements**

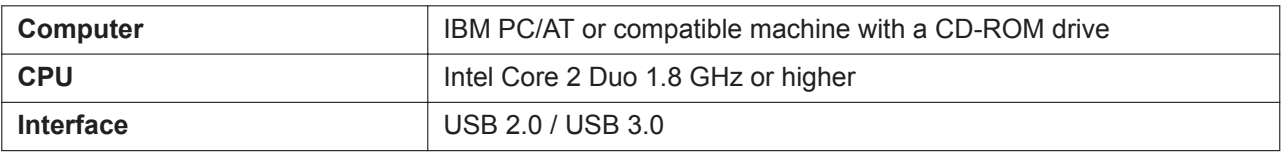

#### **Note**

- For details about the system requirements, refer to [Read me first] in the Software / Manual CD-ROM.
- The scanning speed differs depending on the host computer's operating environment or the application used.
- Due to the slower speed of USB 1.1, it is recommended to use a USB 2.0 / USB 3.0 interface.
- If you connect the unit to a USB hub, it is not guaranteed to work.

### **About Consumables and Optional Accessories**

#### **Consumables**

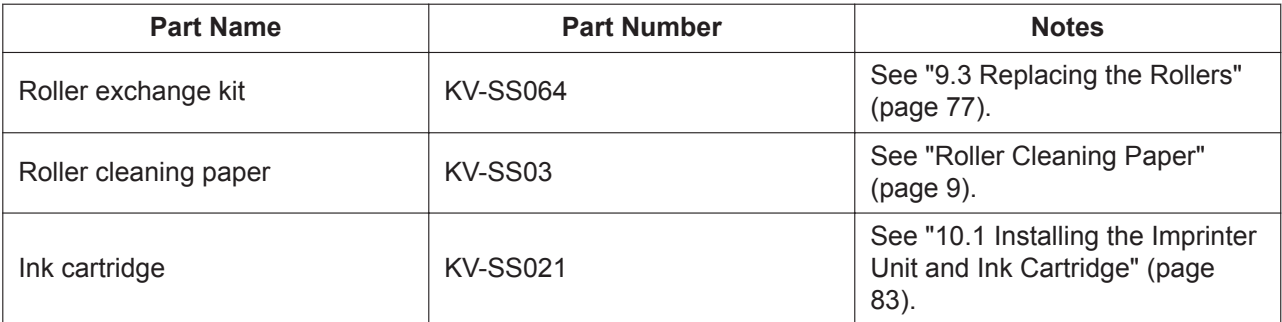

#### **Optional Accessories**

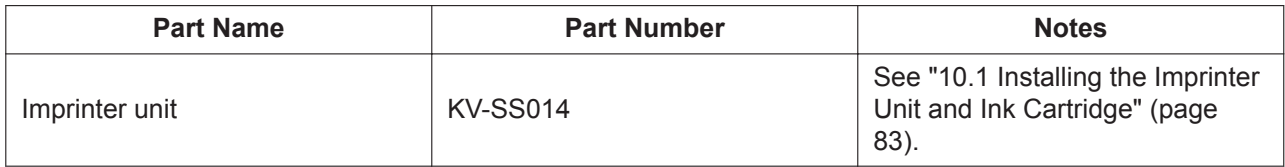

#### **Note**

• To purchase separately sold items, contact your dealer.

# **Table of Contents**

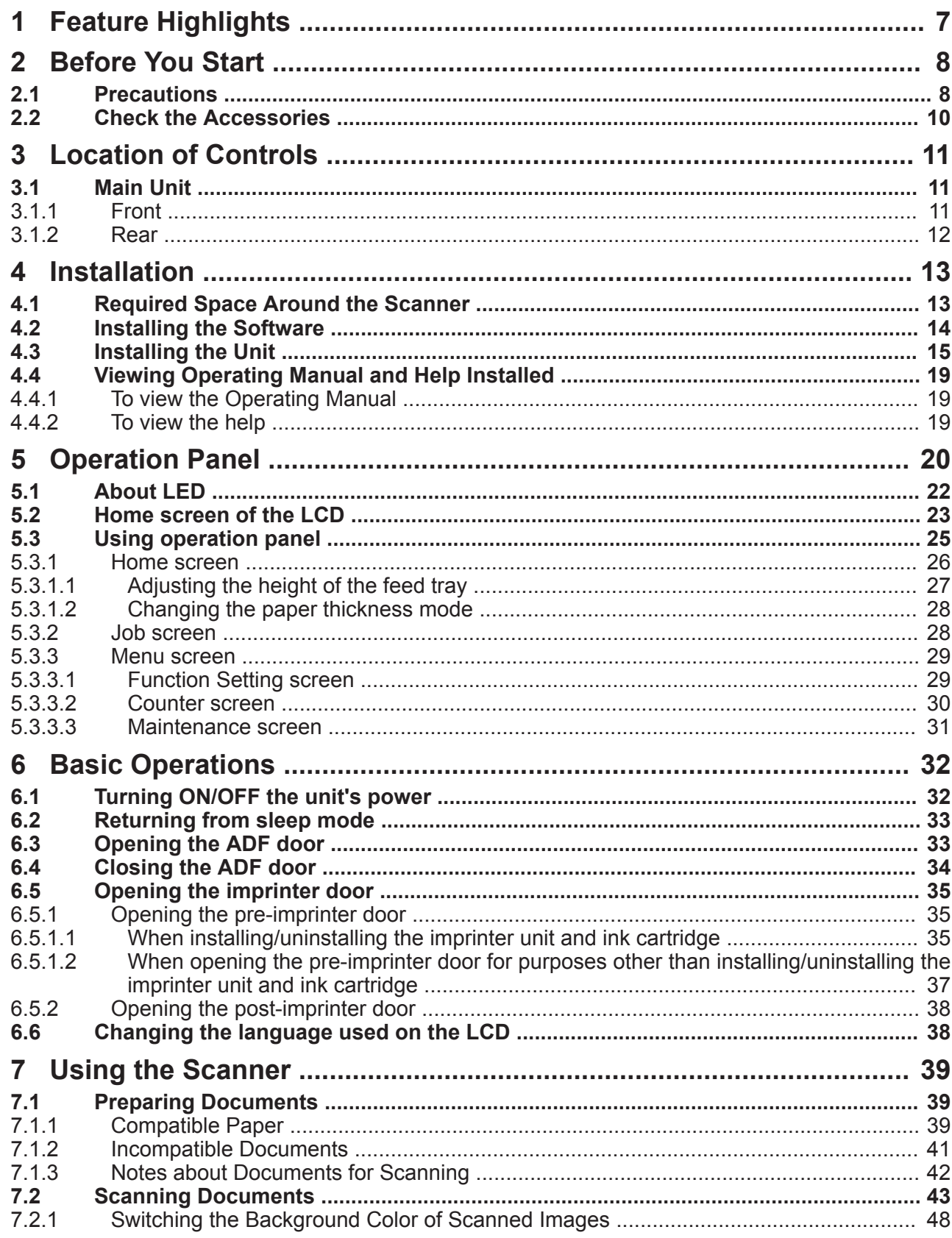

 $\overline{\phantom{a}}$ 

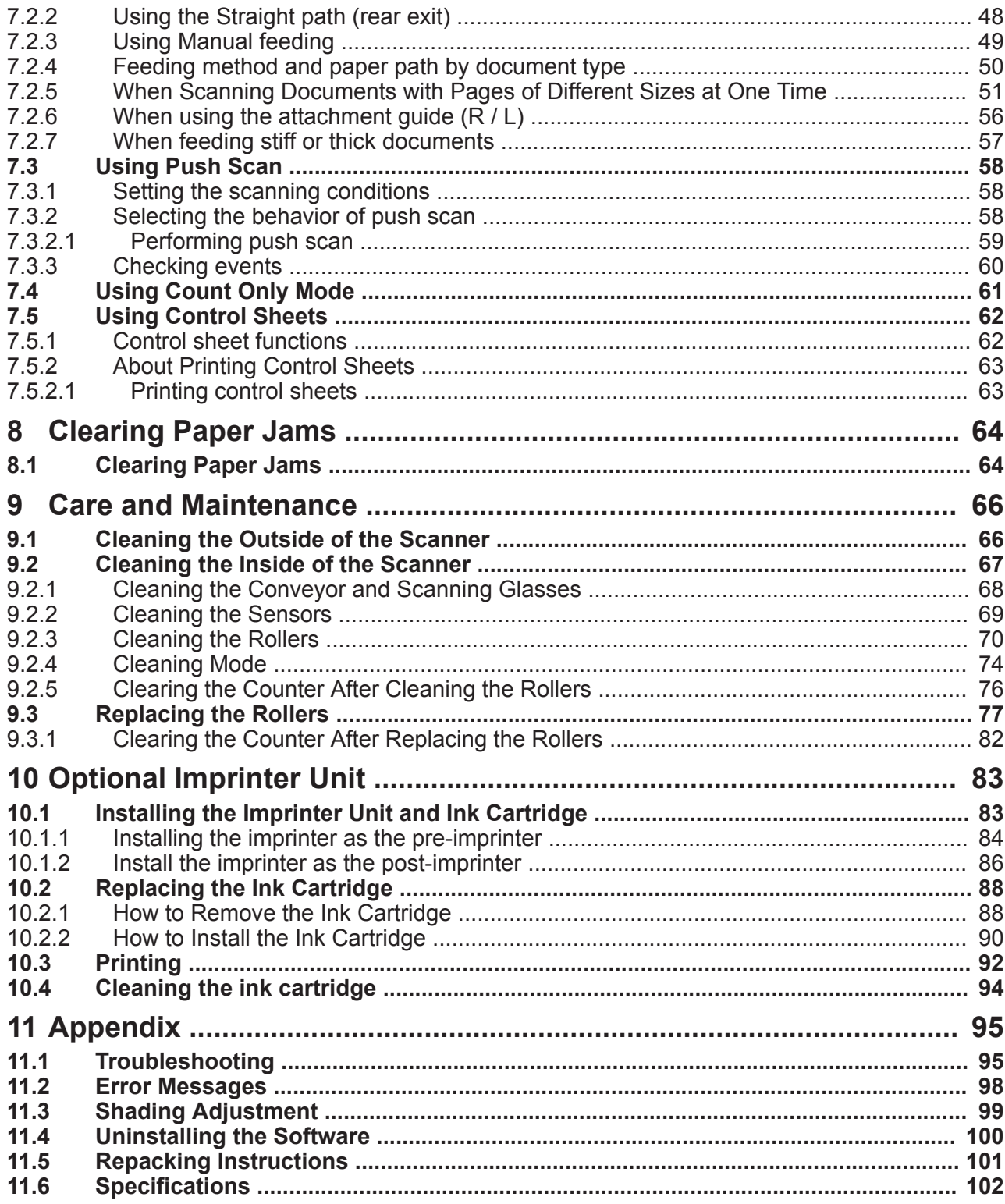

 $\overline{\phantom{a}}$ 

## <span id="page-6-0"></span>**1 Feature Highlights**

#### **High-speed Double Sided Scanning**

• This scanner can scan documents at high speed, regardless of the image type (monochrome / color).

#### **Background Color Switch Function**

• Using the software, you can switch the background color of scanned images between white and black.

#### **Double Feed Detection Function**

• Double feeding can be detected even if you scan documents that contain paper of various thicknesses.

#### **Double Feed Skip (DFS) Function**

• If the scanning process stops because documents (such as envelopes or receipts attached to documents) are being detected as double fed, the double feed skip (DFS) function can be used to resume scanning.

#### **Double Feed Retry Function (KV-S8147 only)**

• If a double feed was detected, the double feed retry function will return the documents to the feed tray automatically and separate the double fed documents again and scan them.

#### **Mechanical Deskew (KV-S8147 only)**

• In addition to adjusting skewed documents via the software, this scanner supports the mechanical deskew function that detects skew in documents before they are scanned, and adjusts the document using the feeding mechanism.

#### **Stapled Document Detection**

• This scanner has a stapled document detection that detects documents that contain staples and stops scanning before any serious damage occurs.

#### **Document Abnormal Noise Detection Function**

• This function can stop scanning if the jam microphone detects abnormal noises during document feeding.

#### **Count Only Mode**

• Count Only Mode can count the number of documents without scanning images of the documents.

#### **Push Scan**

• If you register the scanning conditions for a job in advance, you can start scanning without operating the computer.

#### **Other Features**

- Supports color LCD.
- A high durability glass coating reduces paper dust adhering to the scanning glasses.
- The paper feed path can be opened widely to easily remove jammed paper and perform maintenance.

# <span id="page-7-0"></span>**2 Before You Start**

## <span id="page-7-1"></span>**2.1 Precautions**

#### **Illegal Duplication**

It is unlawful to make duplication of certain documents. Duplicating certain documents may be illegal in your country/area. Penalties of fines and/or imprisonment may be imposed on those found guilty. The following are examples of items that may be illegal to duplicate in your country/area.

- Currency
- Bank notes and checks
- Bank and government bonds, and securities
- Passports, licenses, official or private documents, identification cards, and the like
- Copyright materials, or trademarks without the consent of the owner
- Postage stamps, and other negotiable instruments

This list is not inclusive, and no liability is assumed for either its completeness or accuracy. In case of doubt, contact your legal counsel.

#### **Notice**

Install your machine near a supervised area to prevent illegal duplications from being made.

#### **Installation**

- Do not place the unit in direct sunlight, in a cold draft, or near heating apparatus.
- Do not place the unit near apparatus which generate electronic or magnetic noise.
- Protect the unit from static electricity.
- Do not move the unit immediately from a cold place to a warm place. It may cause condensation, which may damage the unit. Using the unit immediately will cause the document scanning to be imperfect. To avoid this, clean the inside rollers with a dry and soft cloth, leave the unit in a warm place for 1 or 2 hours, and then use the unit after you make sure that the inside of the unit has dried.
- When the unit is not used over an extended period of time, turn the unit off, and unplug the power cord. The unit consumes approximately 0.5 W of electricity even when the main unit is turned off.
- Do not turn ON the unit's power before installing the software.

#### **CD-ROM**

- Do not write or stick paper on the front and/or back of CD-ROM.
- Do not touch the data side of the CD-ROM. When handling the CD-ROM, be careful not to leave fingerprints or otherwise damage the CD-ROM.
- Do not leave the CD-ROM where it is directly exposed to sunlight or near a heater for extended periods.
- Do not throw or bend the CD-ROM.

#### <span id="page-8-0"></span>**Roller Cleaning Paper**

Using a pair of scissors, open the bag along the dotted line  $(1)$ , and take out the roller cleaning paper.

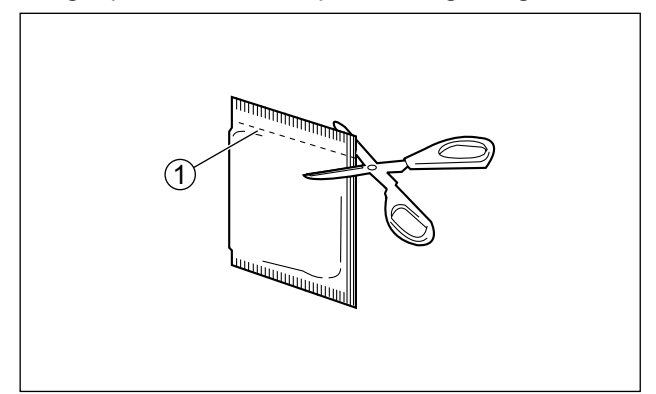

- Keep the roller cleaning paper out of reach of small children.
- Do not store the roller cleaning paper in direct sunlight or in a place with a temperature over 40 ℃  $(104 \text{ }^{\circ}\text{F}).$
- Only use the roller cleaning paper to clean the rollers.
- For details about the roller cleaning paper, please refer to the Safety Data Sheet (SDS). Please ask your Panasonic sales company about obtaining the Safety Data Sheet.
- If the bag is left opened for a long period of time before using it, the alcohol will evaporate. Please use the roller cleaning paper immediately after opening the bag.
- To purchase the roller cleaning paper (KV-SS03), please contact your dealer, or call our Supplies and Accessories department at 1-800-726-2797 (U.S.A. only).

KEEP AWAY FROM FIRE.

#### **Security Notice**

The management of documents and scanned data is the responsibility of the user. In particular, pay attention to the following points.

- Make sure you have the same number of pages for important documents both before and after scanning, and take care not to leave any pages in the scanner.
- Periodically back up important data.
- When having your computer or hard disk serviced, or when disposing of your computer or hard disk, completely erase any stored image data.

#### **Others**

- Make sure to remove paper clips and staples from documents before scanning. Failing to do so can damage the unit, document, or both.
- Do not use thinner, benzine, or cleaners containing abrasives or surfactants, for cleaning the outside of scanner.
- Do not wear accessories, otherwise they may get caught in the machine or obstruct its operation. Long hair should be tied up.
- The feed tray and the exit tray move up or down depending on the scanner's status. Do not apply excessive force to the feed tray or the exit tray, and do not place anything under the trays.
- Pay attention that your fingers or anything do not get pinched in the feed tray or the exit tray.

## <span id="page-9-0"></span>**2.2 Check the Accessories**

Check that all accessories are included before installing the unit. In the event that an item is missing, please contact your dealer.

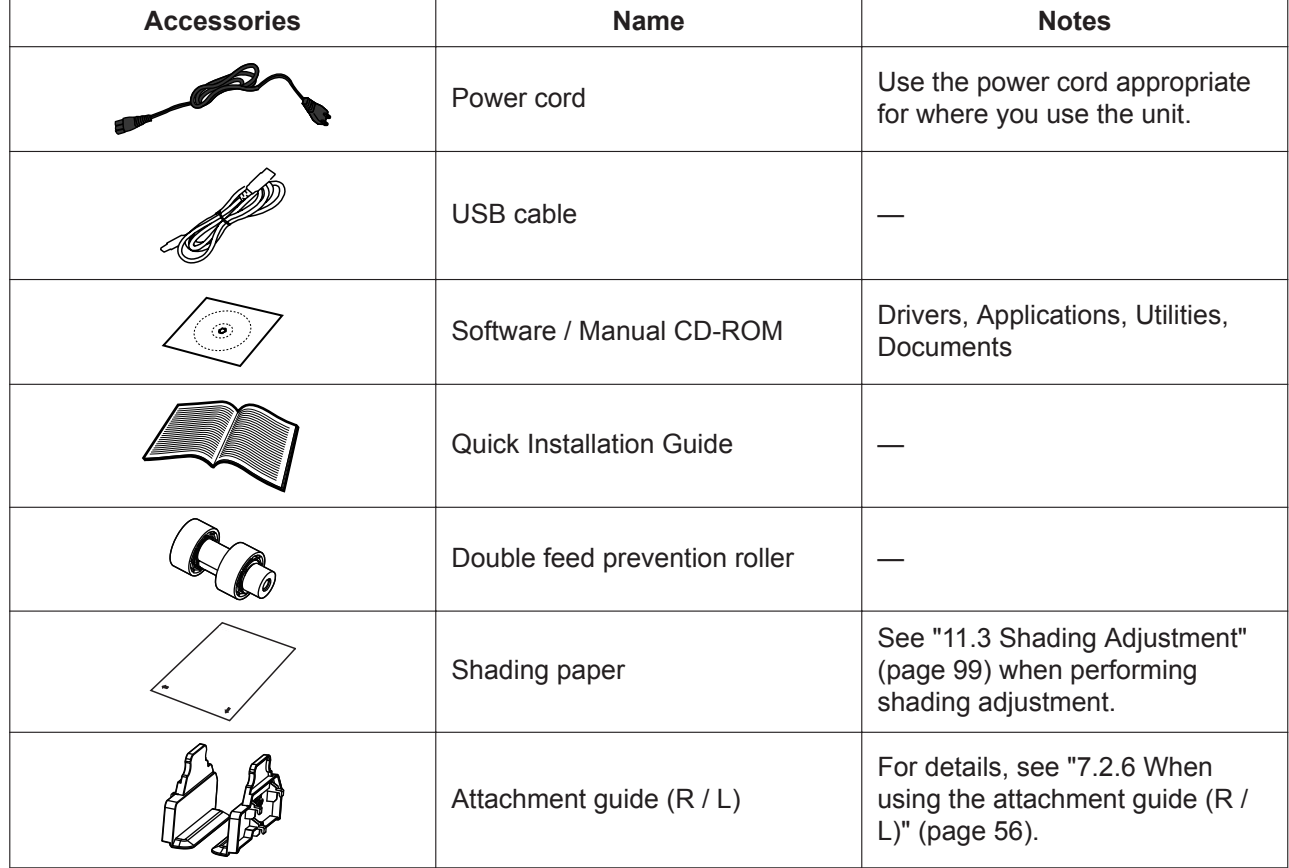

#### **Notice**

• It is highly recommended to keep the original carton and all packing materials. They are necessary when repacking.

 $\overline{\phantom{a}}$ 

# <span id="page-10-0"></span>**3 Location of Controls**

## <span id="page-10-1"></span>**3.1 Main Unit**

## <span id="page-10-2"></span>**3.1.1 Front**

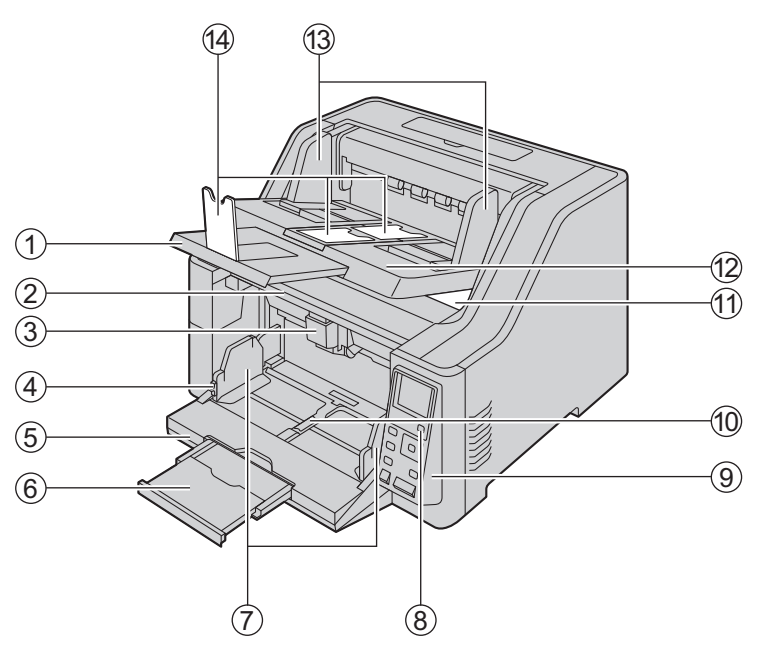

- **Exit extension tray**
- **ADF door**
- **ADF door release**

▲: Pull the door up.

- **Document guides lock**
- **Feed tray**

Load the documents with the surface to be scanned facing up.

 $\ominus$ : Make sure to remove paper clips and staples from documents.

- **Feed extension tray**
- **Document guides**
- **(8) Power button (cb)**
- **Operation panel**

For details, see ["5 Operation Panel](#page-19-0)" ([page 20\)](#page-19-0).

#### **Document guides selector**

 $\cdot$ : The left and right document guides move separately.

 $\left| \cdot \right|$ : The left and right document guides move together.

#### **Pre-imprinter door**

You open this door when installing the optional imprinter unit or ink cartridge. For details about installing the imprinter unit, refer to "[10.1.1 Installing the imprinter as the pre-imprinter"](#page-83-0) [\(page 84](#page-83-0)).

#### **Exit tray**

#### **Exit guides**

#### **Exit stoppers**

#### **Notice**

• The feed tray  $(6)$  and the exit tray  $(12)$  move up or down depending on the scanner's status. Do not apply excessive force to the feed tray or the exit tray, and do not place anything under the trays.

### <span id="page-11-0"></span>**3.1.2 Rear**

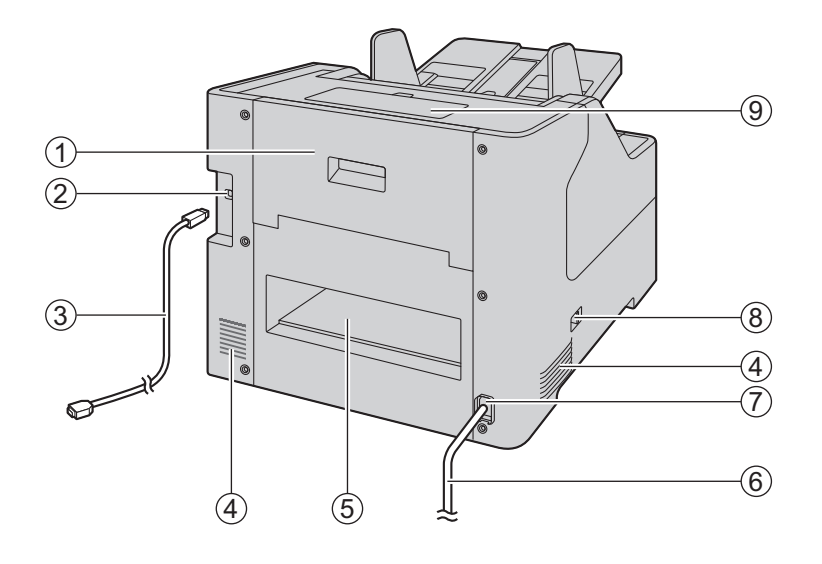

#### **Post-imprinter door**

You open this door when installing the optional imprinter unit or ink cartridge. For details about installing the imprinter unit, refer to "[10.1.2 Install the imprinter as the post-imprinter"](#page-85-0) [\(page 86](#page-85-0)).

- **USB connector**
- **USB cable**
- **Fan exhaust vent**
- **Straight path exit area**
- **Power cord**
- **AC inlet**

#### **Paper path selector**

You can select the paper path for documents.

- $\frac{1}{2}$ : U-turn path (front exit)
- $\rightarrow$  : Straight path (rear exit)

#### **Accessory box**

Use this box to store accessories such as the attachment guide (R / L), or the shipping screw.

## <span id="page-12-0"></span>**4 Installation**

## <span id="page-12-1"></span>**4.1 Required Space Around the Scanner**

In order to ensure proper operation, install the unit maintaining the proper distances from surrounding objects, as shown in the following illustration.

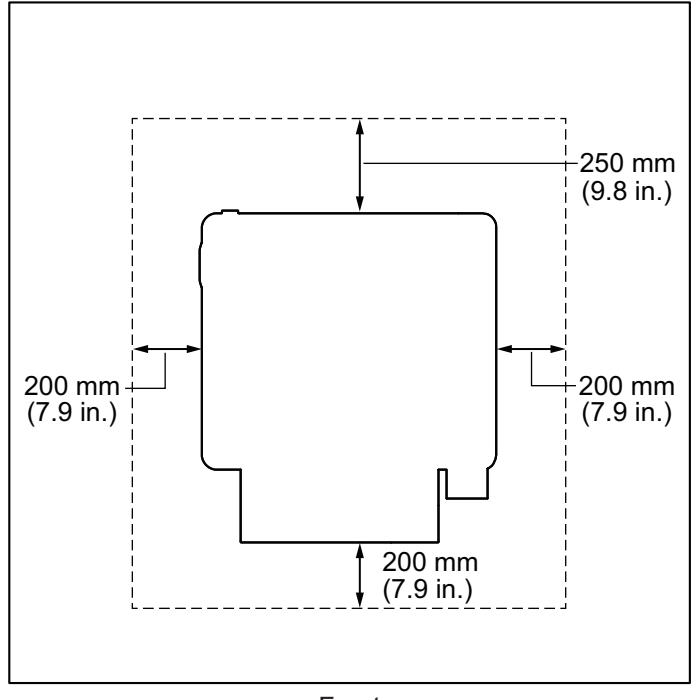

#### Front

#### **Notice**

- Do not move the unit immediately from a cold place to a warm place. It may cause condensation, which may damage the unit. Using the unit immediately will cause the document scanning to be imperfect. To avoid this, clean the inside rollers with a dry and soft cloth, leave the unit in a warm place for 1 or 2 hours, and then use the unit after you make sure that the inside of the unit has dried.
- If you use the straight path (rear exit) for documents, space behind the unit is required for documents to exit.

## <span id="page-13-0"></span>**4.2 Installing the Software**

#### **Notice**

- Make sure to connect the unit to your computer after installing the software. Connecting the unit to your computer and turning on the unit's power before installing the software may influence the software installation. If you connect the unit to your computer and turn on the unit's power before installing the software by mistake, install the software after disconnecting the unit from your computer.
- Make sure to log on as an administrator to install the software.

The software on the enclosed Software / Manual CD-ROM can be installed on your computer. You can select from the 2 installation methods below, depending on your needs.

**a. Complete**: Install all the drivers, applications, utilities and Operating Manual. **b. Custom**: Install only selected items.

#### **Note**

- Normally, it is recommended to select [Complete].
- **1.** Check that the unit has been turned off.
	- If the power is turned on, turn off the unit's power [\(page 33](#page-32-2)).
- **2.** Insert the Software / Manual CD-ROM into the CD/DVD drive on your computer.
	- The setup window will appear.

#### **Note**

- If the AutoPlay dialog box is displayed, select [CDRun.exe].
- If the setup window does not appear, double-click [CDRun.exe] in the Software / Manual CD-ROM.
- **3.** Check the [Read me first] file.
- **4.** Select the desired installation methods from "Software" on the left side of the screen.
	- If you selected [Complete], continue to step 6.
	- If you selected [Custom], continue to step 5.
- **5.** If you selected [Custom] for the installation type in step 4, select the item that you want to install.

#### **Note**

- If you select TWAIN or ISIS, Image Capture Plus will also be installed.
- **6.** Follow the instructions on the screen and complete the installation.
	- Restart your computer if you are prompted to do so.

## <span id="page-14-0"></span>**4.3 Installing the Unit**

- **1.** Remove all packing tapes.
- **2.** Open the feed tray.

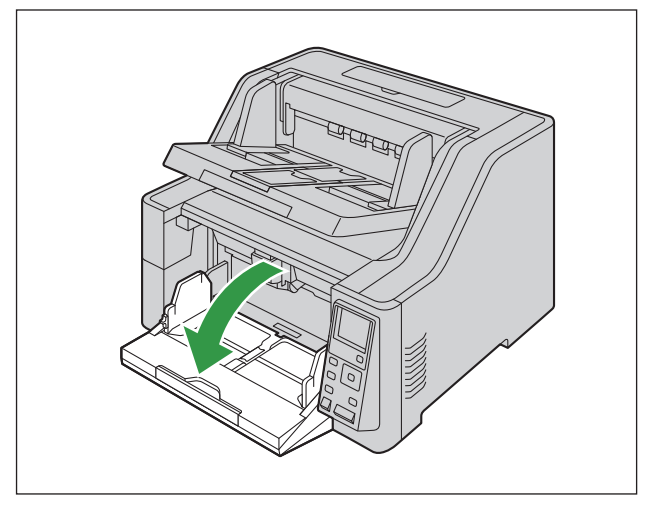

**3.** Remove the shipping screw  $(1)$ .

#### **Location of the shipping screw**

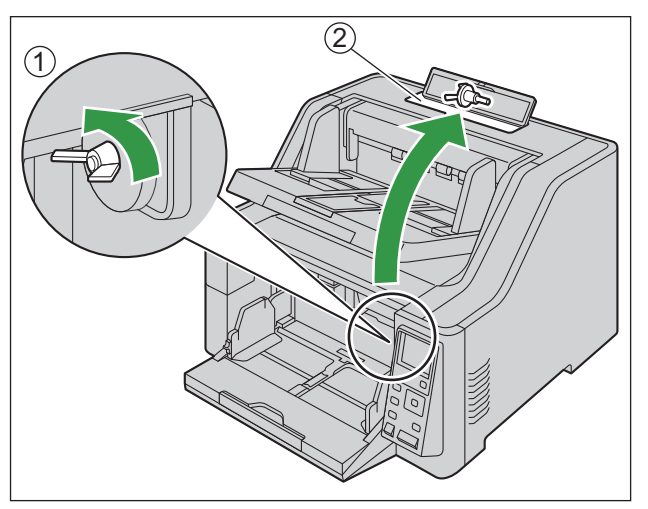

• The ADF door will not open unless you remove the shipping screw.

#### **Notice**

- Store the removed shipping screw in the accessory box  $(Q)$ .
- **4.** Open the ADF door ([page 33\)](#page-32-1).
- **5.** Remove all tape and cushioning.

**6.** Put your fingers on the indents (1) of the double feed prevention roller cover and pull it upwards to remove it.

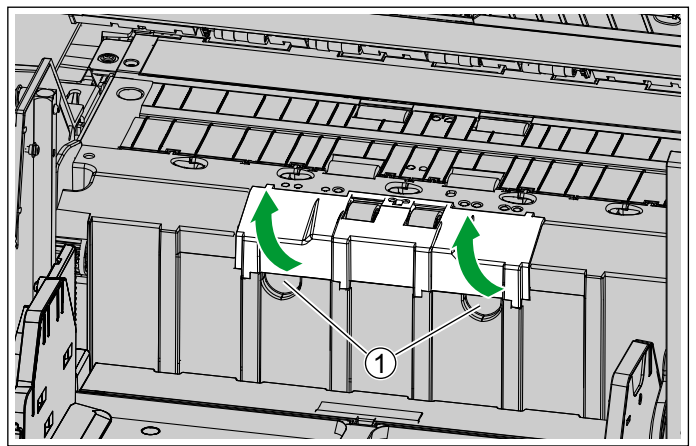

- **7.** Install the new double feed prevention roller.
	- **i.** Press the lever  $(0)$  to the left side, and install the right hole  $(2)$  of the roller onto the shaft  $(3)$ .

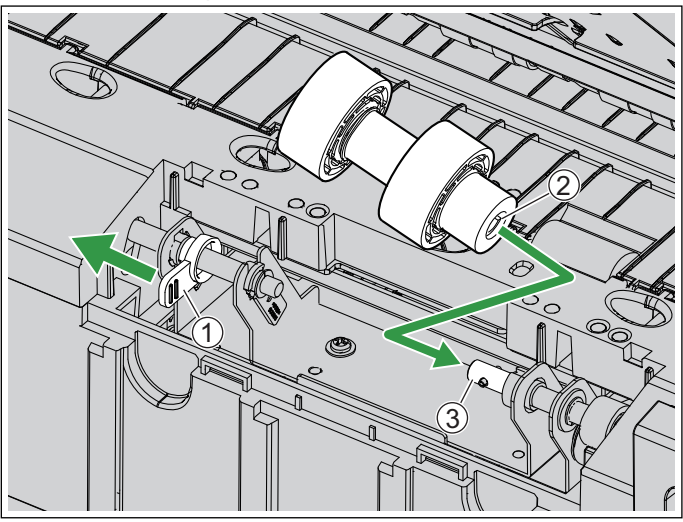

**ii.** Align the left side roller's hole  $(\overline{4})$  with the shaft  $(\overline{6})$ .

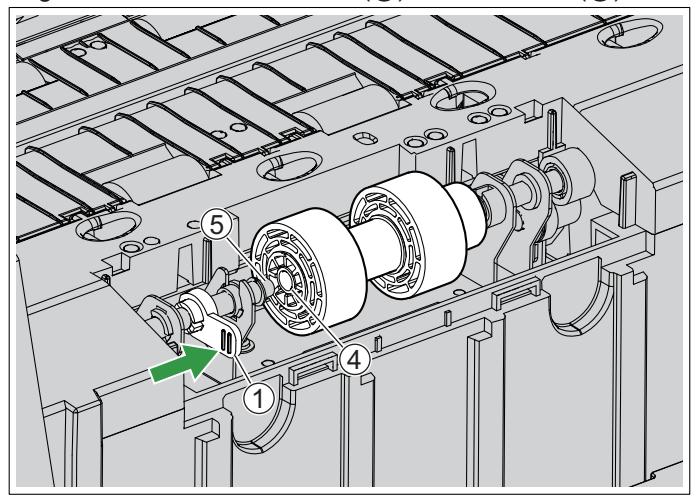

**iii.** Return the lever  $(1)$  to the original position, and insert the shaft into the hole.

**iv.** After you install the double feed prevention roller, rotate the roller until it can no longer turn freely.

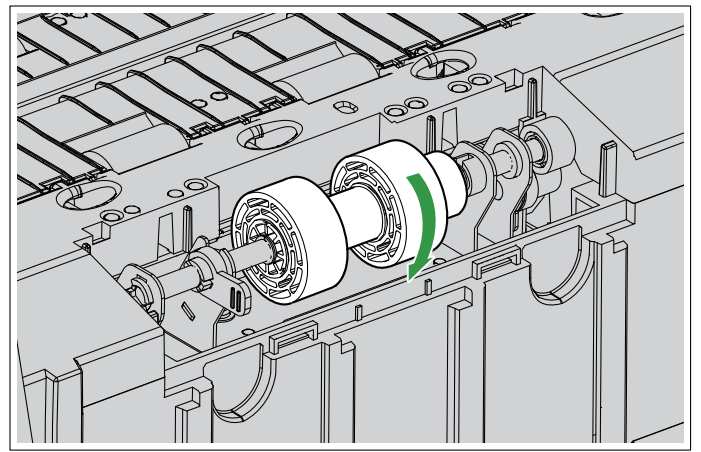

#### **Notice**

- Make sure that the shafts are inserted into the left and right holes of the double feed prevention roller. If the roller is not installed correctly, it may cause double feeding or a paper jam.
- **8.** Insert the tabs, and close the double feed prevention roller cover by pushing it until it clicks into place.

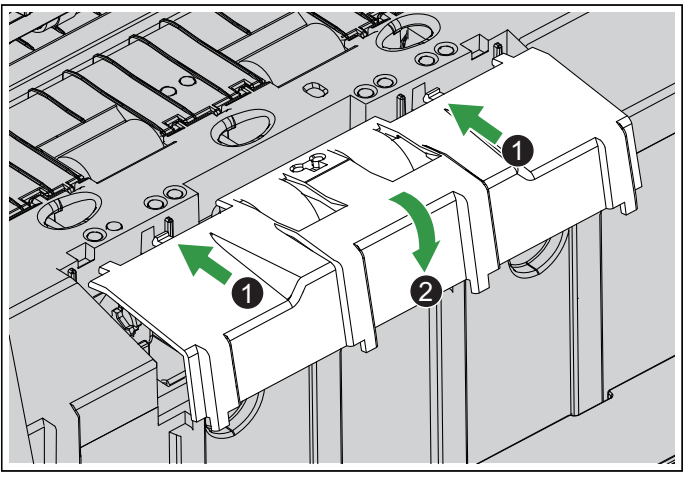

- Make sure that the left and right rubber parts of the double feed prevention roller are located in the center of the holes of the double feed prevention roller cover.
- Make sure that the double feed prevention roller cover does not stick up. If the double feed prevention roller cover is not completely closed, damage or paper jams may occur.
- **9.** Close the ADF door ([page 34\)](#page-33-0).

**10.** Plug in the power cord and connect the USB cable.

- **11.** Turn ON the unit's power [\(page 32](#page-31-2)).
	- The Ready LED (Green) will flash and then turn on.
	- If the hardware wizard appears, follow the on-screen instructions to complete installation.
	- When turning on the unit's power for the first time, select the language used on the LCD using  $\triangle$  or  $\nabla$ of the cursor button, and then press the Enter button ( $\checkmark$ ) to complete your selection.
	- You can change the language used on the LCD. For details, see "[6.6 Changing the language used on](#page-37-1) [the LCD"](#page-37-1) [\(page 38](#page-37-1)).

#### **Notice**

• When the feed tray is closed and the unit's power is turned on, the feed tray will open automatically. Pay attention that your fingers or anything do not get pinched.

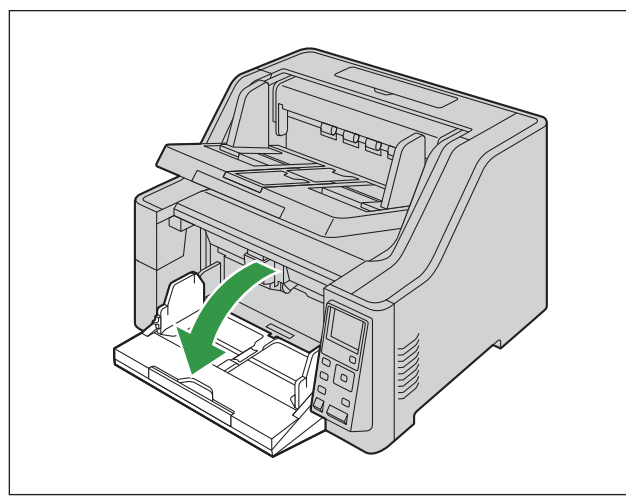

## <span id="page-18-1"></span>**4.4 Viewing Operating Manual and Help Installed**

<span id="page-18-2"></span>You can view the Operating Manual and the software help installed on the computer.

## **4.4.1 To view the Operating Manual**

- **1.** Select [All Programs] → [Panasonic] → [Scanner Manuals].
- **2.** Select the manual.
	- The manual will open.

#### **Note**

• In Windows 8, select the [Panasonic Document Scanner] section on the Apps screen.

### <span id="page-18-0"></span>**4.4.2 To view the help**

#### **For Image Capture Plus**

**1.** Select [All Programs] → [Panasonic] → [Image Capture Plus] → [Image Capture Plus Help].

#### **For User Utility or Scan Button Setting Tool**

- **1.** Select [All Programs] → [Panasonic] → [Scanner Tools].
- **2.** Select that item's help.

#### **Note**

• In Windows 8, select the [Panasonic Document Scanner] section on the Apps screen.

#### **For TWAIN or ISIS**

**1.** Click the help button on any driver screen.

## <span id="page-19-0"></span>**5 Operation Panel**

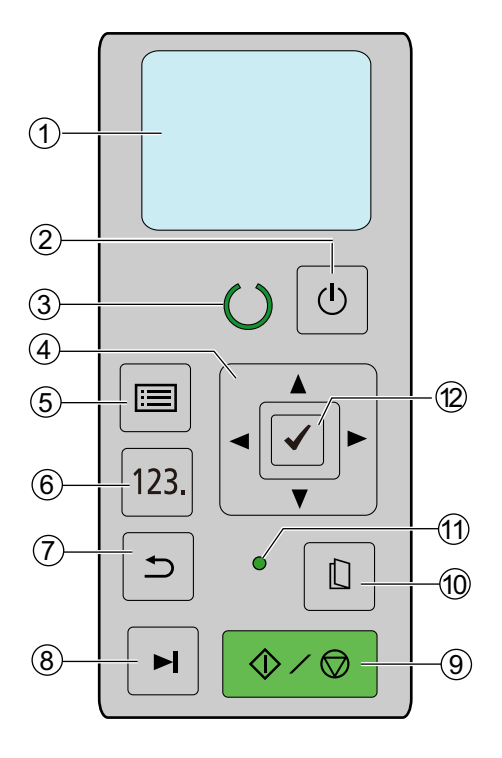

#### **LCD**

Displays the unit's status, the Job screen and the Menu screen. For details, see ["5.2 Home screen of the](#page-22-0) [LCD"](#page-22-0) [\(page 23](#page-22-0)).

#### **(2) Power button (** $\langle \cdot | \cdot \rangle$ **)**

For details, see ["6.1 Turning ON/OFF the unit's power](#page-31-1)" [\(page 32](#page-31-1)).

#### **Ready LED (Green)**

Shows the scanner's status. For details, see ["5.1 About LED](#page-21-0)" ([page 22](#page-21-0)).

#### **Cursor button**

Used to select items on the LCD screen. For details, see "[5.3 Using operation panel"](#page-24-0) ([page 25\)](#page-24-0).

#### **Menu button ( )**

Displays the Menu screen ([page 29\)](#page-28-0). You can access the Function Setting screen [\(page 29](#page-28-1)), the Counter screen [\(page 30](#page-29-0)) and the Maintenance screen ([page 31\)](#page-30-0) from the Menu screen.

#### **Job button ( )**

Displays the job screen [\(page 28](#page-27-1)).

#### **Back button ( )**

Returns the LCD to the previous screen.

#### **Skip button ( )**

If you press this button after a double feed or a dog-eared document is detected and scanning has been paused, the document (or documents) detected as a double feed or the dog-eared document will be scanned, and then ejected from the scanner. Scanning will continue after the document is scanned and ejected.

#### **(a) Start/Stop button (** $\textcircled{v}$ **/** $\textcircled{v}$ **)**

- During scanning, pushing this button stops scanning.
- If you press this button after a double feed or a dog-eared document is detected and scanning has been paused, the document (or documents) detected as a double feed or a dog-eared document will be ejected from the scanner without being scanned. Scanning will stop.
- If you set [Wait Key] for "Manual Feed Mode" in your application software, pushing this button starts scanning. For details about "Manual Feed Mode", refer to the Image Capture Plus, TWAIN, or ISIS help.

#### **Manual feed button ( )**

Switches between manual and automatic feeding. For details, see ["7.2.3 Using Manual feeding](#page-48-0)" ([page](#page-48-0) [49\)](#page-48-0).

#### **Manual feed LED (Green)**

Lights when manual feeding is selected. For details, see "[5.1 About LED"](#page-21-0) [\(page 22](#page-21-0)).

 **∈nter button (** √ )

#### **Note**

• For details about the functions assigned to each button, see "[5.3 Using operation panel"](#page-24-0) ([page 25\)](#page-24-0).

## <span id="page-21-0"></span>**5.1 About LED**

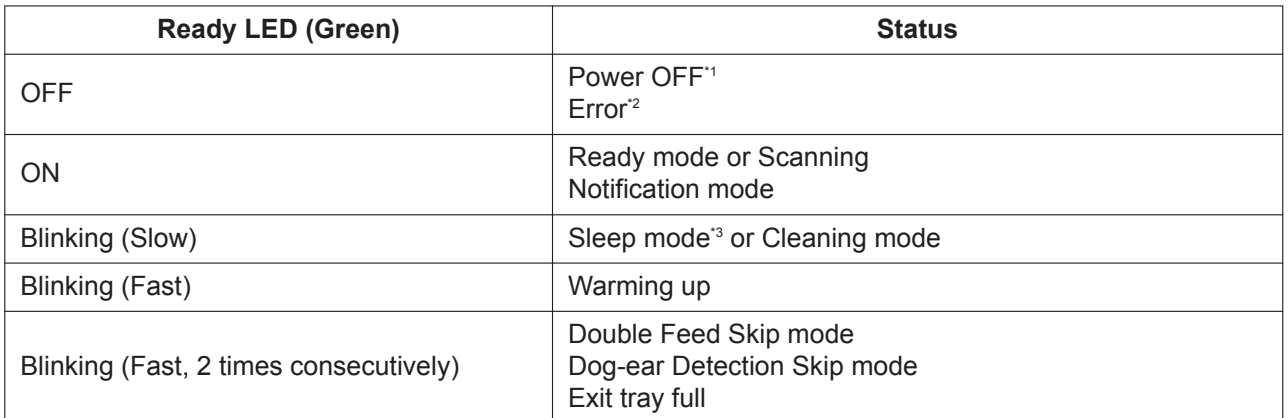

\*1 If the power off feature in sleep mode is enabled, and if no operation is performed for a certain period of time, the scanner will be turned off automatically. Press the power button  $($ c) of the scanner to turn it on. You can enable/disable the power off feature, and change the time until the scanner turns off in User Utility.

\*2 For details about the error, refer to "[11.2 Error Messages"](#page-97-0) [\(page 98](#page-97-0)) or check in User Utility.

\*3 If no operation is performed for 15 minutes or longer, the scanner will enter sleep mode automatically to conserve energy. Press any button (except the power button) on the scanner's operation panel to return to ready mode. The time until the scanner enters sleep mode can be changed in User Utility.

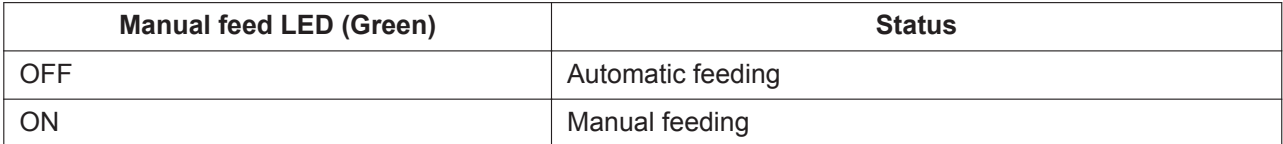

## <span id="page-22-0"></span>**5.2 Home screen of the LCD**

The unit's status is displayed on the LCD as shown below.

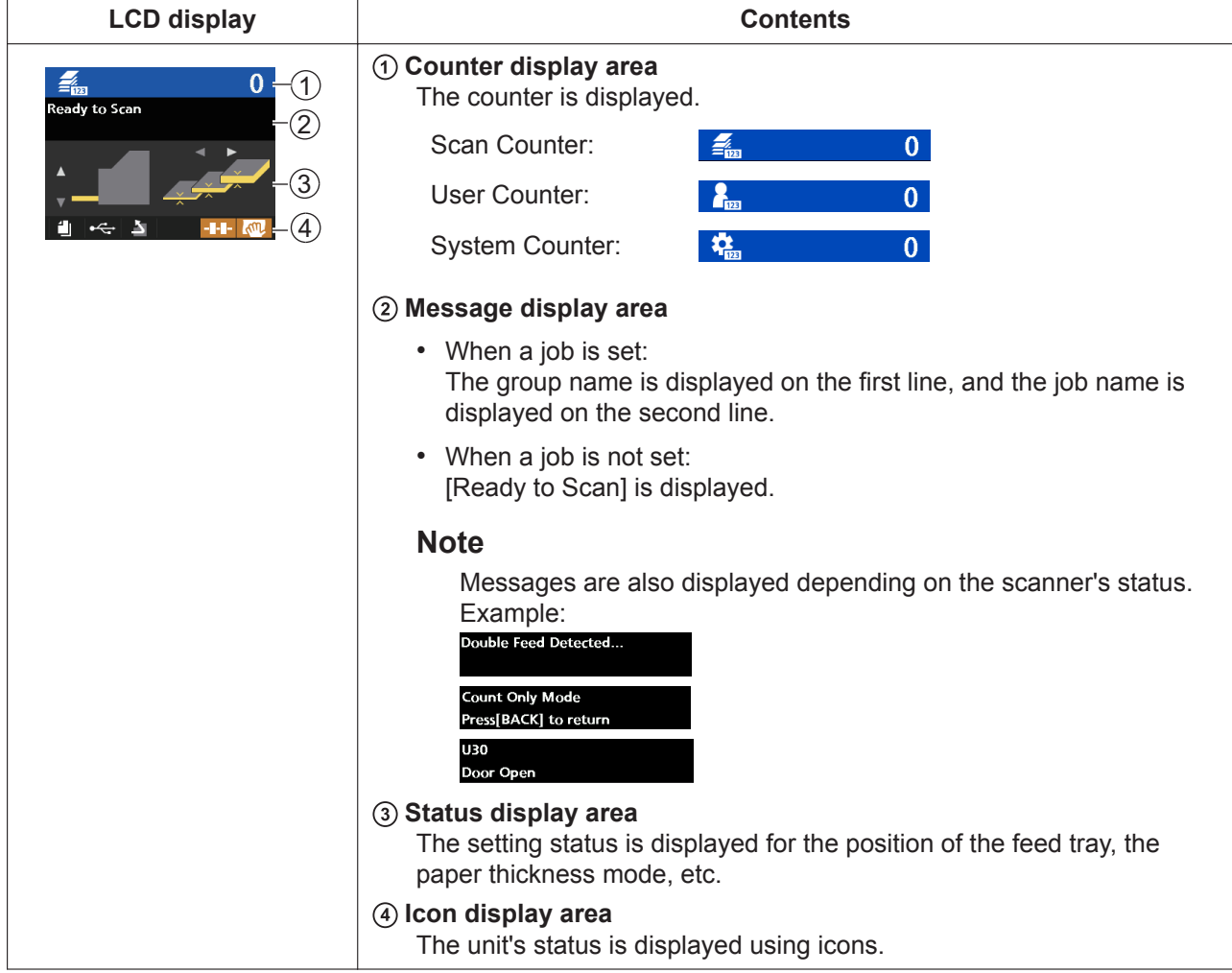

#### **Note**

• When the unit is in sleep mode, the LCD will turn off, and the Ready LED (Green) will blink slowly.

#### About icons (4)

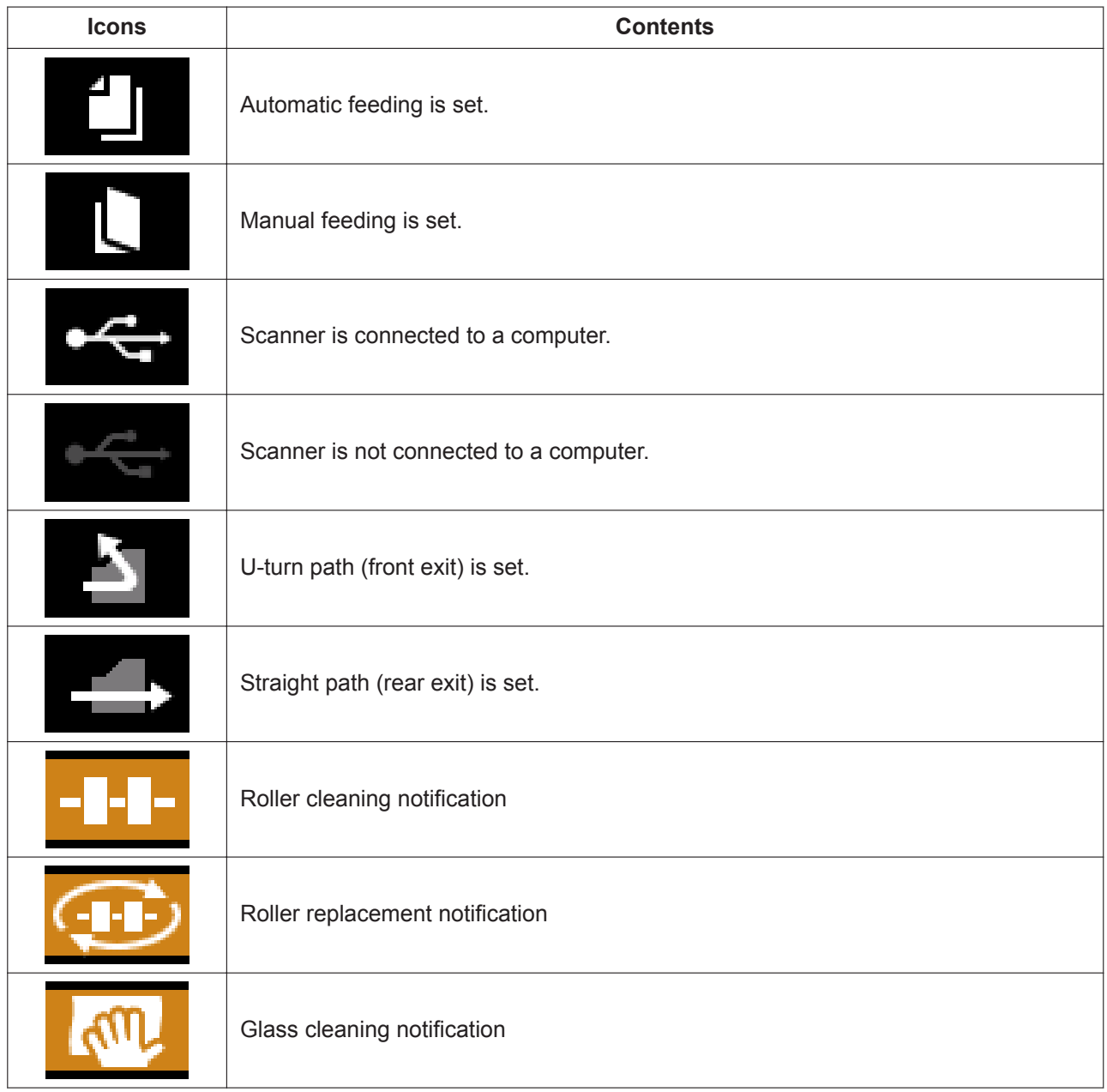

## <span id="page-24-0"></span>**5.3 Using operation panel**

#### **LCD display**

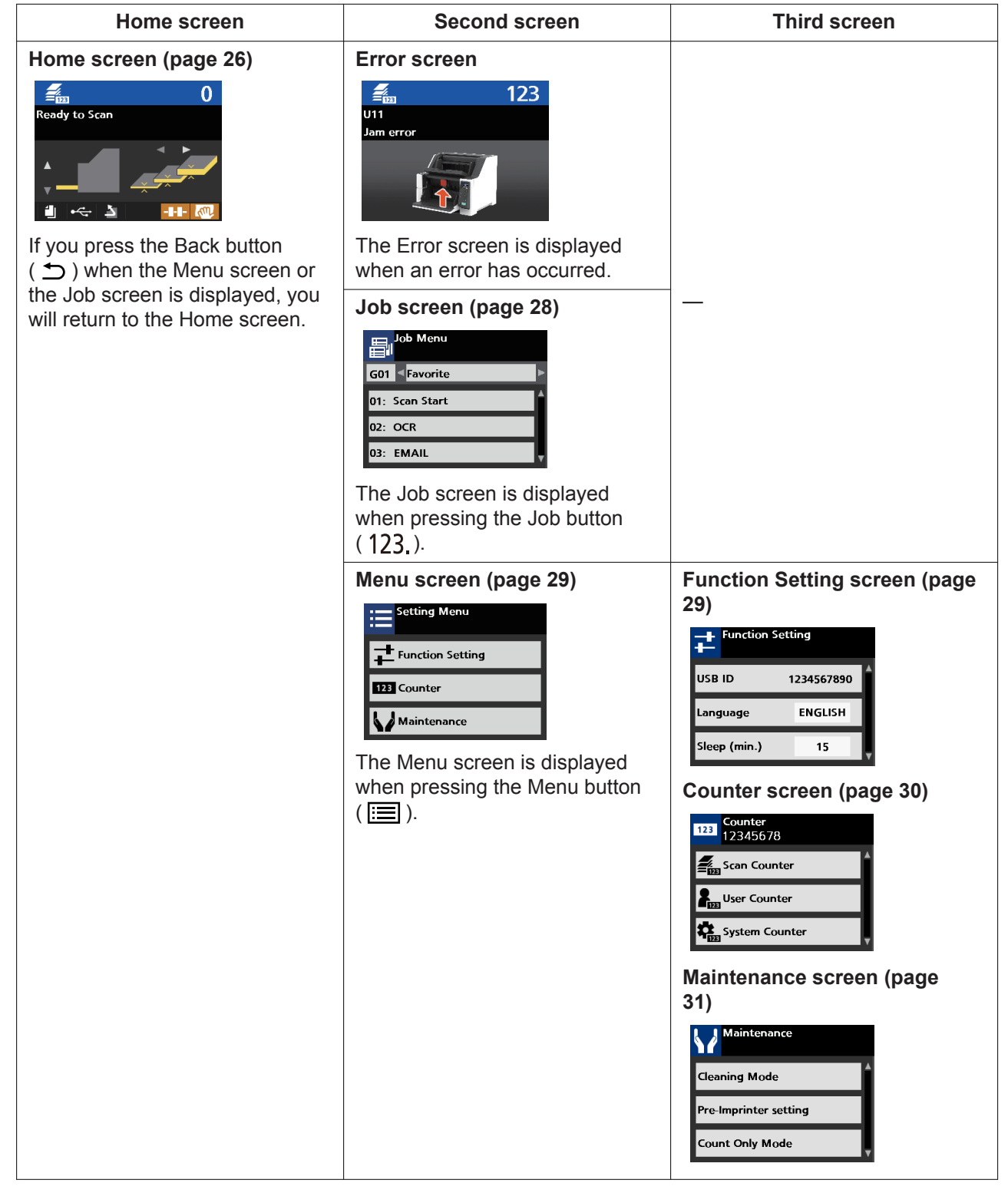

## <span id="page-25-0"></span>**5.3.1 Home screen**

If you press the Back button ( $\bigcirc$ ) when the Menu screen or the Job screen is displayed, you will return to the Home screen.

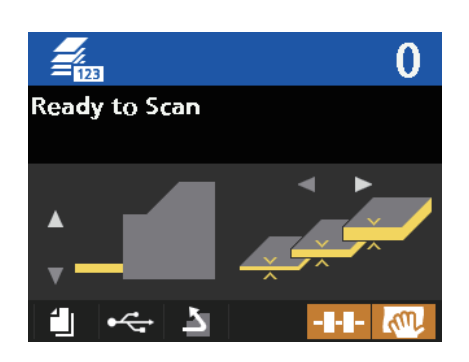

#### **Setting contents**

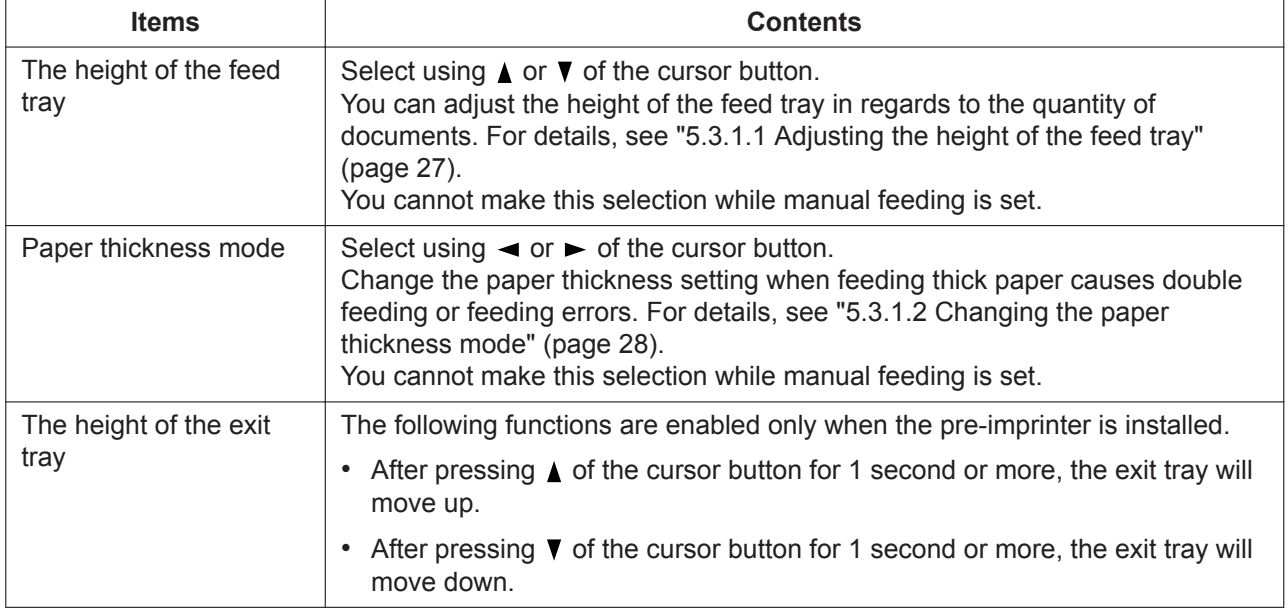

## <span id="page-26-0"></span>**5.3.1.1 Adjusting the height of the feed tray**

When automatic feeding is set, and you start scanning, the feed tray automatically moves to a feeding position appropriate for the quantity of documents. If you adjust the height of the feed tray in advance, you can reduce the time required for the feed tray to move. When the Home screen is on the LCD, press  $\triangle$  or  $\blacktriangledown$ of the cursor button to adjust the height of the feed tray. The possible height adjustments of the feed tray are shown below.

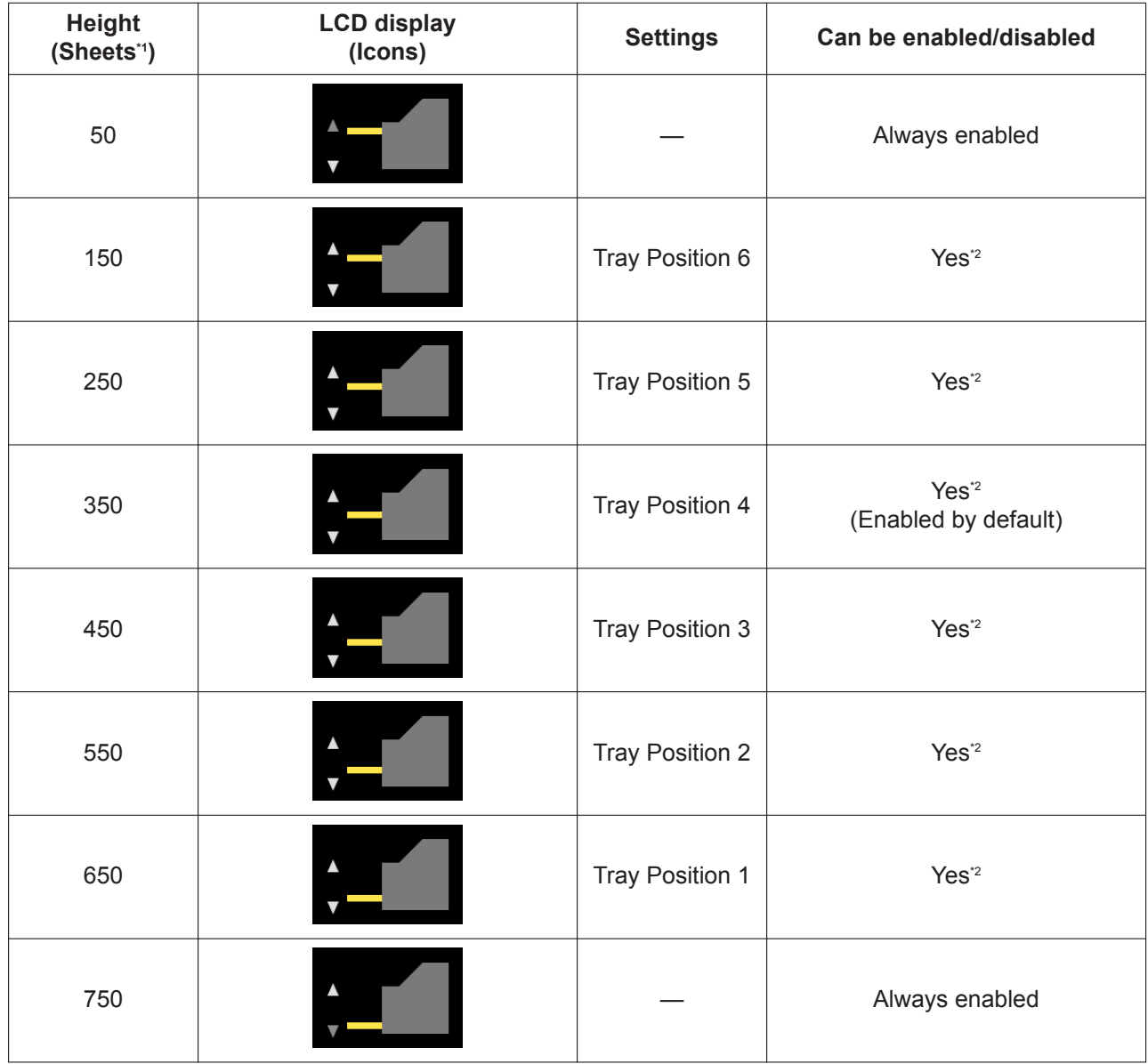

\*1 The number of sheets for 80 g/m² (21 lb.) paper.

\*2 For details, see ["Tray Position 1 - Tray Position 6"](#page-29-1) [\(page 29](#page-28-1)).

#### **Note**

• When manual feeding is set, you cannot change the position of the feed tray because the feed tray is fixed at the uppermost stage.

### <span id="page-27-0"></span>**5.3.1.2 Changing the paper thickness mode**

You can select the paper thickness mode depending on the thickness of the document to prevent double feeding or paper jams.

For details about operation panel, refer to ["5 Operation Panel"](#page-19-0) ([page 20\)](#page-19-0).

When the Home screen is on the LCD, press  $\blacktriangleleft$  or  $\blacktriangleright$  of the cursor button to select one of the paper thickness modes.

You can select one of the following paper thickness modes. The default setting is "Standard paper mode".

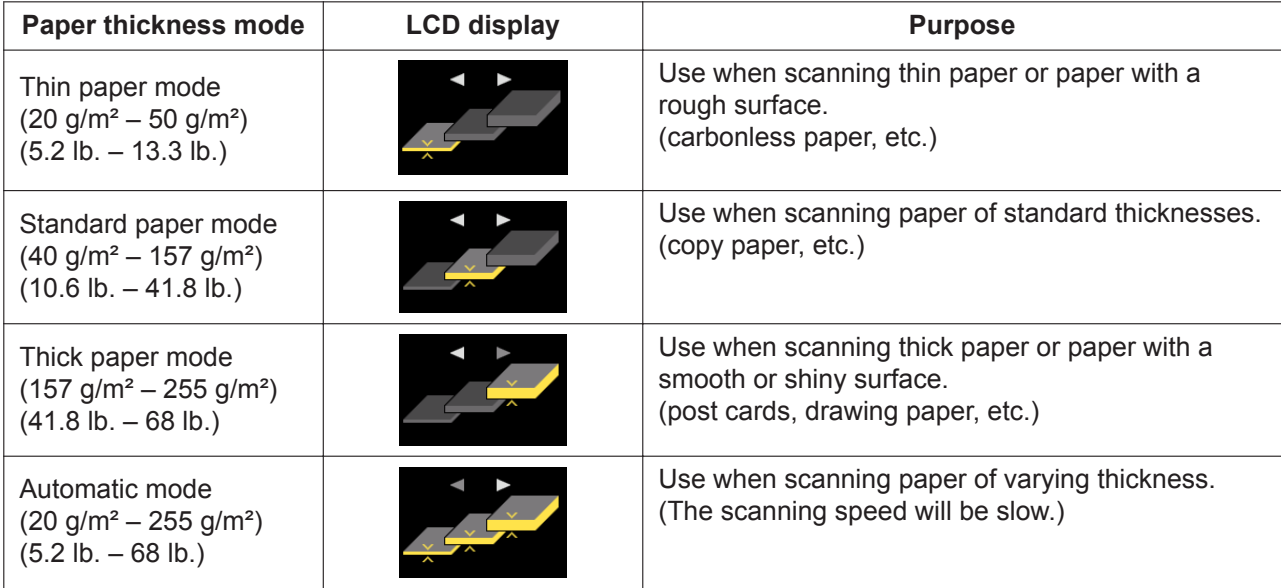

#### **Notice**

• The paper thicknesses in the table above are based on high-quality woodfree paper. Documents may not feed correctly depending on the type of paper used. If that is the case, change the paper thickness mode, and scan again.

#### **Note**

• The paper thickness mode is enabled when automatic feeding is set.

### <span id="page-27-1"></span>**5.3.2 Job screen**

The Job screen is displayed when pressing the Job button  $( 123)$ . For details about job selection, refer to steps [1](#page-58-1) to [4](#page-58-1) in ["7.3.2.1 Performing push scan"](#page-58-0) [\(page 59\)](#page-58-0).

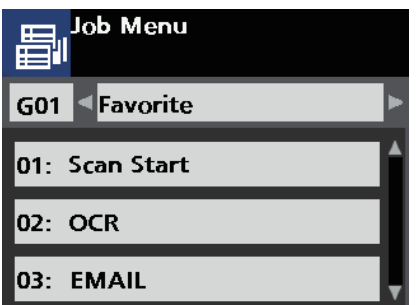

### <span id="page-28-0"></span>**5.3.3 Menu screen**

The Menu screen is displayed when pressing the Menu button ( $\equiv$ ).

Select [Function Setting], [Counter] or [Maintenance] using  $\blacktriangle$  or  $\nabla$  of the cursor button. Press the Enter button ( $\checkmark$ ) to complete your selection.

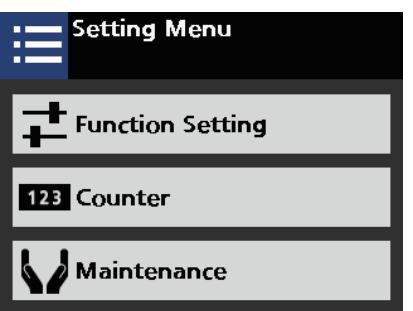

### <span id="page-28-1"></span>**5.3.3.1 Function Setting screen**

Configures each function's setting. Use  $\blacktriangle$  or  $\nabla$  of the cursor button to select items, and  $\blacktriangleleft$  or  $\blacktriangleright$  to change their value. Press the Enter button ( $\checkmark$ ) to complete your selection.

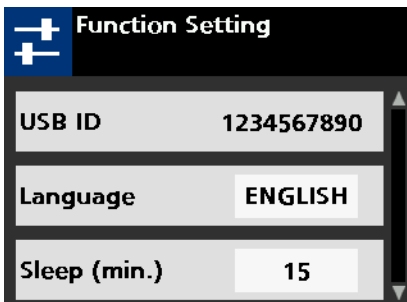

#### **Setting contents**

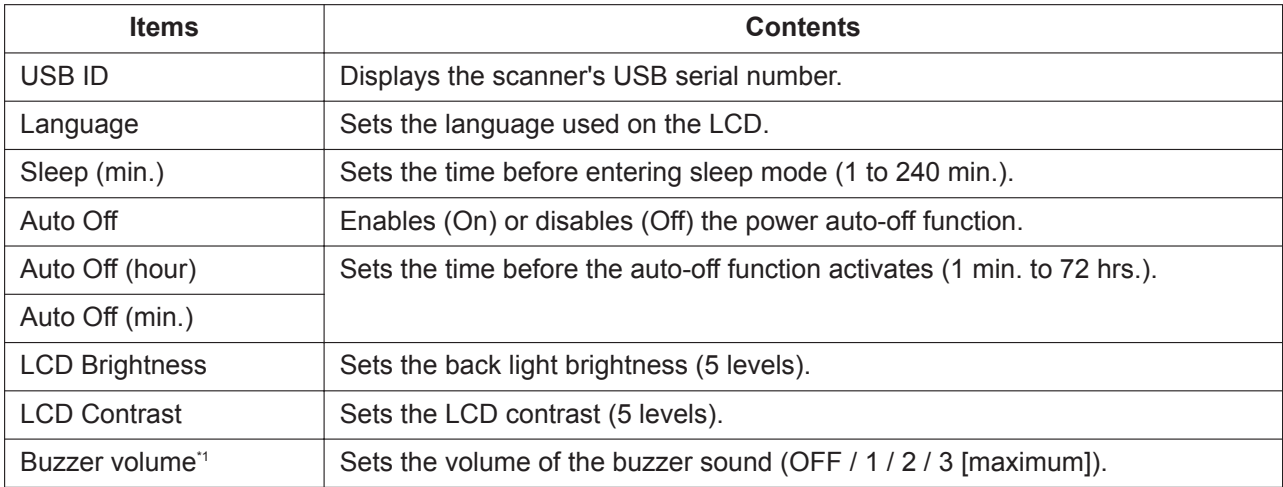

<span id="page-29-1"></span>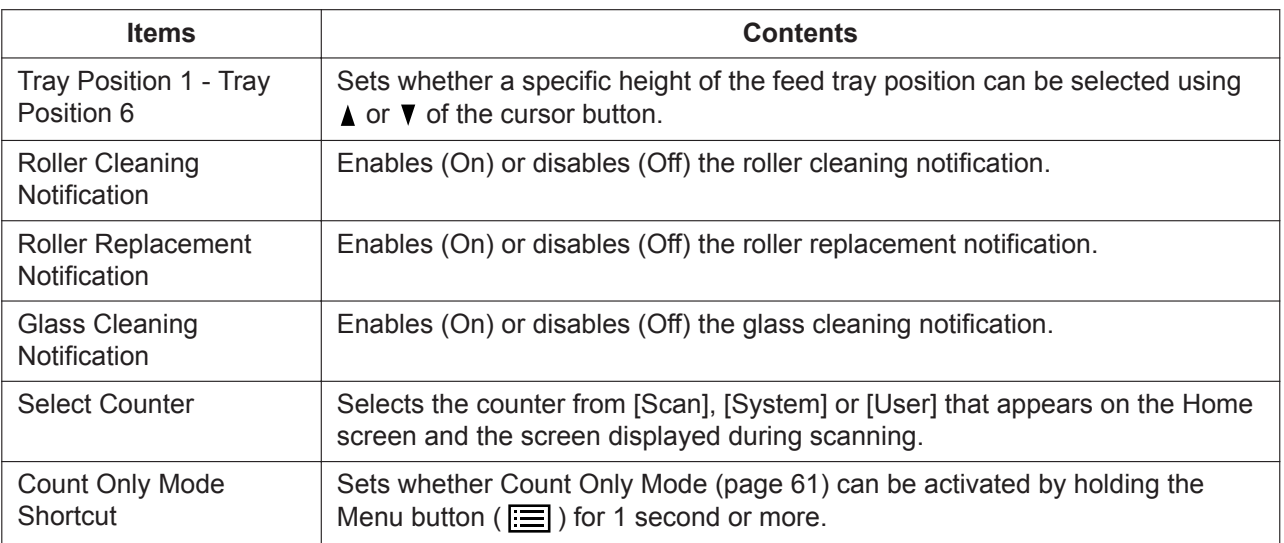

\*1 Key buzzers, error buzzers etc.

### <span id="page-29-0"></span>**5.3.3.2 Counter screen**

Select the counter using  $\blacktriangle$  or  $\nabla$  of the cursor button, and press the Enter button ( $\blacktriangle$ ) to complete your selection. The types of selectable counters are shown below.

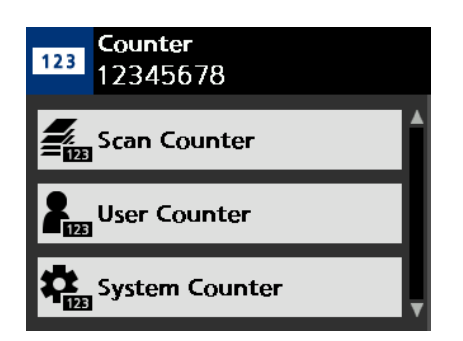

#### **Setting contents**

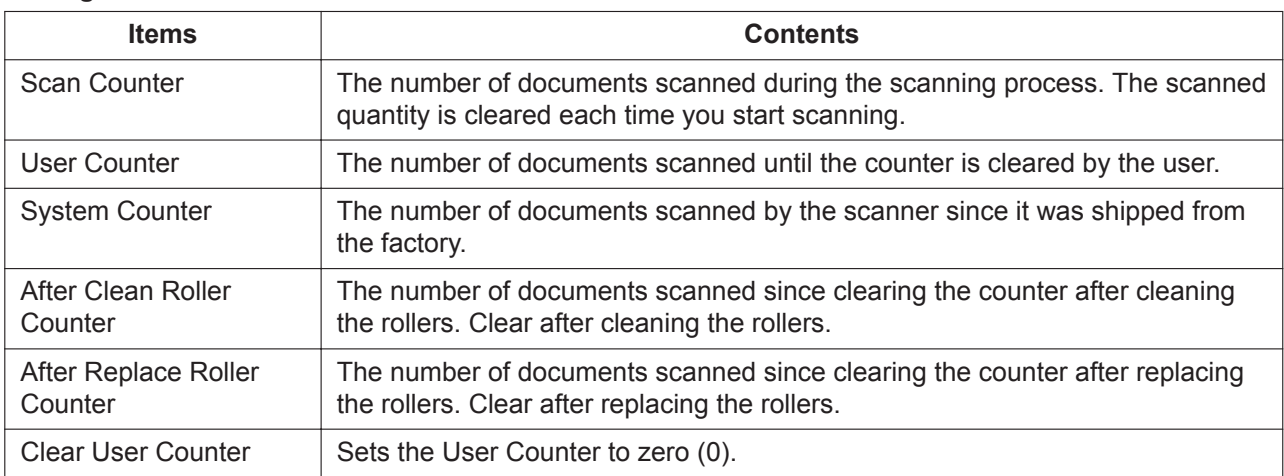

 $\overline{\phantom{a}}$ 

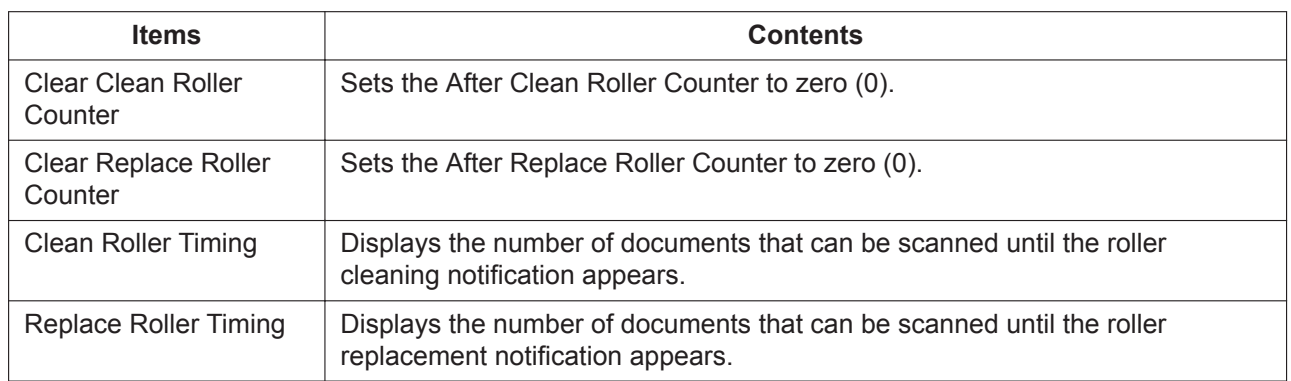

### <span id="page-30-0"></span>**5.3.3.3 Maintenance screen**

Sets the following functions. Select an item using  $\blacktriangle$  or  $\P$  of the cursor button, and press the Enter button  $(\sqrt{})$  to complete your selection.

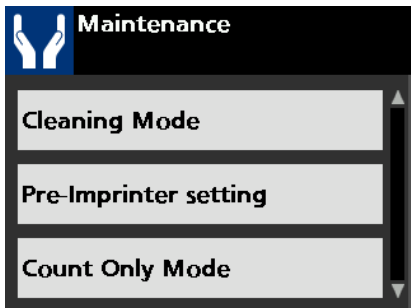

#### **Setting contents**

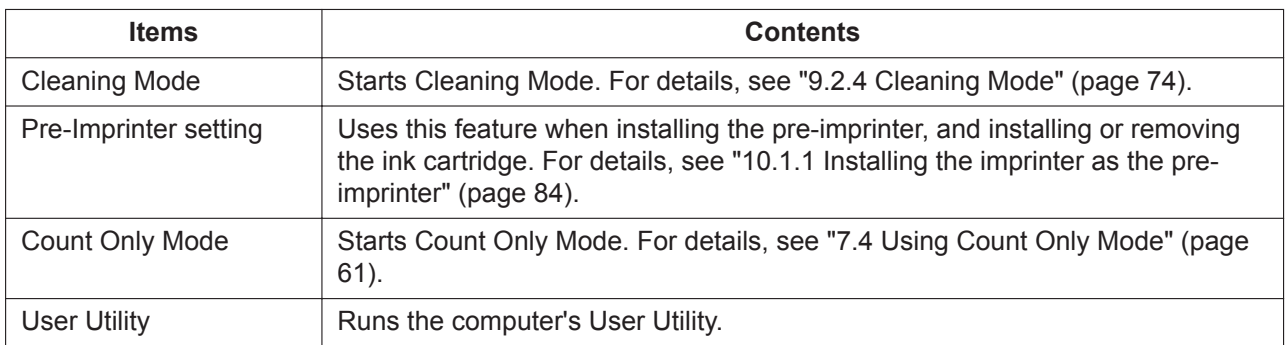

 $\mathbf{I}$ 

# <span id="page-31-2"></span><span id="page-31-1"></span><span id="page-31-0"></span>**6 Basic Operations 6.1 Turning ON/OFF the unit's power**

For details about operation panel, refer to ["5 Operation Panel"](#page-19-0) ([page 20\)](#page-19-0).

#### **Turning ON the unit's power**

- **1.** Press the power button  $(\langle \cdot \rangle)$ .
	- If the unit's power is turned on while the feed tray is closed, the feed tray will open automatically.

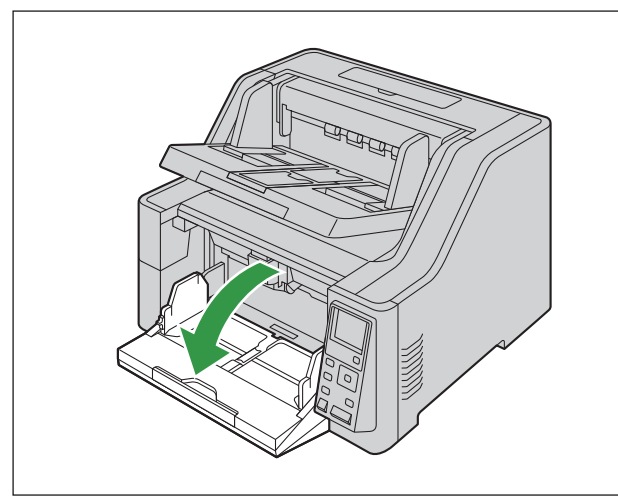

• When turning on the unit's power, the exit tray will move up or down depending on the scanner's status.

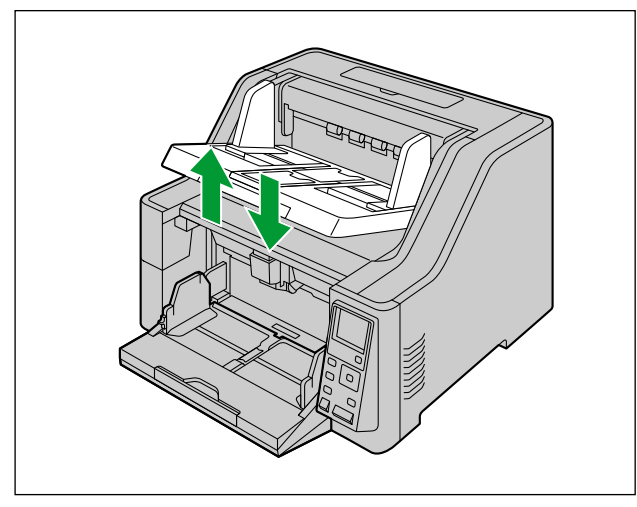

#### <span id="page-32-2"></span>**Turning OFF the unit's power**

- **1.** Press and hold the power button  $(\langle \cdot \rangle)$  for 1 second or more until the Ready LED (Green) turns off.
	- The exit tray will move down.

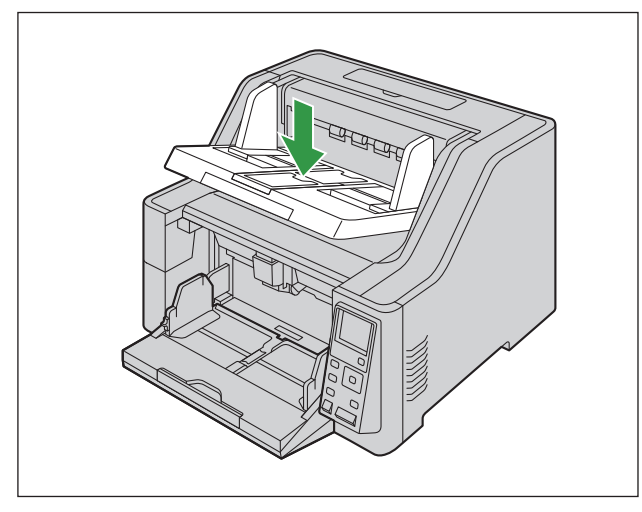

### **Notice**

• Pay attention that your fingers or anything do not get pinched in the feed tray or the exit tray.

## <span id="page-32-0"></span>**6.2 Returning from sleep mode**

For details about operation panel, refer to ["5 Operation Panel](#page-19-0)" ([page 20\)](#page-19-0).

<span id="page-32-1"></span>**1.** Press any button other than the power button  $(\circ)$  on the operation panel.

## **6.3 Opening the ADF door**

- **1.** Remove all documents from the exit tray.
- **2.** Pull the ADF door release  $(1)$  upwards, and open the ADF door  $(2)$ .

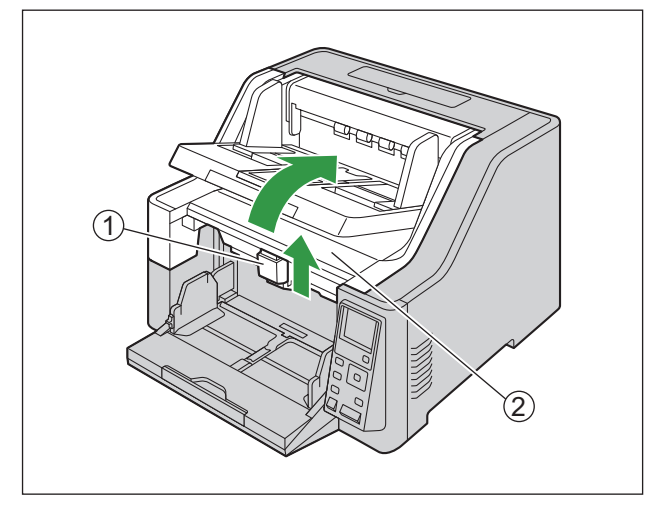

## <span id="page-33-0"></span>**6.4 Closing the ADF door**

**1.** Push both sides of the ADF door down slowly until it clicks into place.

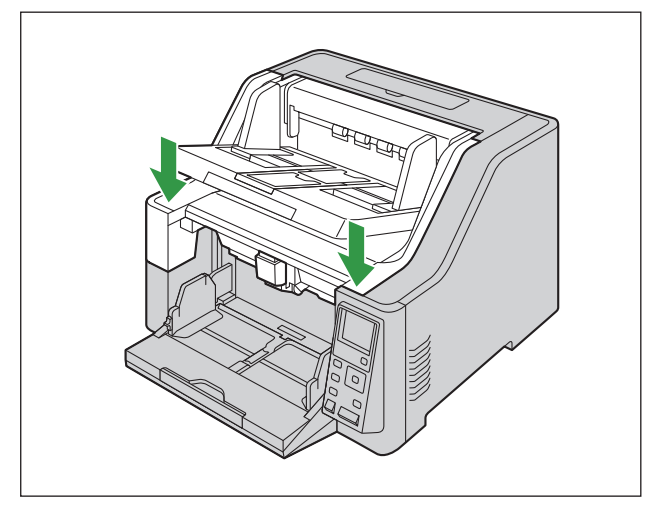

#### **Notice**

• Pay attention that your fingers or anything do not get pinched.

## <span id="page-34-0"></span>**6.5 Opening the imprinter door**

## <span id="page-34-1"></span>**6.5.1 Opening the pre-imprinter door**

- The procedure for opening the pre-imprinter door varies by purpose.
- For details about operation panel, refer to "[5 Operation Panel](#page-19-0)" [\(page 20](#page-19-0)).

### <span id="page-34-2"></span>**6.5.1.1 When installing/uninstalling the imprinter unit and ink cartridge**

- **1.** Remove all documents from the exit tray.
- **2.** Press the menu button  $(\equiv)$ .
- **3.** Use ▲ or ▼ of the cursor button to select [Maintenance].
- **4.** Press the Enter button ( $\checkmark$ ) to complete your selection.
	- The Maintenance screen is displayed.
- **5.** Use **A** or ▼ of the cursor button to select "Pre-Imprinter setting".
- **6.** Press the Enter button ( $\checkmark$ ) to complete your selection.
- **7.** Press the Start/Stop  $(\mathbf{\Phi}/\mathbf{\mathbb{Q}})$  button.
	- The exit tray moves up, and the unit powers off automatically. Pay attention that your fingers or anything do not get pinched.
- **8.** Raise the exit tray  $(0)$ .

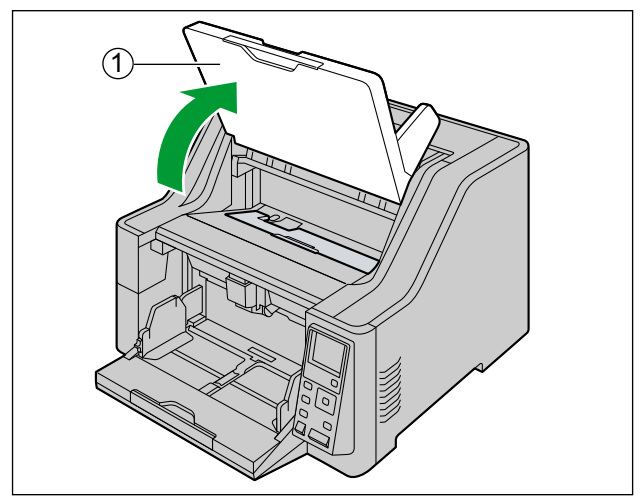

**9.** Open the pre-imprinter door.

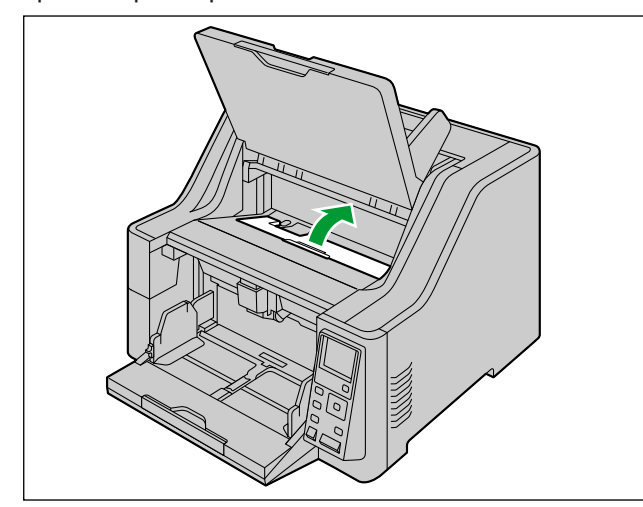

 $\overline{\phantom{a}}$
### **6.5.1.2 When opening the pre-imprinter door for purposes other than installing/uninstalling the imprinter unit and ink cartridge**

Follow the procedure below when changing the imprinter printing position, etc.

- 1. Press  $\triangle$  of the cursor button for 1 second or more.
	- The exit tray will move up. Pay attention that your fingers or anything do not get pinched.
	- The exit tray will move up only when the pre-imprinter is installed.
- **2.** Raise the exit tray  $(0)$ .

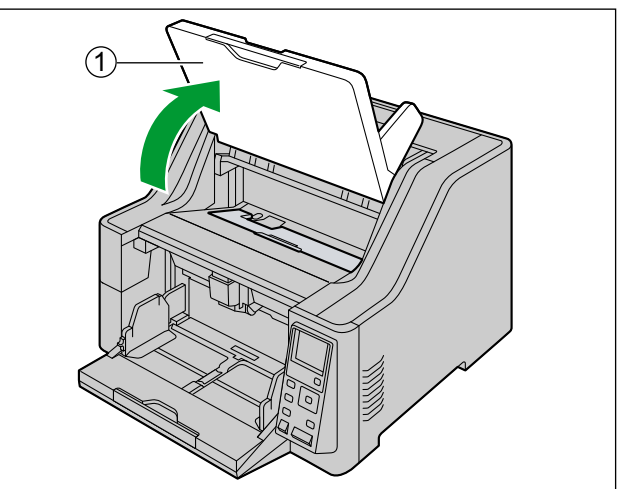

**3.** Open the pre-imprinter door.

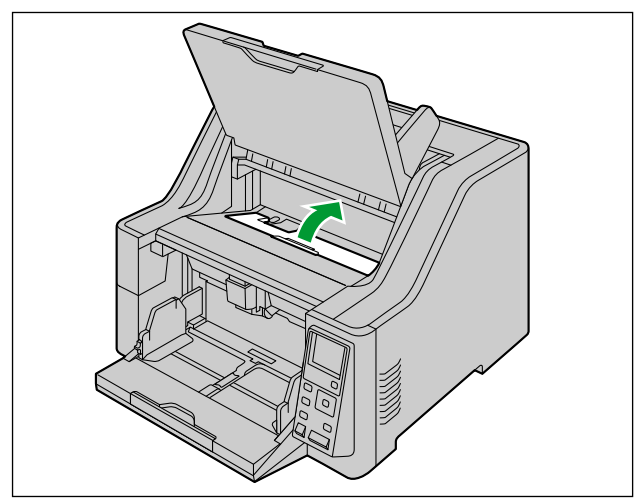

### **6.5.2 Opening the post-imprinter door**

- Check that the unit has been turned off.
- **1.** Open the post-imprinter door.

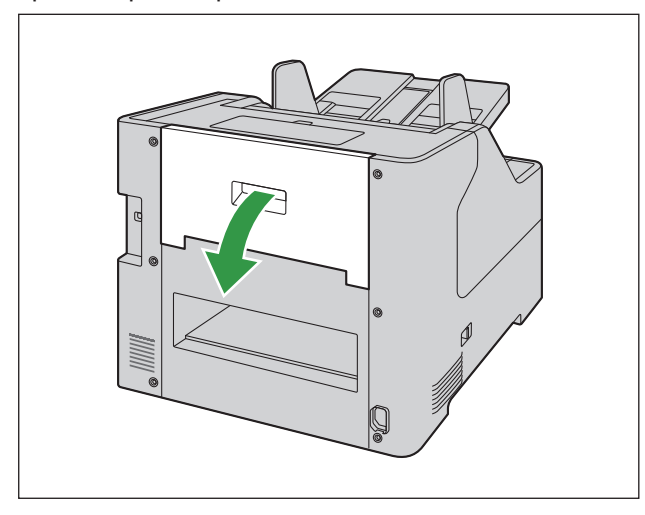

## **6.6 Changing the language used on the LCD**

You can change the language used on the LCD.

- **1.** Press the menu button  $(\equiv)$ .
- **2.** Press the Enter button ( $\checkmark$ ) to complete your selection.
- **3.** Press ▼ of the cursor button once.
- **4.** Use  $\blacktriangleleft$  or  $\blacktriangleright$  of the cursor button to select a language used on the LCD.
- **5.** Press the Enter button ( $\checkmark$ ) to complete your selection.

# **7 Using the Scanner 7.1 Preparing Documents**

### **Notice**

• Make sure to remove paper clips and staples from documents before scanning. Failing to do so can damage the unit, document, or both.

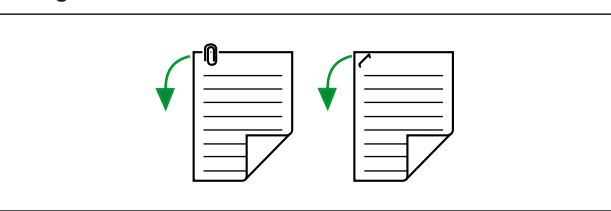

• Before feeding, ensure that the document is not creased or folded. If the document is creased or folded, a paper jam or damage to the document may occur.

### **7.1.1 Compatible Paper**

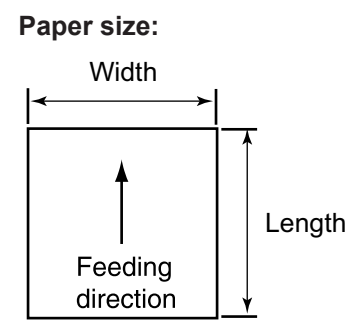

**The compatible paper sizes for this unit are as follows.**

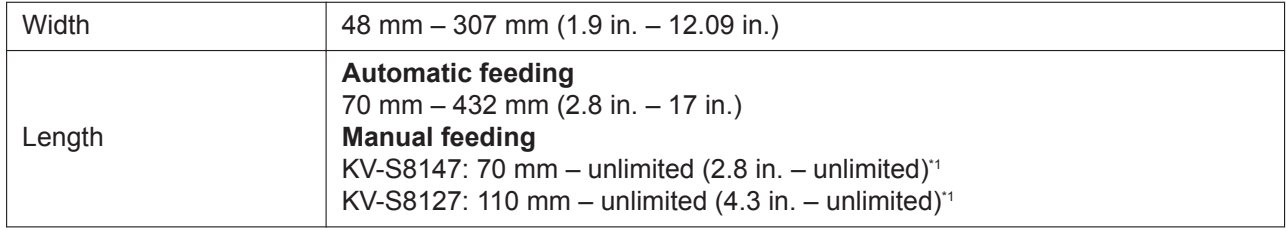

\*1 Using "Long Paper", you can scan a long document to a series of split scanned images. For details about "Long Paper", refer to the Image Capture Plus, TWAIN, or ISIS help.

#### **Paper basis weight:**

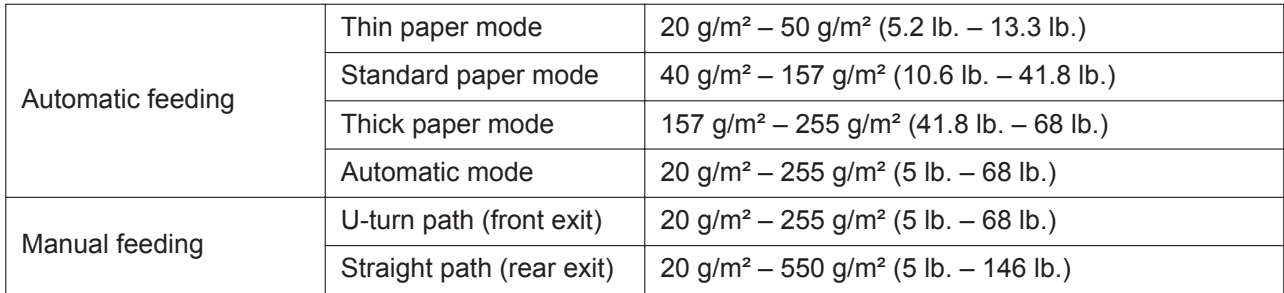

#### **Paper types:**

- High-quality woodfree paper
- Bond paper
- Newspaper
- Bank checks
- Post cards

#### **Note**

• High-quality woodfree paper is the recommended paper type.

#### **Curl and Folding:**

Documents must also meet the following conditions:

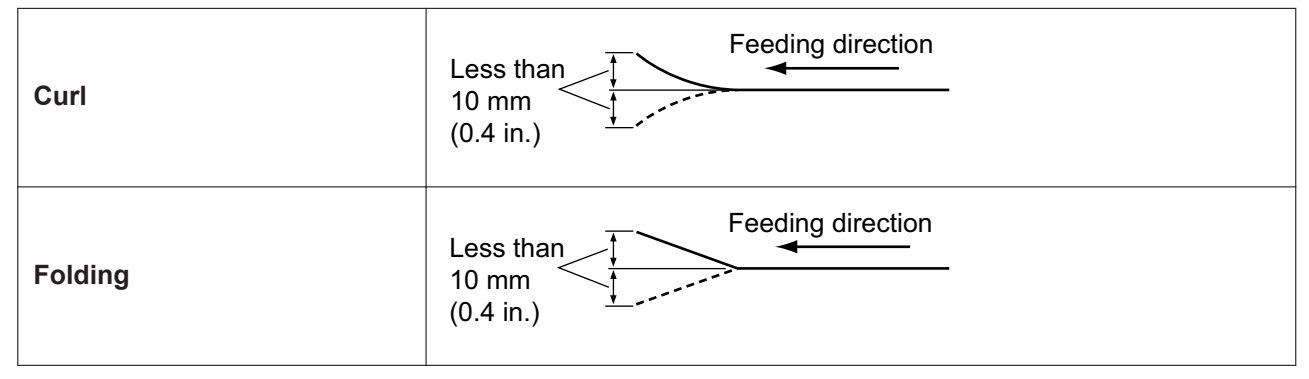

#### **Paper capacity for the feed tray:**

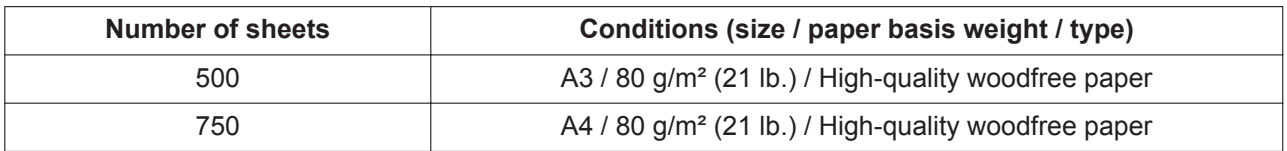

#### **Note**

- The maximum quantity of documents that can be loaded onto the feed tray is 6 kg (13.2 lb.).
- When using the attachment guide (R / L) ([page 56\)](#page-55-0), the maximum feeding capacity is 300 sheets (80 g/m² [21 lb.] / High-quality woodfree paper).

### **7.1.2 Incompatible Documents**

### **Notice**

#### **Do not scan the following types of paper:**

- Non-paper documents
- Documents out of specified size, thickness, and weight
- Thermal or photosensitive paper
- Documents containing hard attachments such as metal or plastic (ex. clips or staples)
- Documents with wet ink or cinnabar seal ink
- Torn, damaged or notched documents
- Non-rectangular or irregularly shaped paper
- Bound or glued documents
- Important documents such as vouchers or certificates
- Photographs

#### **The following types of documents may not be scanned properly:**

- Curled, wrinkled or folded documents
- Carbon paper
- Perforated or punched paper
- Coated paper
- Chemical paper such as carbonless copy paper
- Paper with wood content
- Extremely smooth, shiny paper, or paper that is highly textured
- Documents without a consistent thickness (such as laminated documents)

#### **Note**

- Papers with a glossy surface such as coated papers are susceptible to damage such as scratching.
- If you feed following types of documents, the rollers will need to be cleaned frequently and the lifetime of the rollers may be shortened.
	- Documents with toner or graphite (pencil) powder
	- Documents treated chemically or containing impurities
	- Coated paper
	- Carbon paper

### **7.1.3 Notes about Documents for Scanning**

- Depending on the paper type, scanning results may be poor when you scan incompatible documents, or even documents that should be compatible. If scanned images are skewed, or if paper jams or double feeding occurs, try scanning again after doing
	- the following: – Adjust the paper thickness mode. For details, see "[5.3.1.2 Changing the paper thickness mode"](#page-27-0) ([page](#page-27-0)
	- [28](#page-27-0)).
	- Cleaning the inside of the scanner. Refer to ["9.2 Cleaning the Inside of the Scanner](#page-66-0)" [\(page 67](#page-66-0)).
	- Reduce the number of sheets of paper loaded on the feed tray.
	- Change the orientation (portrait/landscape) of the placed documents.
	- In the scan settings, set "Feeding Speed" to [Slow].\*1
	- Scan the documents using manual feeding.
	- Scan the documents using straight path (rear exit).
	- \*1 For details about configuring the scan settings, refer to the Image Capture Plus, TWAIN, or ISIS help.
- When scanning important documents, confirm that the number of scanned images matches the number of pages in the feed tray. Also, check the condition of the scanned documents.

# **7.2 Scanning Documents**

**1.** Adjust the document guides (①) slightly larger than the actual size of the documents.

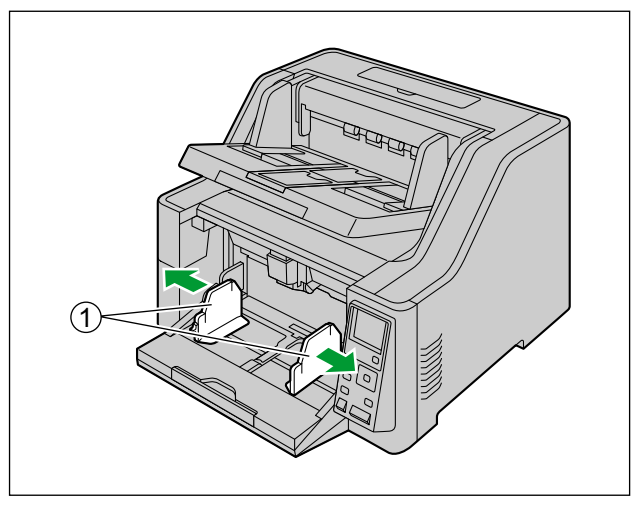

**2.** Pull out the feed extension tray relative to the length of the documents.

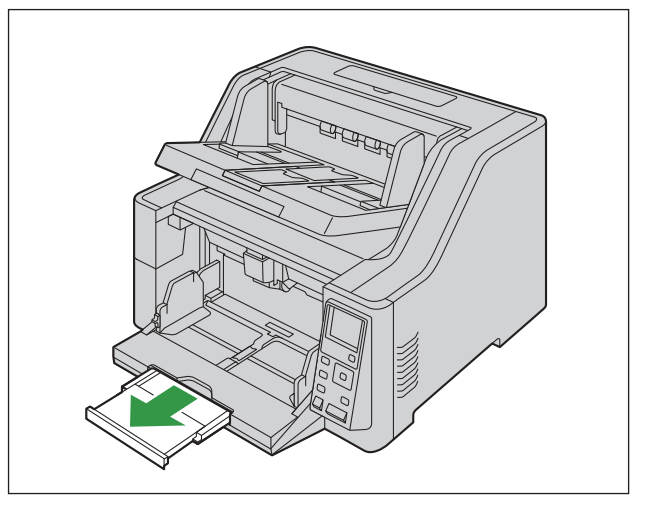

- **3.** Fan the documents.
	- Documents that have been stapled together or stacked together (as in a file folder) will need to be separated.
	- **O** Fan the stack of documents to separate all the edges.
	- $\bullet$  Hold both ends and bend the documents as shown in the illustration.
	- $\bullet$  To flatten the documents, hold firmly and pull them apart as shown in the illustration.

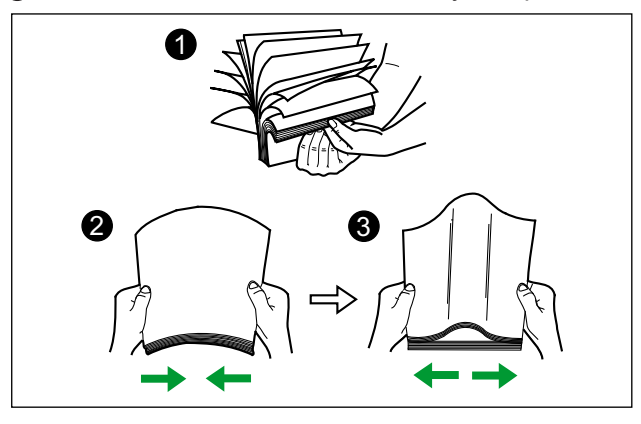

Repeat these steps as necessary.

- **4.** Carefully align the documents.
- **5.** Place the documents on the feed tray (①) with the side to be scanned facing up. Then push the documents in the direction of the arrow until they stop.

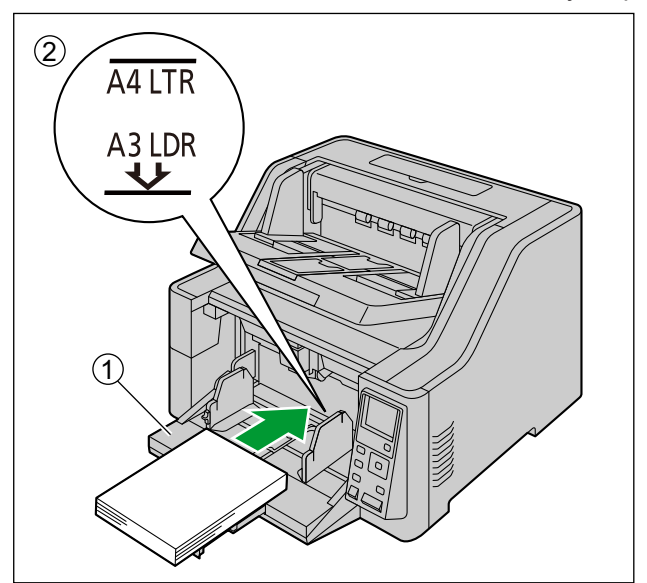

### **Notice**

• The height of the documents should not exceed the limit mark  $(Q)$  on the document guide. Exceeding the limit mark may cause a paper jam or skewing.

**6.** Slide the document guides (1) to match the width of the document to be scanned.

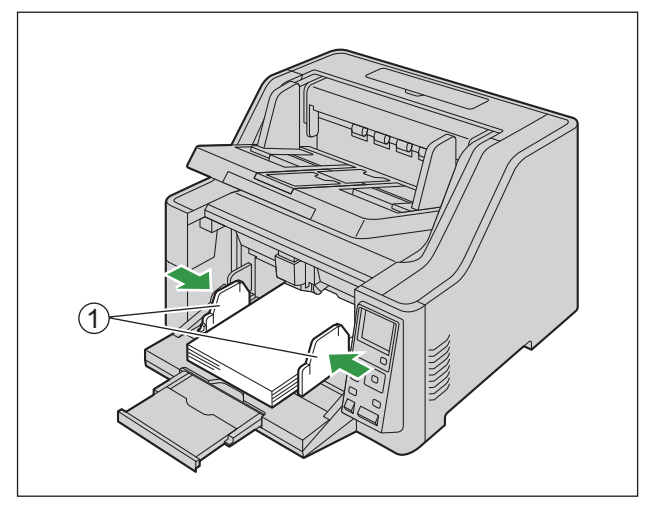

- When scanning documents whose width is 70 mm (2.75 in.) or less, see ["7.2.6 When using the](#page-55-0) [attachment guide \(R / L\)](#page-55-0)" ([page 56](#page-55-0)).
- When scanning documents with pages of different sizes at one time, see "[7.2.5 When Scanning](#page-50-0) [Documents with Pages of Different Sizes at One Time](#page-50-0)" [\(page 51](#page-50-0)).
- To secure the document guides  $(1)$ , lower the document guide lock  $(2)$ .

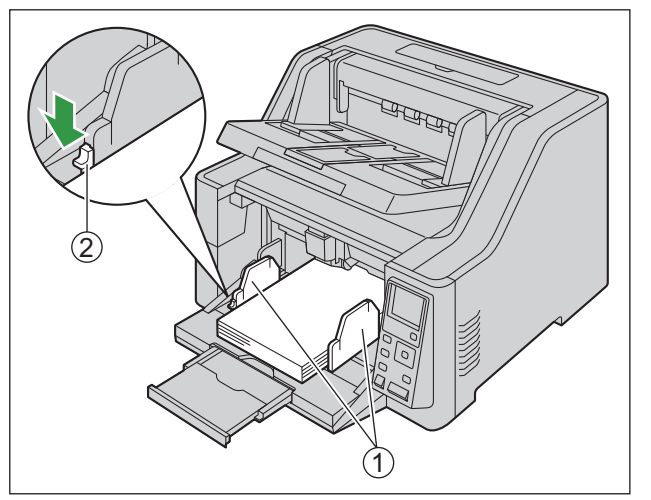

**7.** If the document guides are not high enough, pinch the top of the right and left document guides.

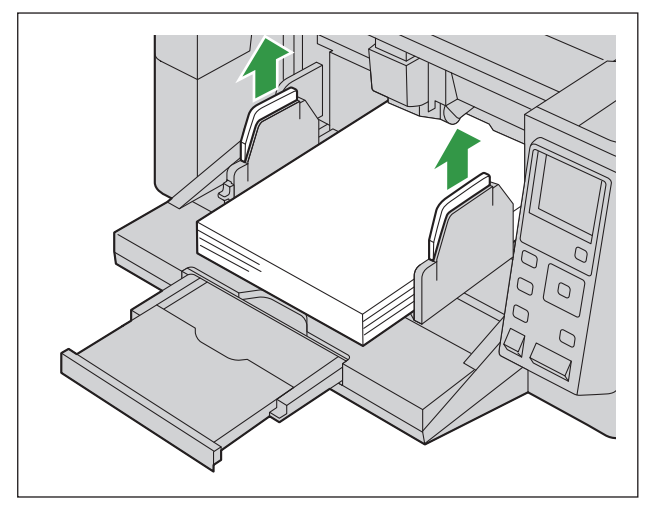

**8.** Adjust the exit extension tray  $(0)$  to match the size of the documents.

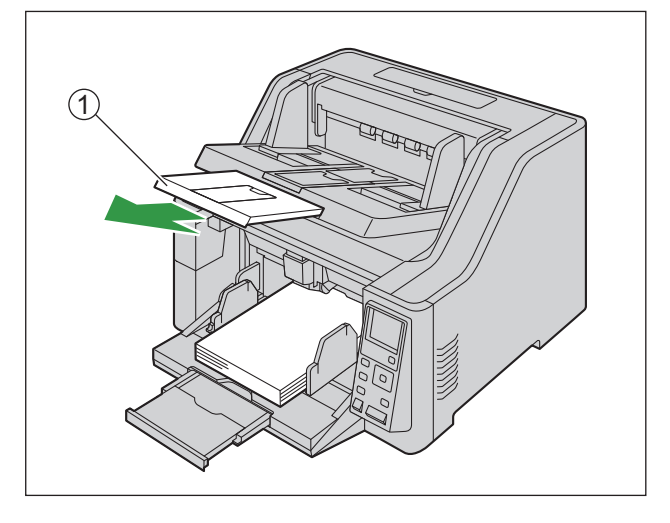

**9.** Raise the exit stopper  $(0, 0, 0)$  according to the size of the documents.

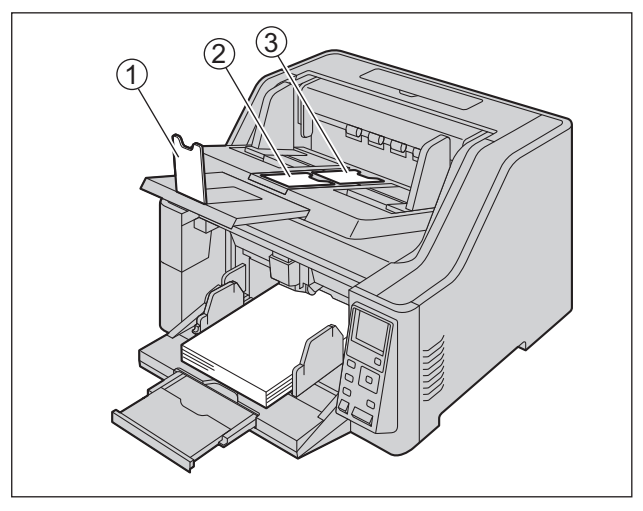

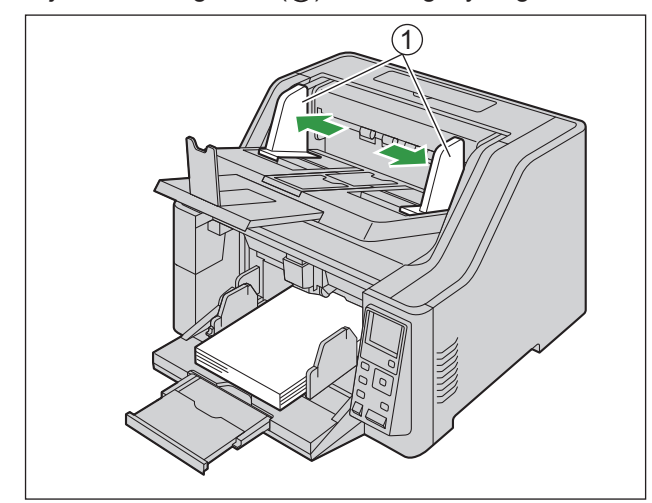

**10.** Adjust the exit guides  $(0)$  to be slightly larger than the actual size of the documents.

**11.** Open your scanning application and scan the documents.

- For details about the application, refer to the help of each application.
- You can also start up applications automatically to scan documents (Push Scan). For details about Push Scan, see ["7.3.2.1 Performing push scan](#page-58-0)" ([page 59\)](#page-58-0).
- Remove documents from the exit tray after they have been scanned.
- Feed tray moves upwards when scanning is started. Keep fingers away. In case of emergency, pull the ADF door release upwards.
- Do not apply excessive force to the feed tray or the exit tray.

### **7.2.1 Switching the Background Color of Scanned Images**

Using the software, you can switch the background color of scanned images between white and black. For details, refer to the Image Capture Plus, TWAIN, or ISIS help.

### **7.2.2 Using the Straight path (rear exit)**

You can select straight path (rear exit) with the paper path selector.

- $\bar{\Rightarrow}$  : U-turn path (front exit)
- $\cdot$   $\rightarrow$   $\cdot$  : Straight path (rear exit)

Straight path (rear exit) is recommended to scan stiff or thick documents. U-turn path (front exit) is recommended for normal use.

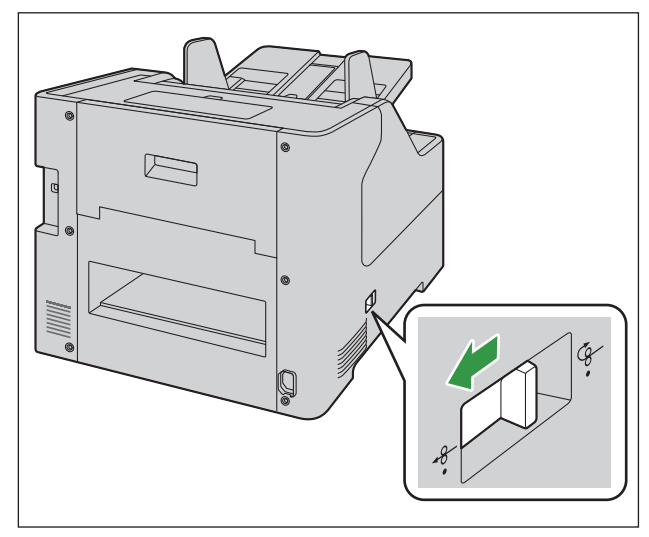

#### **Notice**

- If you select straight path (rear exit), please note the following:
- Enough space behind the unit is required for the documents to exit.
- Post-imprinter is not available.
- The order of the exited documents is reversed.
- The order of the exited documents may be affected.
- Return the paper path selector to the U-turn path (front exit) after scanning the documents.

### **7.2.3 Using Manual feeding**

When using manual feeding, the documents are scanned without separation. Place the documents on the feed tray one by one.

- Manual feeding is recommended to scan important documents or bound documents.
- Automatic feeding is recommended for normal use.
- For details about operation panel, refer to "[5 Operation Panel](#page-19-0)" [\(page 20](#page-19-0)).

### **Using manual feeding**

- **1.** Press the Manual feed button (  $\Box$  ) for 1 second or more.
	- Manual feed LED (Green) turns ON.
	- The feed tray will move up.

#### **Note**

- Double feed detection is not available when using manual feeding.
- Minimum length of documents is 110 mm (4.33 in.) when using manual feeding. (KV-S8127 only)
- When manual feeding is set, you cannot change the position of the feed tray because the feed tray is fixed at the uppermost stage. Exit tray capacity is 100 sheets<sup>\*1</sup>.
- \*1 When manual feeding is OFF (automatic feeding), exit tray capacity is 750 sheets (80 g/m² [21 lb.] / High-quality woodfree paper).

### **Switching back to automatic feeding**

- **1.** Press the Manual feed button (  $\Box$  ) for 1 second or more.
	- Manual feed LED (Green) turns OFF.
	- The feed tray will move down.

### **7.2.4 Feeding method and paper path by document type**

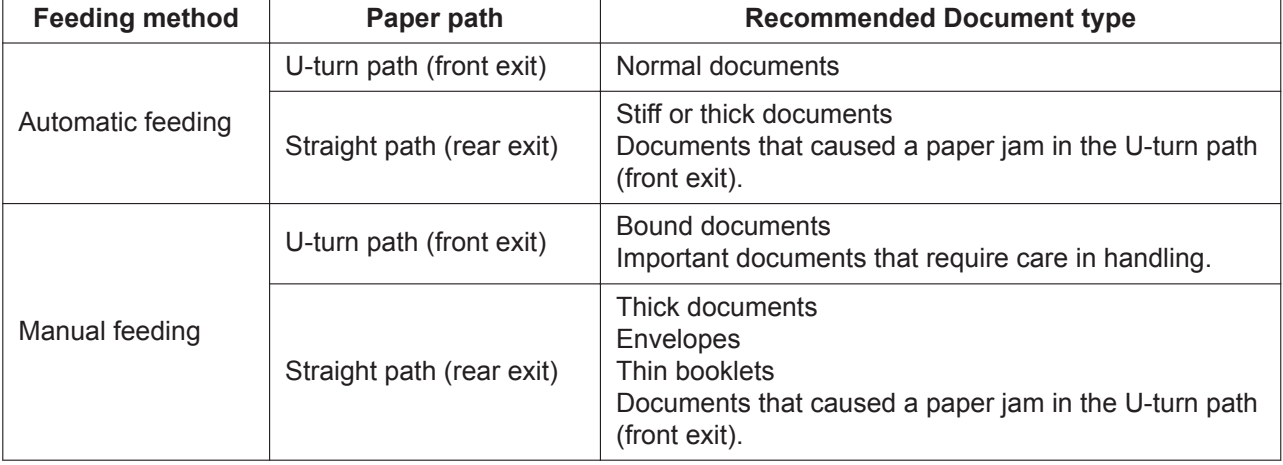

Select the paper path and feeding method according to the document type.

### <span id="page-50-0"></span>**7.2.5 When Scanning Documents with Pages of Different Sizes at One Time**

When scanning documents with pages of different sizes at one time, please note the following:

- Align the document pages along one side.
- Align the document position so that the center of the smallest sheet will be fed to the center of the paper feed roller, and adjust the document guides accordingly.
- Exiting sheets may become out of order on the exit tray. Documents may need to be reordered after they are scanned.
- It is recommended to enable "Deskew" and "Automatic Crop" because the document guides may not be functioning. Refer to the Image Capture Plus, TWAIN, or ISIS help.
- **1.** Slide the document guides selector in the direction shown in the illustration until the  $\blacktriangleleft$  ((1)) and  $\blacktriangleleft$  (2)) marks are aligned.

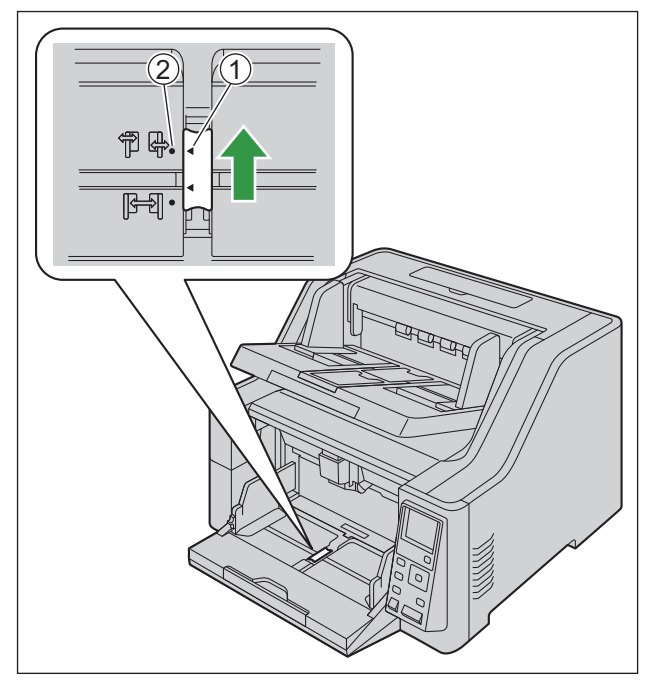

• The left and right document guides can be moved separately.

**2.** Completely spread apart the document guides  $(1)$ .

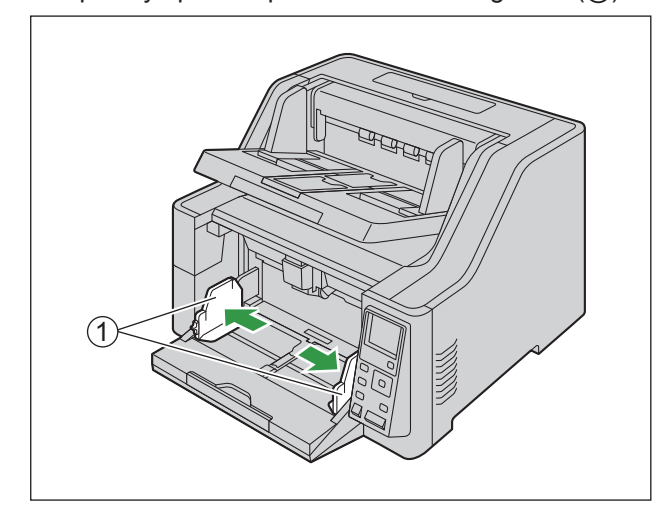

**3.** Align the documents sheet by sheet at one corner as shown below. Documents that stick together, are not aligned correctly at one corner, or are at an angle cannot be fed correctly.

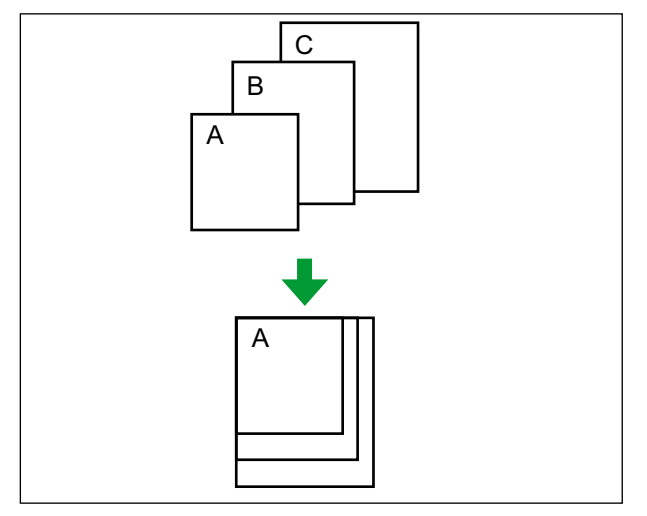

- **4.** Place the documents on the feed tray  $(0)$  with the scanning side facing up.
	- Align the document position so that the center of the smallest sheet will be fed to the center of the paper feed roller  $(Q)$ ). If the document is not properly aligned, the pages will not be fed correctly.

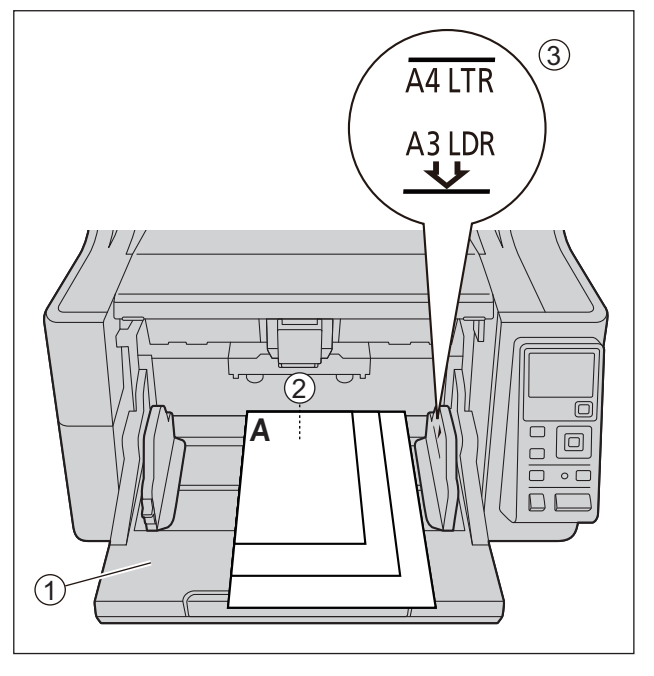

### **Notice**

- The height of the documents should not exceed the limit mark  $(3)$  on the document guide. Exceeding the limit mark may cause a paper jam or skewing.
- Depending on the types of paper, the document may not be fed smoothly. In such case, reduce the number of sheets of the document.
- **5.** Adjust the left and right document guides  $(1)$  to the width of the documents.

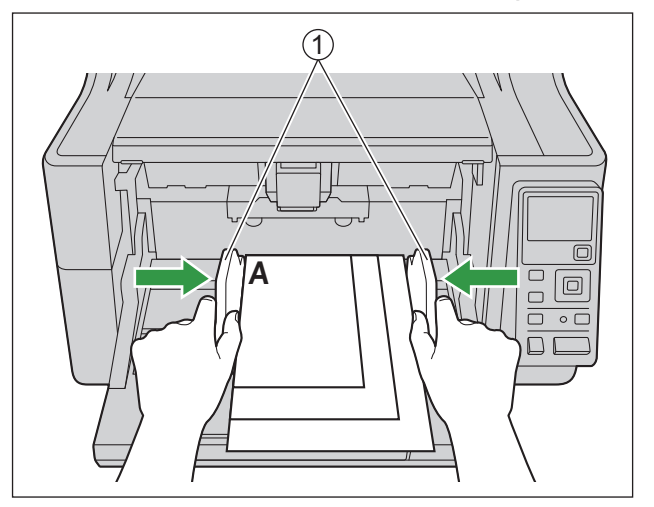

**6.** Remove the document, and then slide the document guides selector in the direction shown in the illustration until the  $\blacktriangleleft ( \binom{n}{1}$  and  $\blacktriangleright ( \widehat{z} )$  marks are aligned.

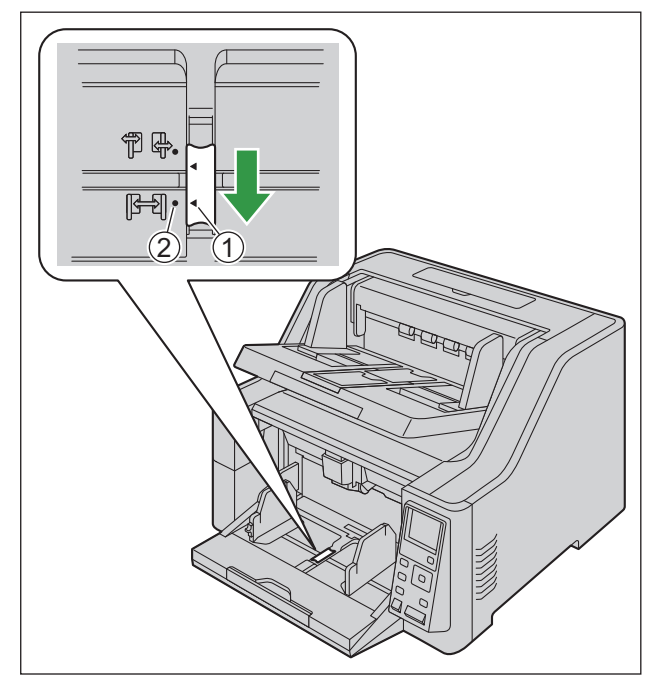

**7.** Place the document on the feed tray again and adjust the document guide according to the size of the document to be scanned.

#### **Notice**

- Make sure to align the document pages along one side.
- Make sure that the center of the smallest sheet of the document will be fed to the center of the paper slot.
- To secure the document guides, lower the document guide lock.

Adjusting the left and right document guides to their original position

**1.** Slide the document guides selector in the direction shown in the illustration until the  $\blacktriangleleft$  (0) and  $\blacktriangleleft$  (2) marks are aligned.

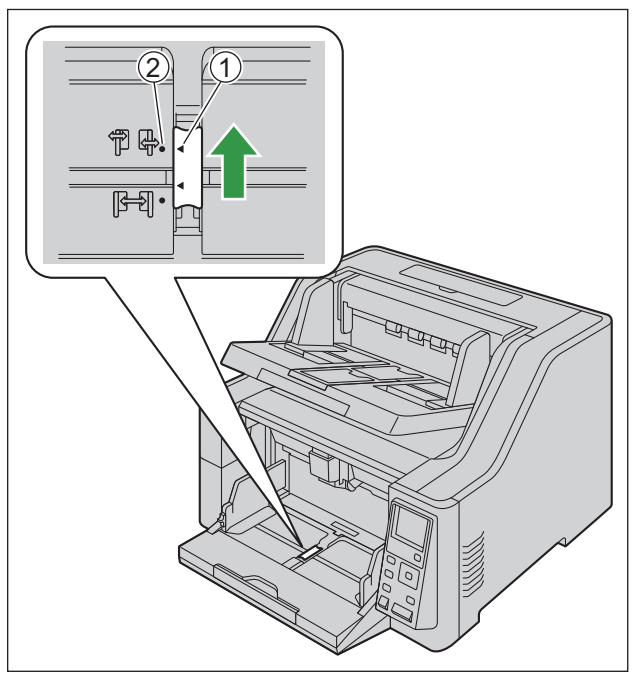

- **2.** Completely spread apart the document guides.
- **3.** Slide the document guides selector in the direction shown in the illustration until the  $\blacktriangleleft$  (1) and  $\blacktriangleleft$  (2) marks are aligned.

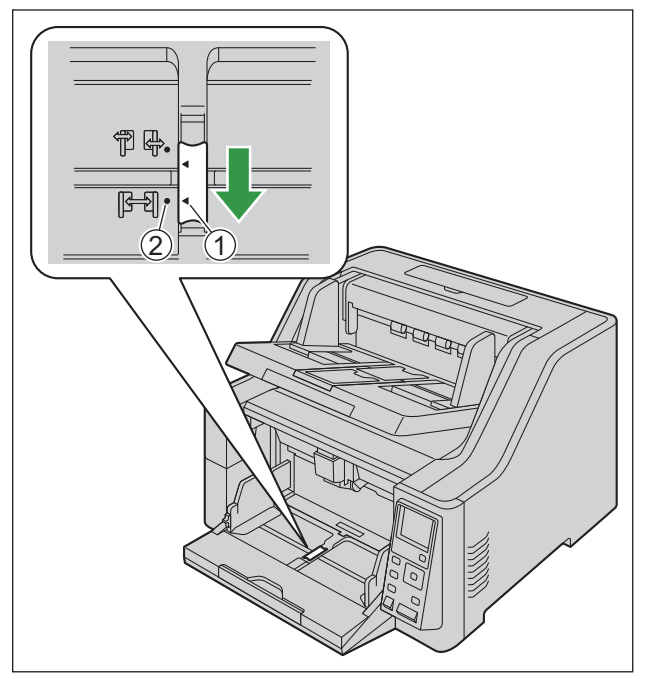

### <span id="page-55-0"></span>**7.2.6 When using the attachment guide (R / L)**

When scanning documents whose width is 70 mm (2.75 in.) or less, use the attachment guide (R / L). Install the attachment guide (R / L) as shown below.

**1.** Install the attachment guide (L) to the left document guide.

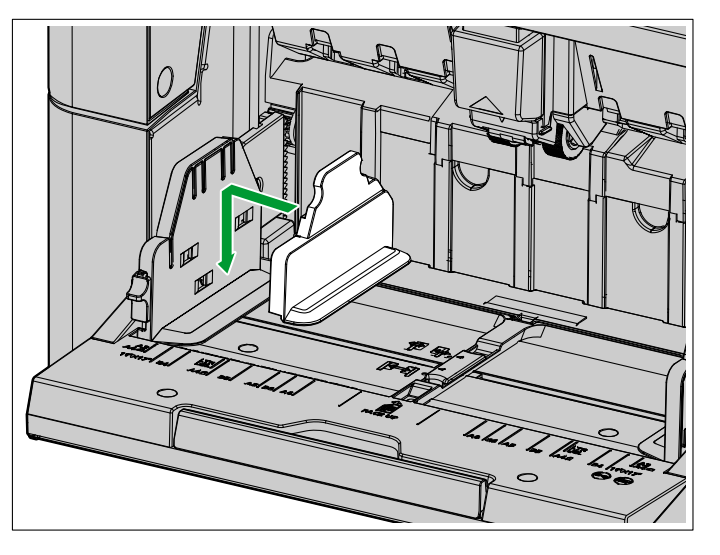

**2.** Install the attachment guide (R) to the right document guide.

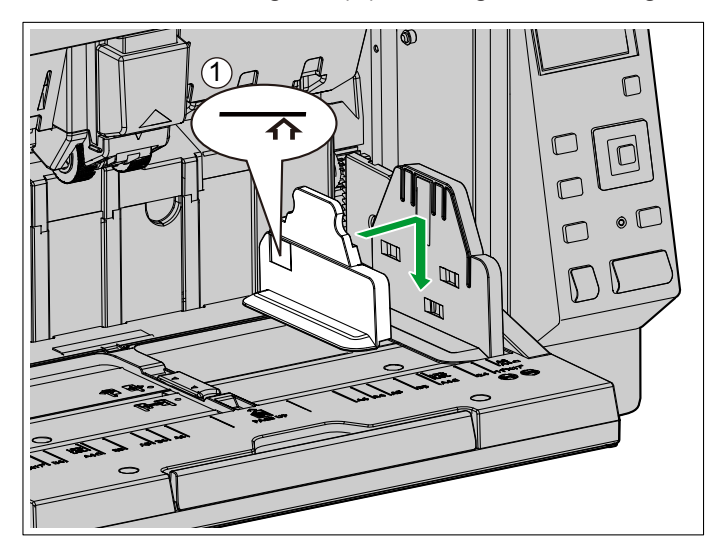

#### **Notice**

- After using the attachment guide (R / L), put them back in the accessory box.
- The height of the documents should not exceed the limit mark  $(1)$ ). Exceeding the limit mark may cause a paper jam or skewing.

### **7.2.7 When feeding stiff or thick documents**

When feeding stiff or thick documents, please note the following:

• If the documents are curled, correct and flatten the documents.

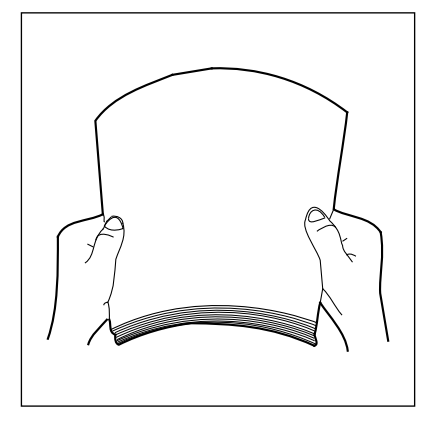

- If paper is not feeding well when manual feeding and straight path (rear exit) are used, feed documents using the following procedure.
- **1.** Start scanning.
- **2.** Insert the document as shown in the illustration until the paper feed roller rotates.

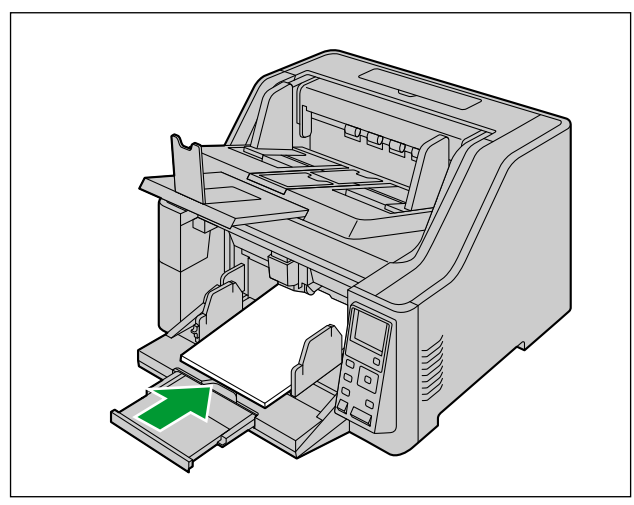

**3.** Insert the document further until the paper feed roller picks up the document, then let go of the document.

## **7.3 Using Push Scan**

This scanner has a push scan function for starting scanning without operation through a computer.

### **7.3.1 Setting the scanning conditions**

Scanning conditions are set on the setting screen of each application. For details about the setting screen of each application, refer to the manual or help for that application.

#### **Note**

- Press and hold the Enter button ( $\checkmark$ ) or Start/Stop button ( $\hat{\psi}/\hat{\mathbb{Q}}$ ) for more than 2 seconds to open the application setting screen.
- If the unit is in sleep mode, press any button (except the power button  $(\langle \cdot \rangle)$ ) on the scanner's operation panel to return to ready mode first.

### **7.3.2 Selecting the behavior of push scan**

Select the behavior of push scan using the Scan Button Setting Tool.

- **1.** Double click the  $\binom{1}{2}$  icon in the notification area of the task bar to open the Scan Button Setting Tool.
	- In Windows 8, open the Scan Button Setting Tool on the Desktop screen.
- **2.** Select [Touch Free Scanning] or [Single Touch Scanning].

#### **Note**

- In Image Capture Plus and Scan Button Setting Tool, [Single Touch Scanning] means performing push scanning using the LCD.
- For details about the Scan Button Setting Tool, refer to the Scan Button Setting Tool help.

### <span id="page-58-0"></span>**7.3.2.1 Performing push scan**

For details about operation panel, refer to ["5 Operation Panel](#page-19-0)" ([page 20\)](#page-19-0).

### **Note**

- Register jobs in advance. For details about registering jobs, refer to the Image Capture Plus help.
- **1.** Press the job button (123).
- **2.** Use  $\blacktriangleleft$  or  $\blacktriangleright$  of the cursor button to select a group.
- **3.** Use  $\blacktriangle$  or  $\nabla$  of the cursor button to select a job.
- **4.** Press the Enter button ( $\checkmark$ ) to complete the job selection.
- **5.** Place the documents on the feed tray.
	- When [Touch Free Scanning] is selected, scanning will start.
	- When [Single Touch Scanning] is selected, press the Start/Stop button  $(\mathcal{D}/\mathcal{D})$  to start scanning.

### **7.3.3 Checking events**

Check the following if an application does not start up after being set by the Scan Button Setting Tool.

- **1.** Display the Scan properties screen.
	- **If you are using Windows 10:** Right-click [Start], select [Control Panel] → [Devices and Printers], right-click the scanner icon, and then display the [Scan properties] screen.
	- **If you are using Windows 8 / Windows 7:** [Control Panel]  $\rightarrow$  [View devices and printers], right-click the scanner icon to display the [Scan properties] screen.
	- **If you are using Windows Vista:** [Control Panel] → [Scanners and Cameras], select the scanner icon, and then click the Properties button.
	- **If you are using Windows XP:** [Control Panel]  $\rightarrow$  [Scanners and Cameras], right-click the scanner icon to display the Properties screen.
- **2.** Click the [Events] tab.
- **3.** Check that Scan Button Setting Tool is selected as the program to start for each event.
	- If an application other than Scan Button Setting Tool is selected, change the application to Scan Button Setting Tool.
- **4.** Click [OK].
- **5.** Restart the computer.

## **7.4 Using Count Only Mode**

When using Count Only Mode, you can count the number of documents without scanning images of the documents. For details about operation panel, refer to "[5 Operation Panel"](#page-19-0) [\(page 20](#page-19-0)). If Count Only Mode Shortcut is enabled, press the menu button ( $\equiv$ ) for 1 second or more, and then follow the procedure from step 6.

- **1.** Press the menu button  $(\mathbf{F} \equiv \mathbf{I})$ .
- **2.** Use **A** or ▼ of the cursor button to select "Maintenance".
- **3.** Press the Enter button ( $\checkmark$ ) to complete your selection.
- **4.** Use **A** or ▼ of the cursor button to select "Count Only Mode".
- **5.** Press the Enter button ( $\checkmark$ ) to complete your selection.

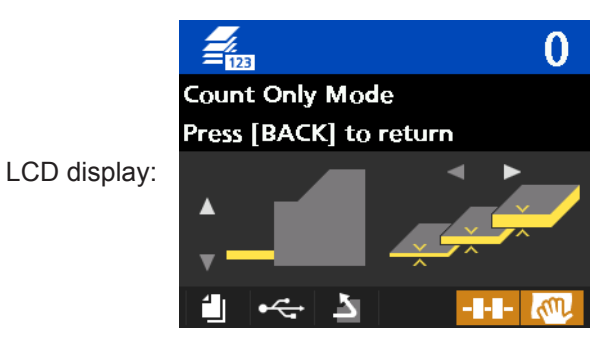

- **6.** Set the documents on the feed tray.
- **7.** Press the Start/Stop button  $(\bigotimes/\bigotimes)$ .
	- Begins document feeding and counting. The number of pages will be displayed on the LCD.
- **8.** Remove the documents from the exit tray.
	- To count more documents, repeat steps 6 to 8.
- **9.** Press the Back button ( $\bigcirc$ ) to exit Count Only Mode.

#### **Notice**

• If a paper jam or double feed error occurs, set the document on the feed tray again, and then repeat the procedure from step 6.

## **7.5 Using Control Sheets**

Placing a control sheet in the middle of documents lets you change the scanning conditions for pages scanned after the control sheet. Also, you can change the folder used to save the scan data of documents scanned after the control sheet.

• Print out control sheets from the included CD-ROM.

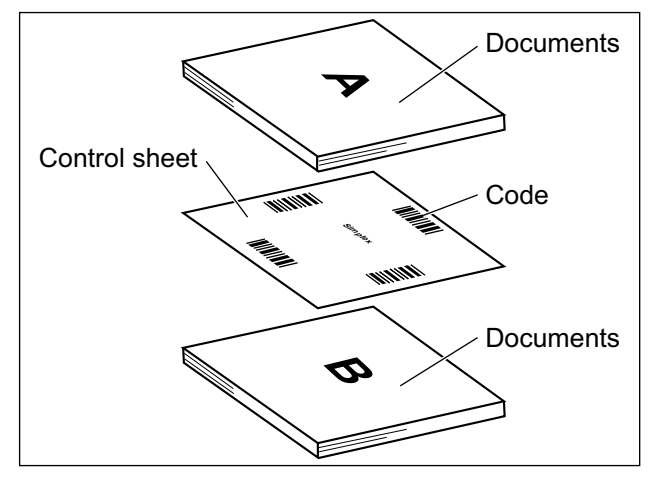

### **7.5.1 Control sheet functions**

Simplex, Duplex, Binary, 256 level gray, Color, Dynamic Threshold, Dither, Error diffusion, Function #1-#9, Separation Sheet

- For details about control sheets, refer to "Detect Control Sheet" in the Image Capture Plus, TWAIN, or ISIS help.
- For details about separation sheets, refer to "Detect Separation Sheet" in the Image Capture Plus, TWAIN, or ISIS help.

### **7.5.2 About Printing Control Sheets**

- Print the control sheet at the specified size; do not enlarge or reduce the size.
- When printing the control sheet, make sure that the pattern is 25 mm (1 in.) from the top of the page and centered horizontally.

#### Center of the page

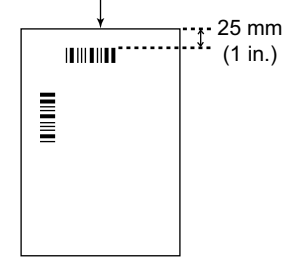

<Example A4 printout>

- Use the control sheet that is the same size as the document you are scanning.
- Be careful not to get the control sheet dirty. Do not fold or crease the control sheet. Scanning will not be performed properly.
- For details about control sheets, refer to "Detect Control Sheet" in the Image Capture Plus, TWAIN, or ISIS help.

### **7.5.2.1 Printing control sheets**

- In order to print control sheets, Adobe Reader must be installed on your computer.
- Refer to the instruction manual for your printer for details about changing print settings.
- **1.** Insert the included CD-ROM into the CD/DVD drive on your computer.
	- The setup window will appear.

#### **Note**

- If the AutoPlay dialog box is displayed, select [CDRun.exe].
- If the setup window does not appear, double-click [CDRun.exe] in the Software / Manual CD-ROM.
- **2.** Select [Control Sheet] from "Documents" on the right side of the screen.
- **3.** Print the control sheets at the same size as your document.

# **8 Clearing Paper Jams**

## **8.1 Clearing Paper Jams**

If a paper jam occurs, remove the jammed sheet according to the following procedure.

- **1.** Remove all documents from the exit tray.
- **2.** Close the exit extension tray.

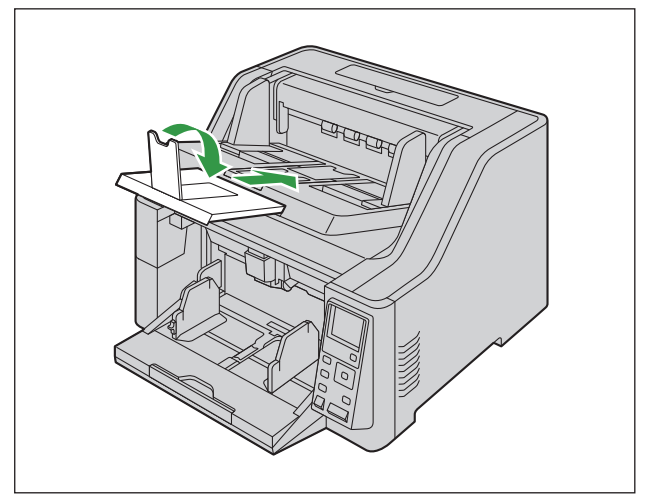

- **3.** Open the ADF door [\(page 33\)](#page-32-0).
- **4.** Remove the jammed document.
	- If the document is jammed inside the scanner, remove it from the inside of the ADF door as shown in the illustration.

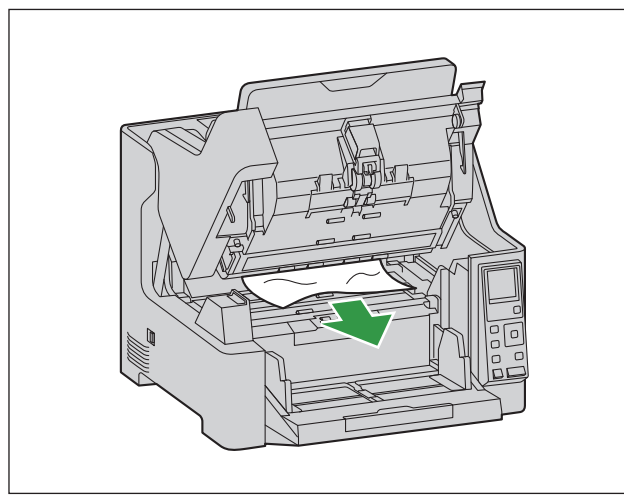

• If the document is jammed in the exit area, pull it forward as shown in the illustration.

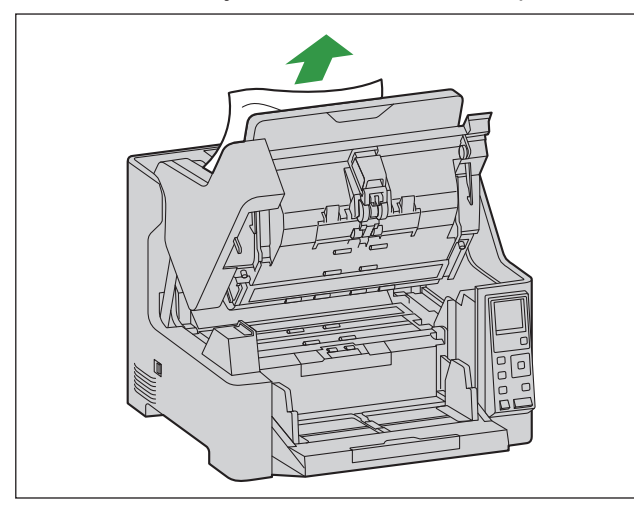

**5.** Close the ADF door ([page 34\)](#page-33-0).

### **Notice**

• Close the ADF door after confirming that no documents remain inside the unit.

# **9 Care and Maintenance 9.1 Cleaning the Outside of the Scanner**

### **Notice**

- Before moving the unit, be sure to unplug the power cord and USB cable.
- Do not use commercially available cleaners, detergent, thinner, or benzine. (Doing so may cause deformation, discoloration or damage.)
- Clean the scanner at least once a month.
- **1.** Clean the outside of the scanner with a soft, slightly damp cloth.

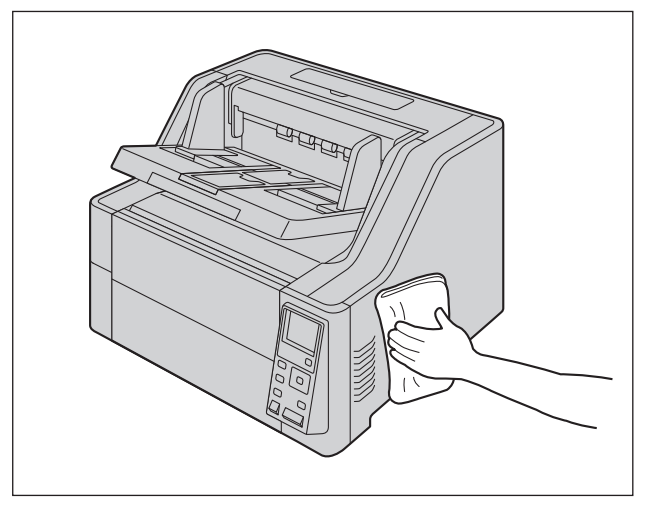

**2.** Remove dirt and dust from the fan exhaust vent with a brush.

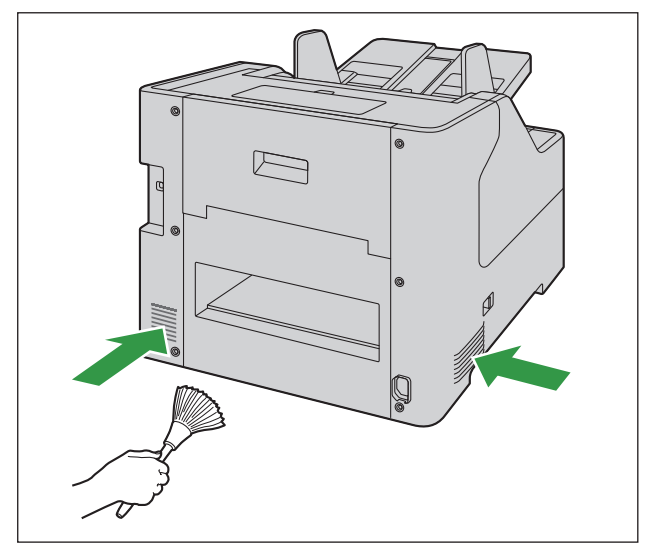

## <span id="page-66-0"></span>**9.2 Cleaning the Inside of the Scanner**

### **Notice**

- Before cleaning the unit, turn the unit off, and disconnect the power cord and the USB cable.
- Clean the inside of the scanner when approximately 30,000 sheets have been scanned. (This includes the number of sheets fed using Count Only Mode.) The time for cleaning may differ depending on documents you scan. To maintain proper scanning, clean the scanner parts frequently.
- Clean the rollers if paper jamming or double feeding occurs frequently.
- If double feed detection does not function properly, clean the double feed detectors.
- Clean the scanning glasses when vertical streaks appear on the scanned images.
- Be careful not to damage any parts of the unit.
- Do not use flammable aerosol cleaners.
- **1.** Prepare the following cleaning supplies.

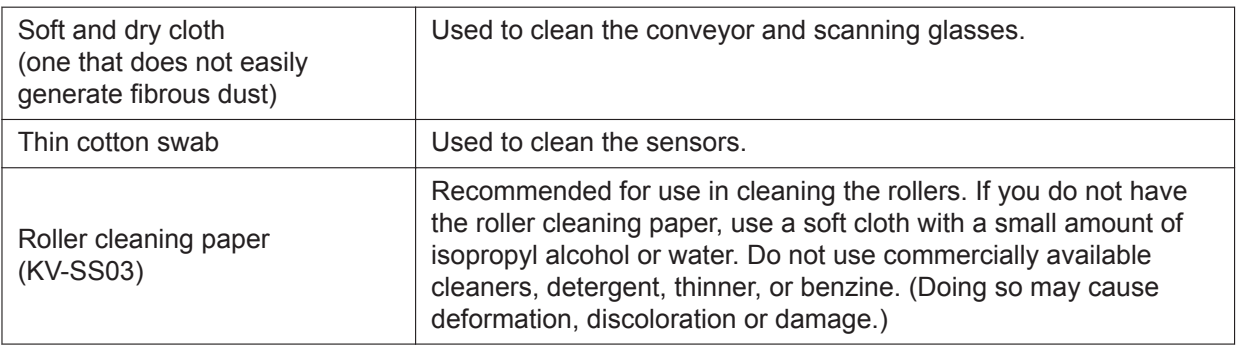

- **2.** Open the ADF door ([page 33\)](#page-32-0).
- **3.** Clean the conveyor, sensors, rollers, and scanning glasses.
	- Clean the parts in the following order: conveyor and scanning glasses, sensors, rollers.
	- For details about cleaning, refer to the following:
		- "[9.2.1 Cleaning the Conveyor and Scanning Glasses"](#page-67-0) [\(page 68](#page-67-0))
		- "[9.2.2 Cleaning the Sensors"](#page-68-0) [\(page 69](#page-68-0))
		- "[9.2.3 Cleaning the Rollers](#page-69-0)" ([page 70\)](#page-69-0)
- **4.** Close the ADF door ([page 34\)](#page-33-0).
- **5.** Turn ON the unit's power [\(page 32](#page-31-0)).
- **6.** Set the After Clean Roller Counter to zero (0).
	- For details, see "[9.2.5 Clearing the Counter After Cleaning the Rollers"](#page-75-0) [\(page 76\)](#page-75-0).

### <span id="page-67-0"></span>**9.2.1 Cleaning the Conveyor and Scanning Glasses**

- **1.** With a soft and dry cloth, wipe off any dirt on the conveyor  $(0)$  and scanning glasses  $(2)$ .
	- If the dirt does not come off, use a soft, slightly damp cloth.

#### **Location of the conveyor and the scanning glasses for cleaning**

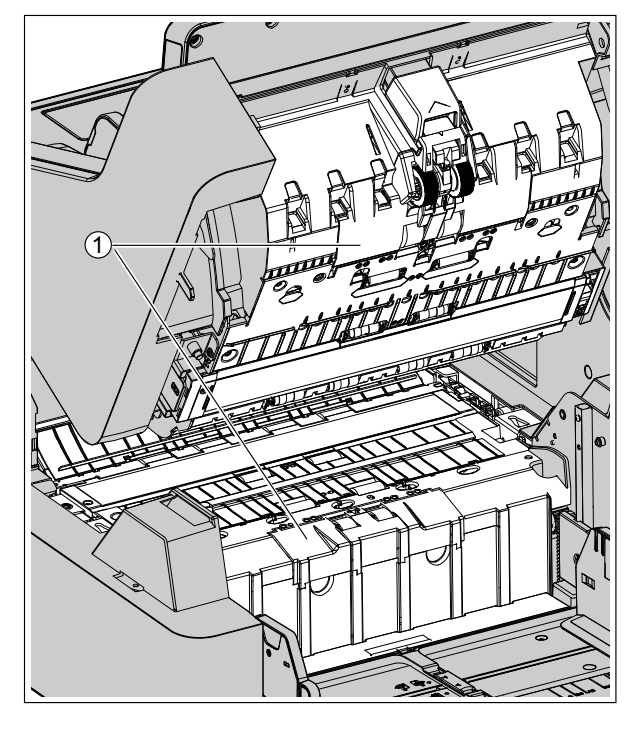

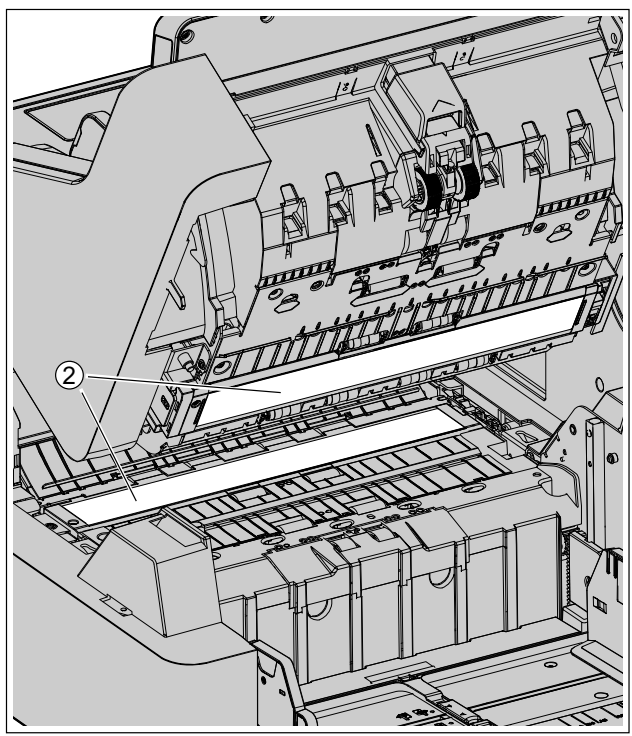

- $(1)$ Conveyor
- $\circled{2}$ Scanning glasses

## <span id="page-68-0"></span>**9.2.2 Cleaning the Sensors**

**1.** Remove dust from the sensors with a cotton swab.

**Location of the sensors for cleaning**

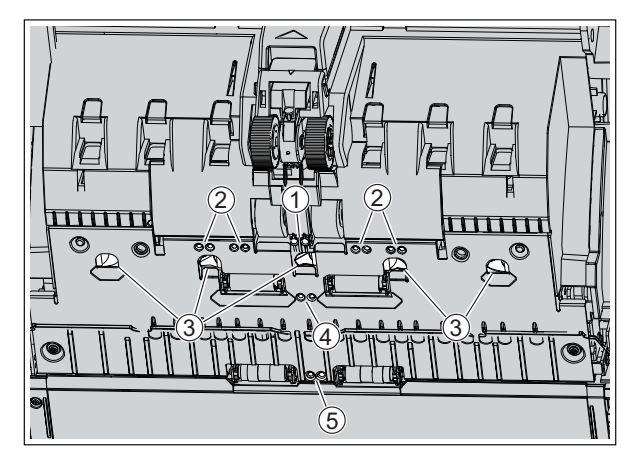

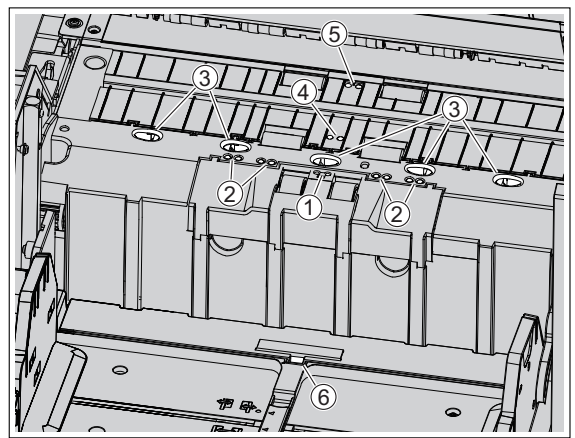

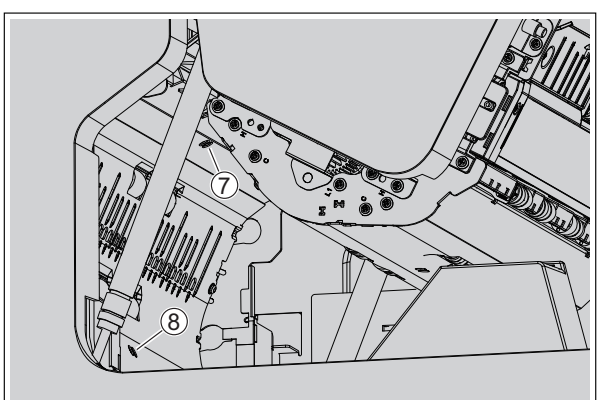

- Waiting sensor  $\odot$
- Skew sensor  $\circled{2}$
- $\circled{3}$ Double feed detector
- Slip detector sensor  $\overline{A}$
- $\circledS$ Starting sensor
- $\circledast$ Paper sensor
- $\odot$ Exit sensor
- $\circledS$ Jam sensor

### <span id="page-69-0"></span>**9.2.3 Cleaning the Rollers**

**1.** Use the [Roller Cleaning Paper](#page-8-0) ([page 9](#page-8-0)) to wipe the dirt from the surfaces of all rollers.

#### **Direction to wipe rollers**

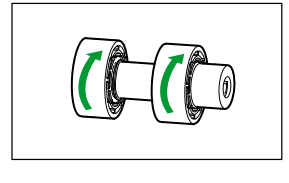

Double feed prevention roller, Separation roller

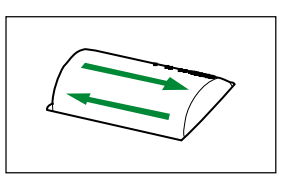

Other rollers

### **Notice**

• After removing the double feed prevention roller, gently wipe dirt from the surface of the roller in the direction indicated by the arrows in the illustration. If you wipe too hard, you may damage or misalign the roller.

For instructions on how to remove the double feed prevention roller, see ["9.3 Replacing the Rollers"](#page-76-0) [\(page 77](#page-76-0)).

• Wipe dirt off of the other rollers in the directions indicated by the arrows in the illustration. Use your finger to rotate the roller and wipe dirt off of the entire surface of the roller. If the roller rotates when wiping it, gently hold it in place with your finger.

### **Location of rollers**

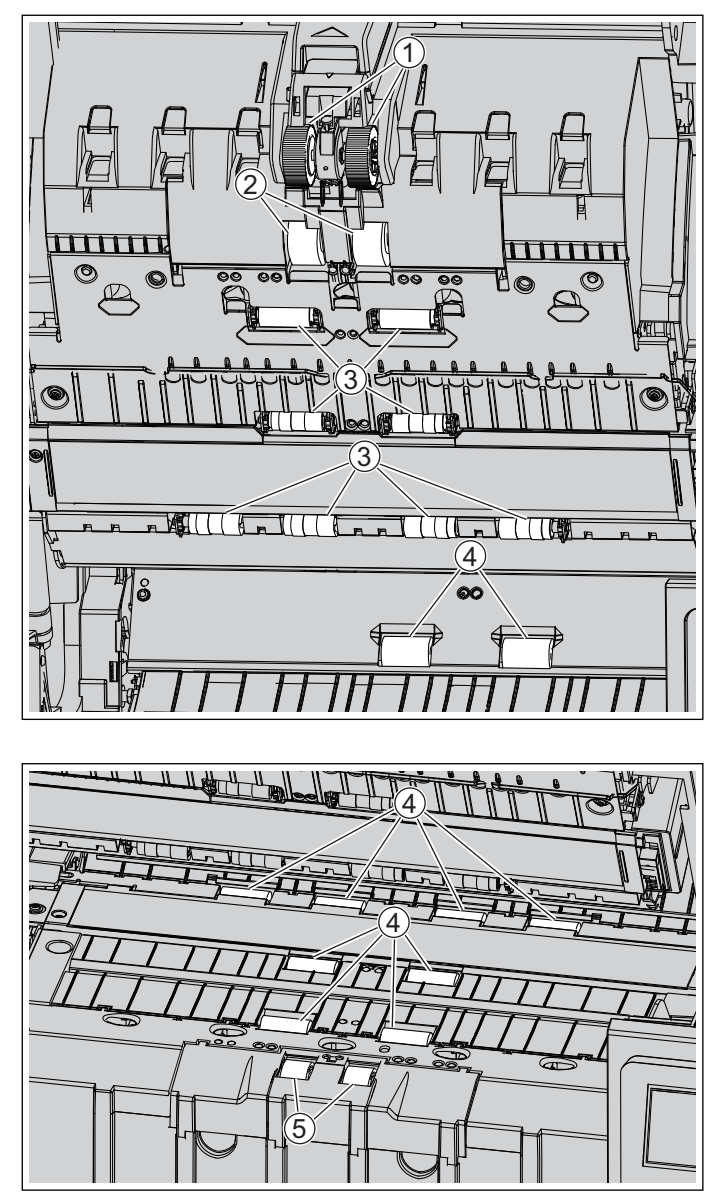

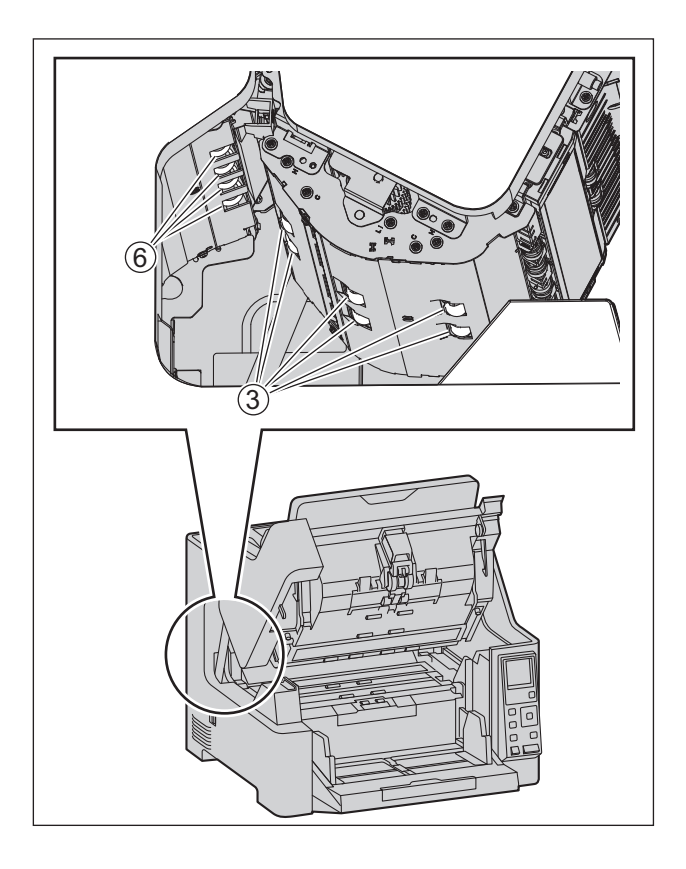

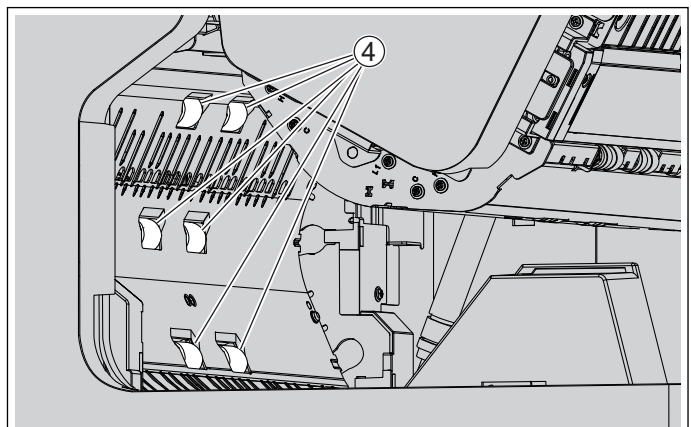

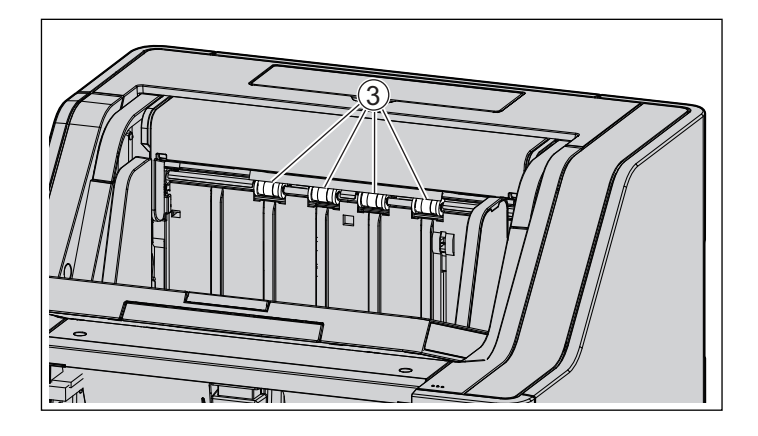
- $\odot$ Paper feed roller
- $\circled{2}$ Separation roller
- $\circled{3}$ Free rollers
- Conveyor rollers  $\circled{4}$ 
	- For details about cleaning the conveyor rollers, see "[9.2.4 Cleaning Mode](#page-73-0)" ([page 74\)](#page-73-0).
- $\circledS$ Double feed prevention roller
- $\circled{6}$ Exit roller
	- For details about cleaning the exit roller, see ["9.2.4 Cleaning Mode"](#page-73-0) [\(page 74](#page-73-0)).

 $\mathbf{I}$ 

### <span id="page-73-0"></span>**9.2.4 Cleaning Mode**

Cleaning Mode can be used to help cleaning the conveyor rollers and exit roller. During Cleaning Mode, the conveyor rollers and exit roller rotate a small amount every time the Start/Stop button ( $\Diamond$ / $\Diamond$ ) on the scanner is pressed. So, you do not have to rotate the rollers by using your fingers in order to clean the entire surface of each roller.

For details about operation panel, refer to ["5 Operation Panel"](#page-19-0) ([page 20\)](#page-19-0).

#### **Notice**

- Do not touch the conveyor rollers and exit roller while they are rotating.
- Use Cleaning Mode only to clean the conveyor rollers and exit roller.
- **1.** Close the ADF door [\(page 34\)](#page-33-0).
- **2.** Plug in the power cord.
- **3.** Turn ON the unit's power [\(page 32](#page-31-0)).
- **4.** Press the menu button  $(\equiv)$ .
- **5.** Use **A** or ▼ of the cursor button to select "Maintenance".
- **6.** Press the Enter button ( $\checkmark$ ) to complete your selection.
- **7.** Use **A** or ▼ of the cursor button to select "Cleaning Mode".
- **8.** Press the Enter button ( $\checkmark$ ) to complete your selection.
	- Cleaning Mode will start.
- **9.** Open the ADF door [\(page 33\)](#page-32-0).

**10.** Clean the conveyor rollers and exit roller.

- **i.** Use the [Roller Cleaning Paper](#page-8-0) ([page 9](#page-8-0)) to wipe the dirt from the surfaces of the rollers.
- **ii.** Press the Start/Stop button  $(\mathbf{\Phi}/\mathbf{\Phi})$  on the scanner to rotate the rollers a small amount.
- **iii.** Repeat these steps until all surfaces of all rollers are cleaned.

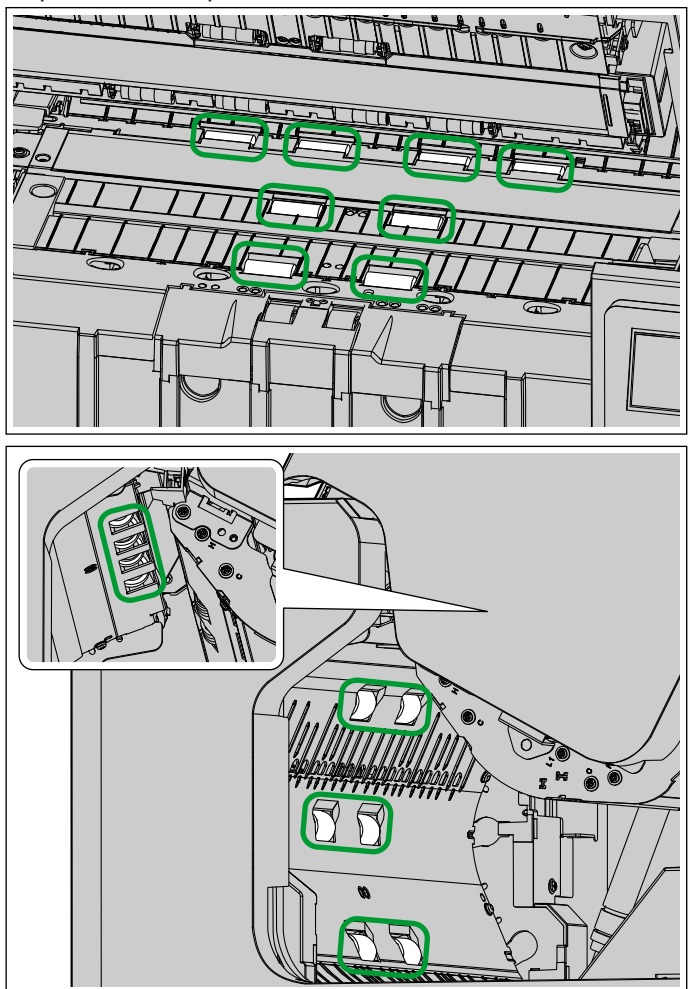

**11.** Close the ADF door ([page 34\)](#page-33-0).

12. Press the back button ( $\bigcirc$ ) to exit Cleaning Mode.

#### **Note**

• Cleaning Mode can be started from User Utility. For details, refer to the User Utility help.

### **9.2.5 Clearing the Counter After Cleaning the Rollers**

After cleaning the rollers, set the After Clean Roller Counter to zero (0) from the operation panel ([page 20\)](#page-19-0).

- **1.** Press the menu button  $(\equiv)$ .
- **2.** Use **A** or ▼ of the cursor button to select "Counter".
- **3.** Press the Enter button ( $\checkmark$ ) to complete your selection.
- **4.** Use ▲ or ▼ of the cursor button to select "Clear Clean Roller Counter".
- **5.** Press the Enter button ( $\checkmark$ ) to complete your selection.

#### **Note**

• The After Clean Roller Counter can also be cleared from User Utility. For details, refer to the User Utility help.

### <span id="page-76-0"></span>**9.3 Replacing the Rollers**

As a rough guideline, we recommend replacing the paper feed roller, separation roller, and double feed prevention roller after scanning 600,000 sheets of paper. ("600,000 sheets" is based on scanning highquality woodfree paper. This includes the number of sheets fed using Count Only Mode. Depending on the type of paper and other factors, the actual lifetime of the rollers may be shorter.) The number of sheets scanned can be checked on the LCD. For details, see "[5.3.3.2 Counter screen"](#page-29-0) [\(page 30](#page-29-0)).

- **1.** Turn off the unit's power [\(page 33](#page-32-1)).
- **2.** Open the ADF door ([page 33\)](#page-32-0).
- **3.** To open the paper feed roller cover, grab it from both sides, and pull it towards you.

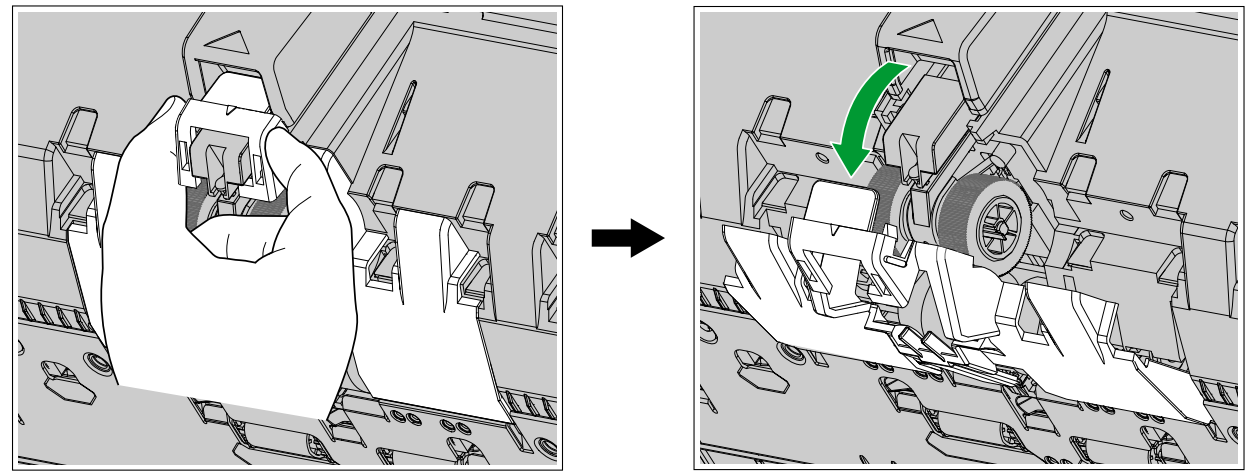

**4.** Turn the notch of the roller (1) towards you, and with the notch open, remove the paper feed roller from the shaft.

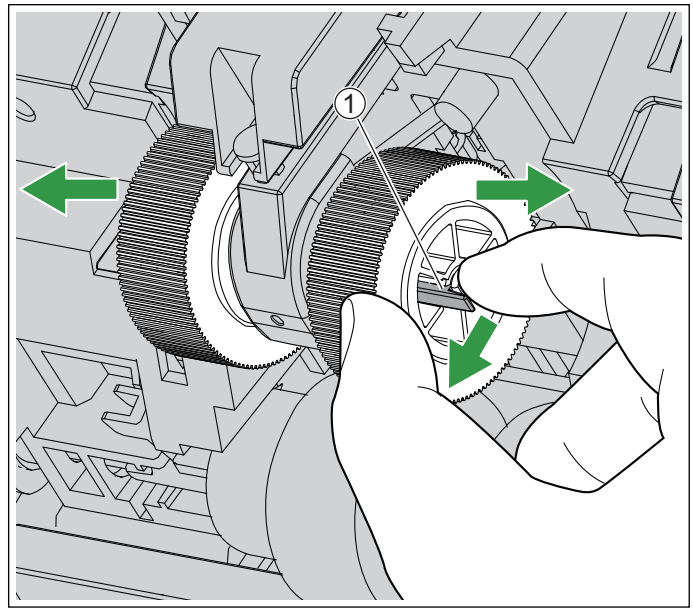

**5.** Open the "Roller exchange kit (KV-SS064)" (optional) and take out the new paper feed roller.

**6.** Line up the shaft with the hole of the roller, and push the shaft through until it clicks into place.

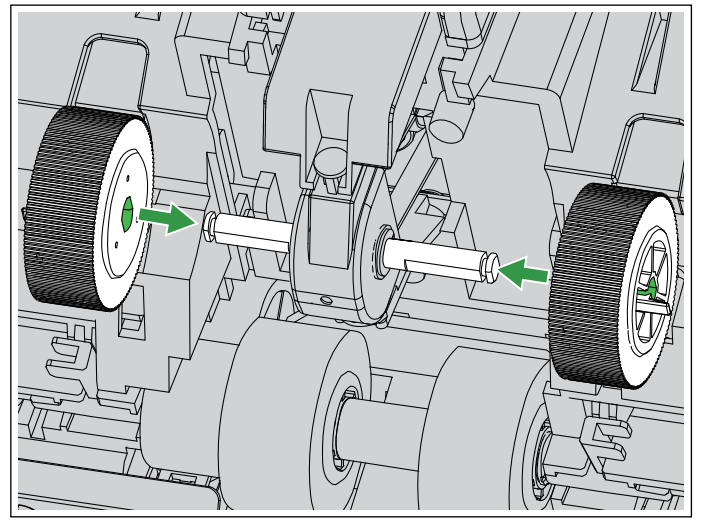

**7.** Move the levers  $(①)$  downwards.

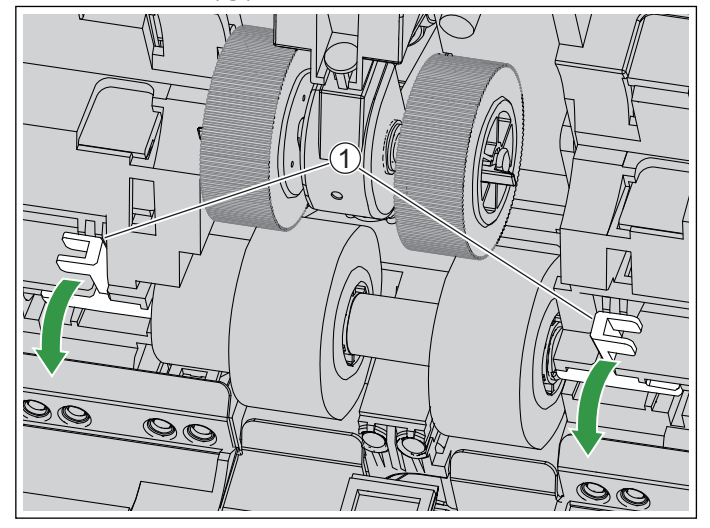

**8.** Move the levers  $(0)$  outwards, and remove the separation roller  $(2)$ .

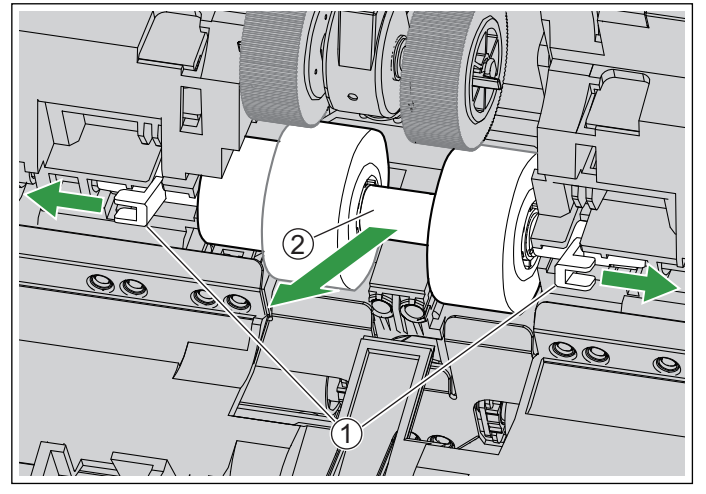

**9.** Open the "Roller exchange kit (KV-SS064)" (optional) and take out the new separation roller.

**10.** Insert the new separation roller.

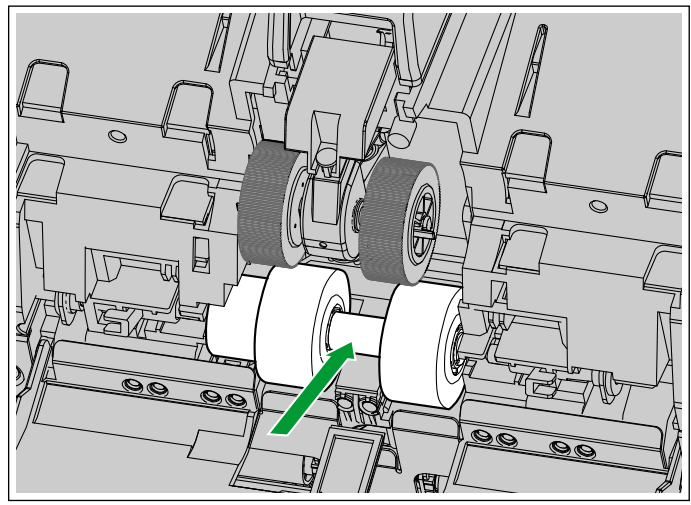

**11.** Move the levers  $(3)$  inwards so that the shaft  $(2)$  enters the holes  $(0)$  of the both sides of the roller.

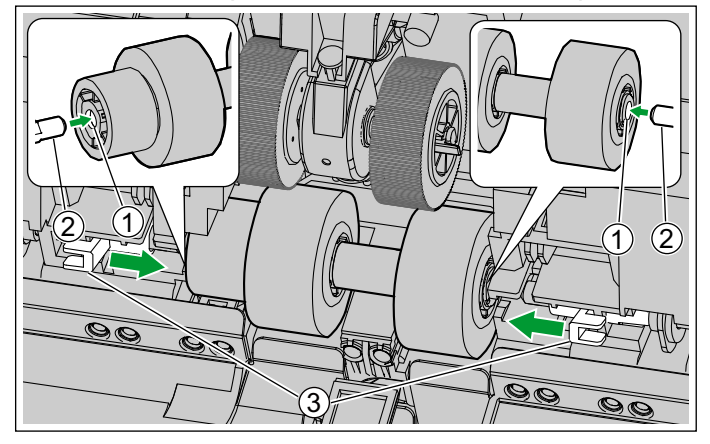

**12.** Move the levers  $(0)$  upwards to fit the grooves.

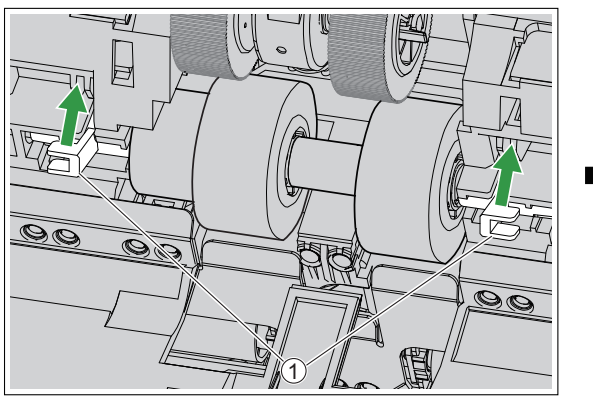

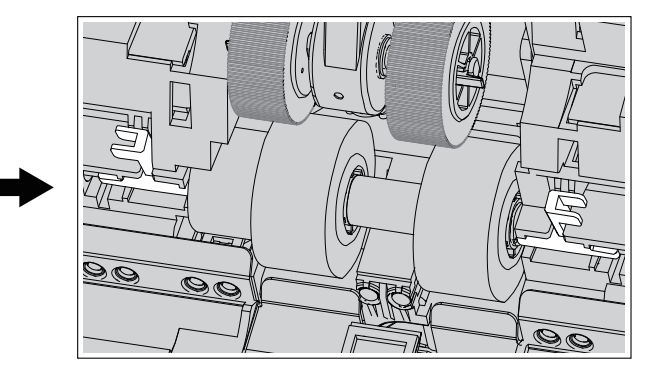

**13.** Slowly push the paper feed roller cover in the direction of the arrow until it clicks into place.

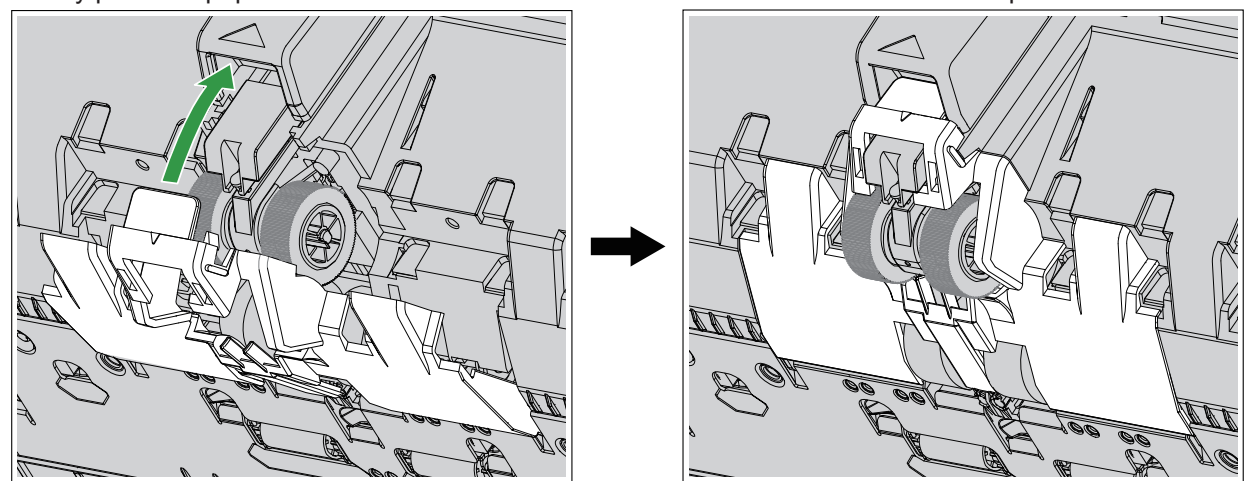

**14.** Put your fingers on the indents (①) of the double feed prevention roller cover and pull it upwards to remove it.

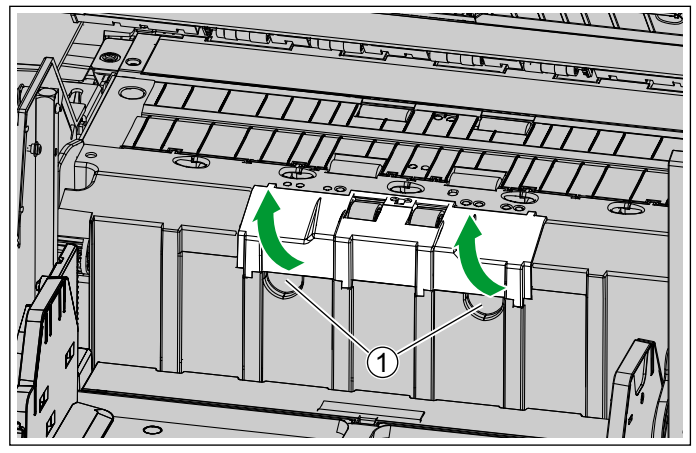

**15.** Push the lever  $(0)$  to the left, and remove the double feed prevention roller.

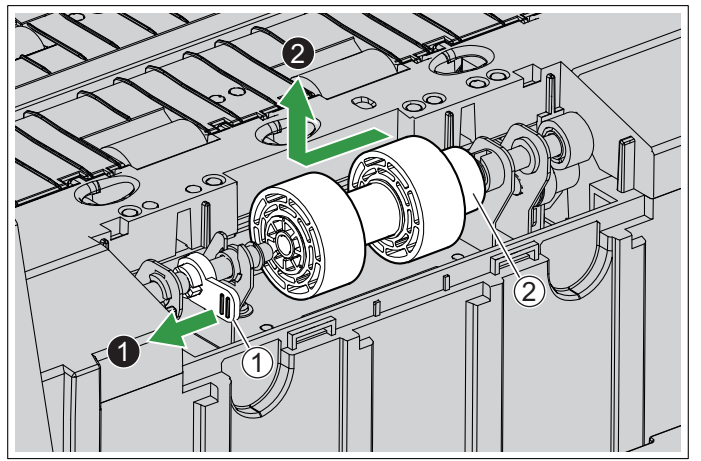

#### **Notice**

• If part  $(2)$  of the double feed prevention roller comes off, attach it as shown below.

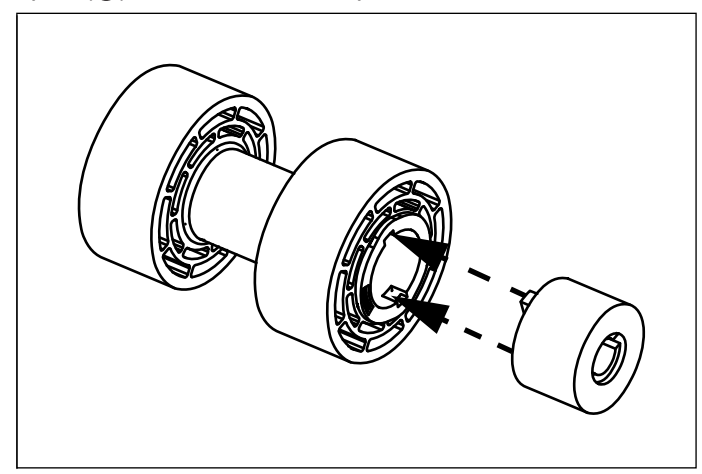

- **16.** Open the "Roller exchange kit (KV-SS064)" (optional) and take out the new double feed prevention roller.
- **17.** Install the new double feed prevention roller.
	- Refer to step [7](#page-15-0) of "4.3 Installing the Unit" [\(page 16](#page-15-0)).
- **18.** Insert the tabs, and close the double feed prevention roller cover by pushing it until it clicks into place.

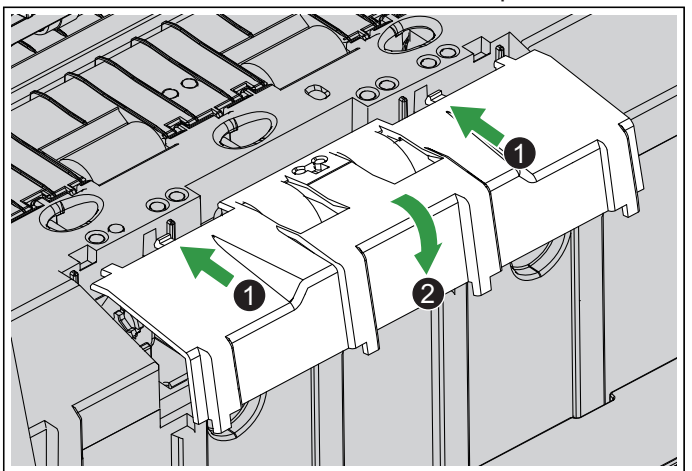

- Make sure that the left and right rubber parts of the double feed prevention roller are located in the center of the holes of the double feed prevention roller cover.
- Make sure that the double feed prevention roller cover does not stick up. If the double feed prevention roller cover is not completely closed, damage or paper jams may occur.
- **19.** Close the ADF door ([page 34\)](#page-33-0).
- **20.** Turn on the unit's power [\(page 32\)](#page-31-0).
- **21.** After replacing the roller, set the After Replace Roller Counter to zero (0) ([page 82](#page-81-0)).

### <span id="page-81-0"></span>**9.3.1 Clearing the Counter After Replacing the Rollers**

After replacing the rollers, set the After Replace Roller Counter to zero (0) from the operation panel ([page](#page-19-0) [20\)](#page-19-0).

- **1.** Press the menu button  $(\equiv)$ .
- **2.** Use **▲** or ▼ of the cursor button to select "Counter".
- **3.** Press the Enter button ( $\checkmark$ ) to complete your selection.
- **4.** Use **A** or ▼ of the cursor button to select "Clear Replace Roller Counter".
- **5.** Press the Enter button ( $\checkmark$ ) to complete your selection.

#### **Note**

• The After Replace Roller Counter can also be cleared from User Utility. For details, refer to the User Utility help.

 $\overline{\phantom{a}}$ 

## <span id="page-82-0"></span>**10 Optional Imprinter Unit**

### **10.1 Installing the Imprinter Unit and Ink Cartridge**

The imprinter unit can be used to print information such as a name, the date and time, or a serial number on the document after scanning. Depending on your goals, the imprinter can be used as a pre-imprinter or a post-imprinter.

- The pre-imprinter prints onto the face of the document prior to scanning. The printed information will also appear in the scanned image.
- The post-imprinter prints onto the reverse side of the document after scanning. The printed information will not appear in the scanned image.

#### **Notice**

- Do not use the imprinter to print on water-repellent documents such as film, coated paper, some kinds of copy paper, etc. These documents repel ink, and the ink may stain the inside of the scanner (for example, the rollers). If imprinter ink has stained parts of the scanner, clean them by using the Roller cleaning paper (KV-SS03).
- The imprinter unit or ink cartridge should only be inserted or removed after the power is turned off.

#### **Note**

- The imprinter cannot be used when "Mechanical Deskew" is enabled. For details about "Mechanical Deskew", refer to the Image Capture Plus, TWAIN, or ISIS help.
- When replacing the ink cartridge or printing, see the label shown below for the ink cartridge position.

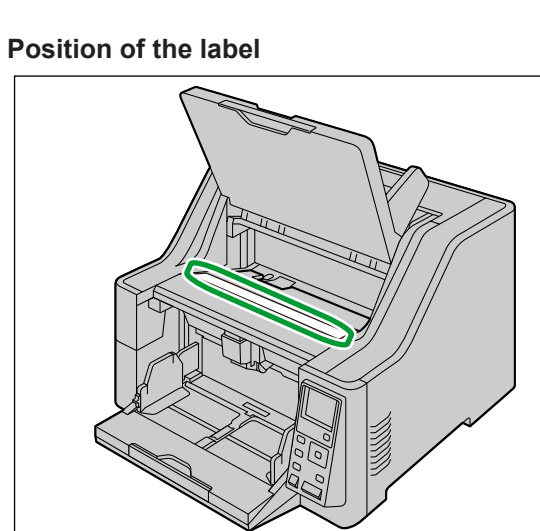

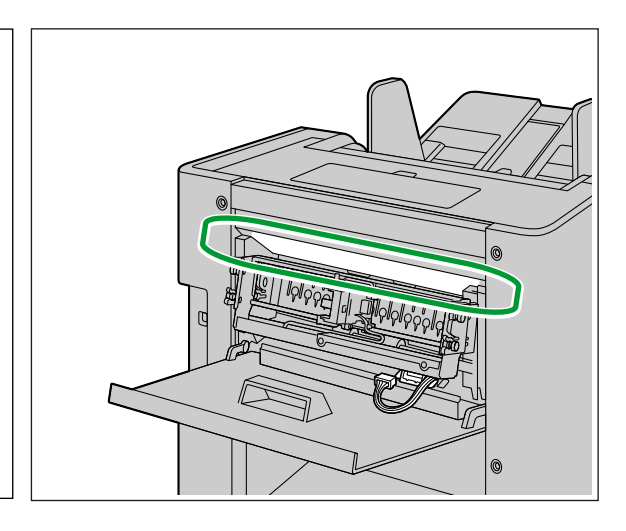

#### 83

### **10.1.1 Installing the imprinter as the pre-imprinter**

**1.** Open the pre-imprinter door [\(page 35](#page-34-0)).

#### **Note**

- Move up the exit tray using the operation panel.
- **2.** Pass the cable through the opening of the pre-imprinter door.

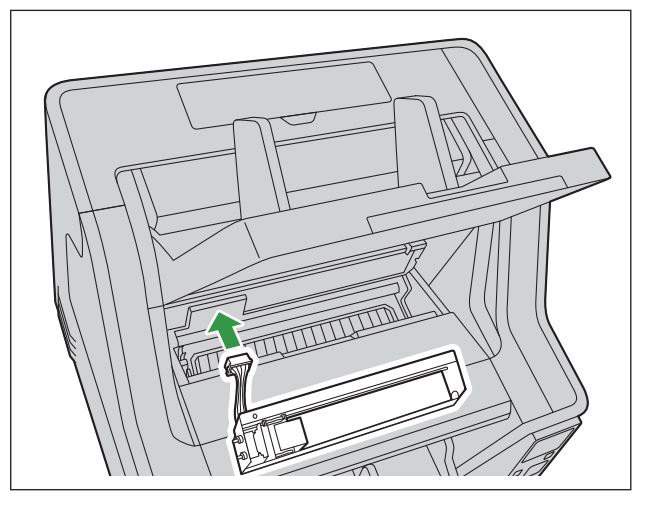

**3.** After aligning the pins  $(0)$  on both sides with the slits in the body of the scanner  $(2)$ , insert the pins  $(3)$ until they are immobilized by the springs  $(4)$ .

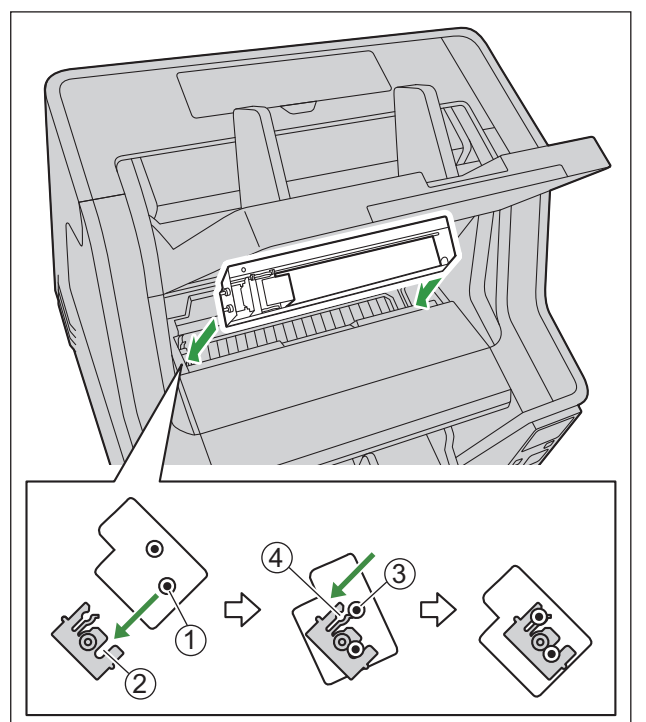

**4.** Install the ink cartridge ([page 90\)](#page-89-0).

**5.** Close the pre-imprinter door.

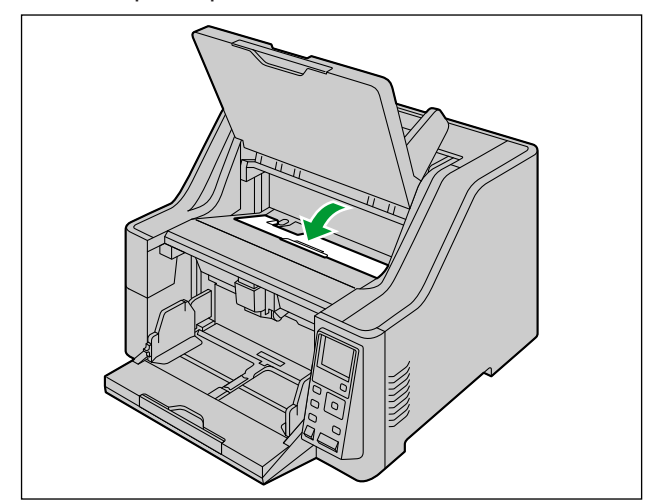

**6.** Turn the flap up, and connect the cable.

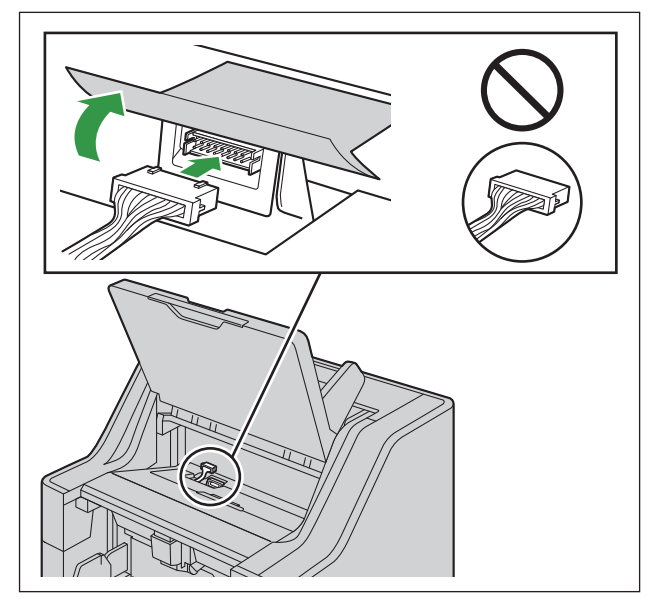

#### **Notice**

• Check the orientation of the connector before insertion.

### **10.1.2 Install the imprinter as the post-imprinter**

- **1.** Turn OFF the unit's power [\(page 33](#page-32-1)).
- **2.** Open the post-imprinter door [\(page 38\)](#page-37-0).
- **3.** Connect the cable.

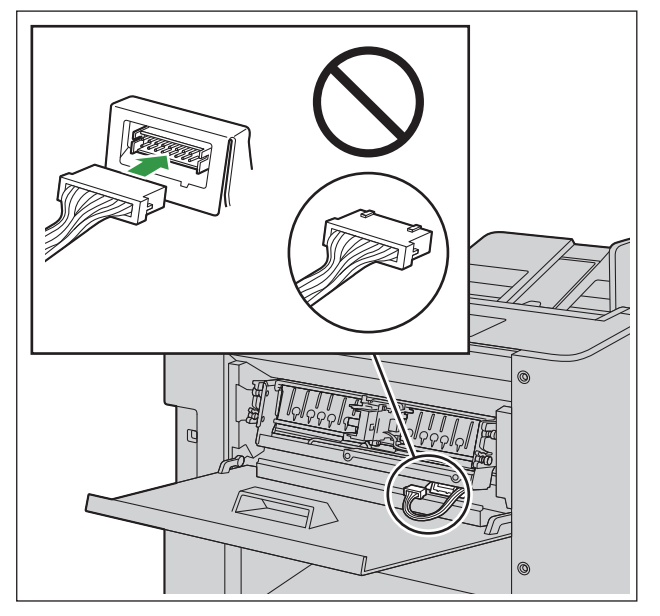

#### **Notice**

- Check the orientation of the connector before insertion.
- **4.** After aligning the pins  $(0)$  on both sides with the slits in the body of the scanner  $(2)$ , insert the pins  $(3)$ until they are immobilized by the springs  $(4)$ .

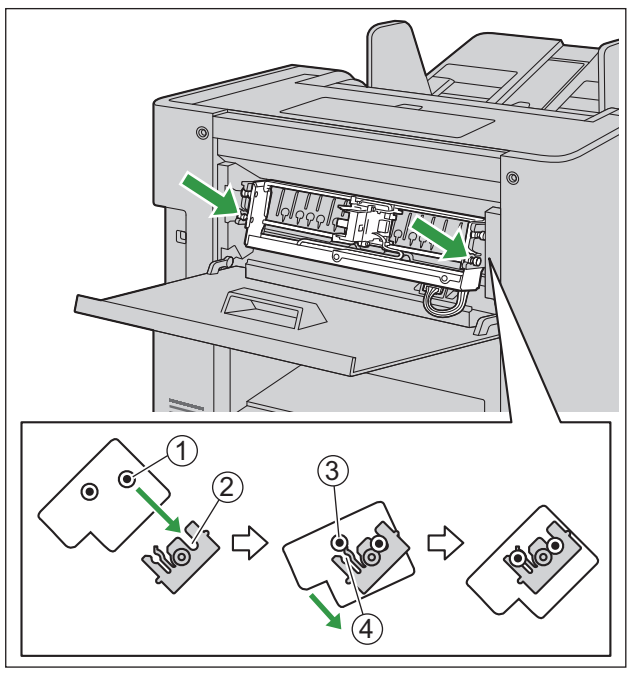

**5.** Install the ink cartridge ([page 90\)](#page-89-0).

**6.** Close the post-imprinter door.

## **10.2 Replacing the Ink Cartridge**

### **10.2.1 How to Remove the Ink Cartridge**

- **1.** Open the imprinter door.
	- When removing the ink cartridge from the pre-imprinter, refer to "[6.5.1.1 When installing/uninstalling](#page-34-0) [the imprinter unit and ink cartridge](#page-34-0)" ([page 35\)](#page-34-0).
	- When removing the ink cartridge from the post-imprinter, refer to ["6.5.2 Opening the post-imprinter](#page-37-0) [door"](#page-37-0) ([page 38\)](#page-37-0).
- **2.** Move the carriage to the ink cartridge exchange position.
	- For the exchange position, see the label on the scanner [\(page 83](#page-82-0)).

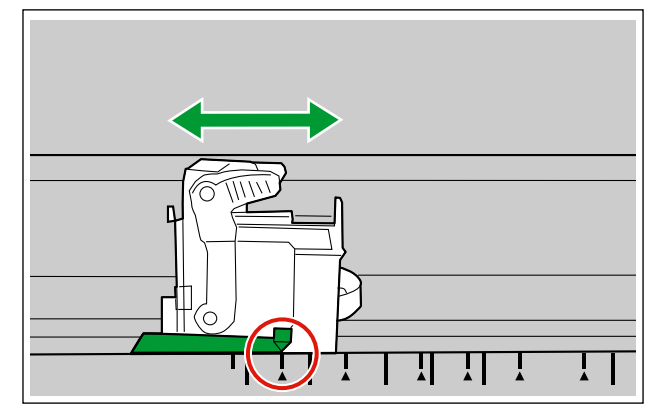

**3.** Pinch the ink cartridge adjustment lever  $(1)$  and lift it.

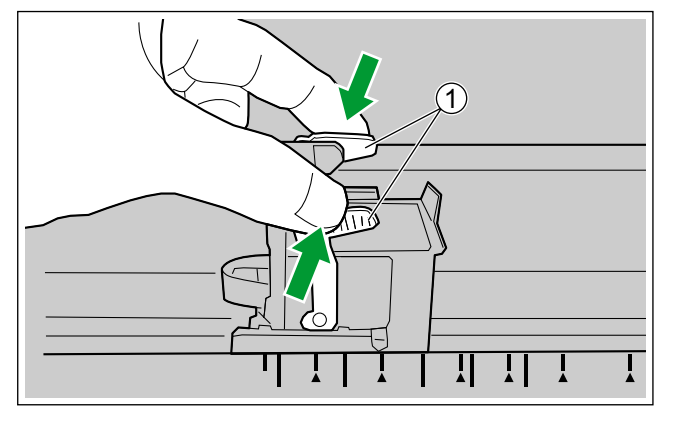

**4.** Remove the ink cartridge (1).

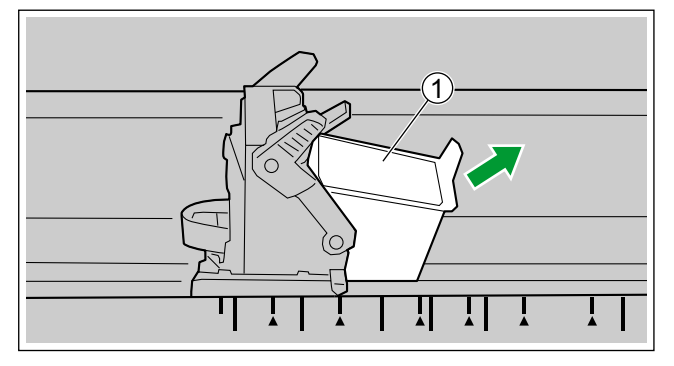

• For details about installing a new ink cartridge, refer to ["10.2.2 How to Install the Ink Cartridge"](#page-89-0) [\(page](#page-89-0) [90](#page-89-0)).

 $\mathbf{I}$ 

### <span id="page-89-0"></span>**10.2.2 How to Install the Ink Cartridge**

#### **Notice**

- Check that the unit has been turned off.
- **1.** Remove the protective sheet.

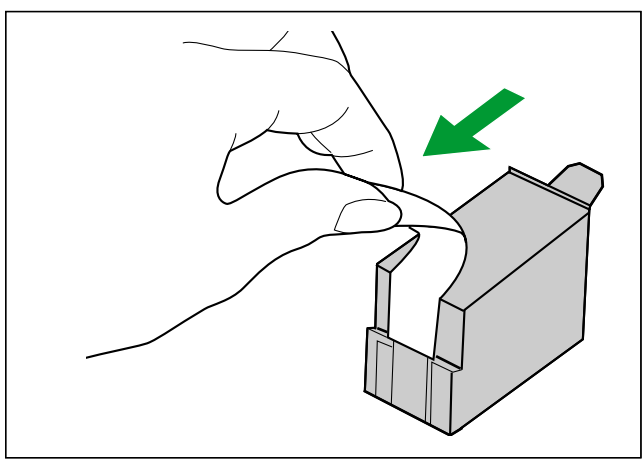

- **2.** Move the carriage to the ink cartridge exchange position.
	- For the exchange position, see the label on the scanner [\(page 83](#page-82-0)).

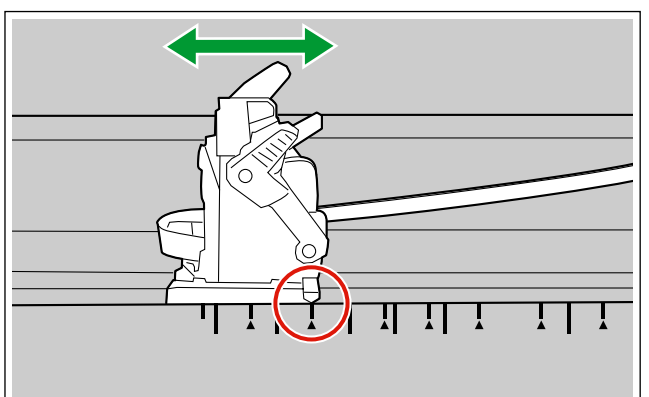

**3.** Insert the ink cartridge into the carriage.

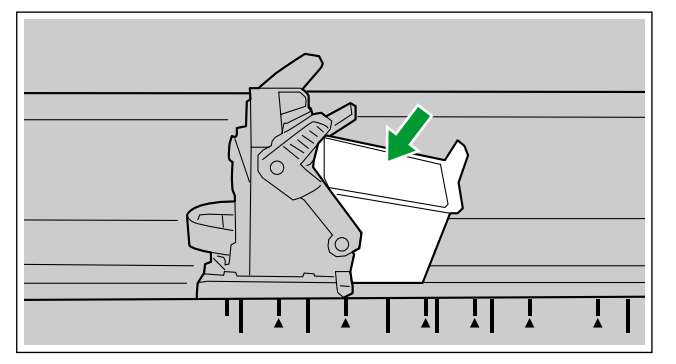

**4.** Lock the cartridge adjusting lever.

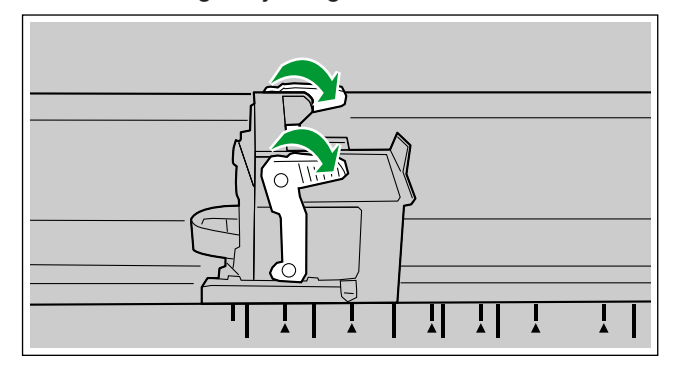

### **10.3 Printing**

#### **Adjusting the imprinter printing position**

- **1.** Open the pre-imprinter door [\(page 37](#page-36-0)).
- **2.** Move the carriage to the desired printing position, and align the indicator  $(0)$  with the " $\blacktriangle$ " mark  $(2)$ .
	- The " $\blacktriangle$ " mark indicates the printing position. Printing is not available in any other position.
	- For the printing position, see the label on the scanner ([page 83\)](#page-82-0).

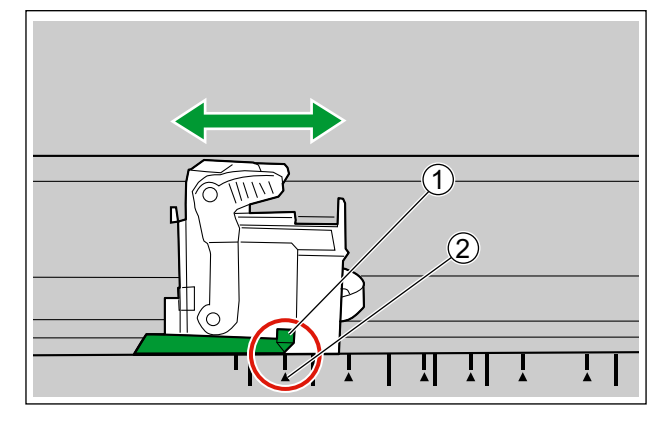

**3.** Close the pre-imprinter door.

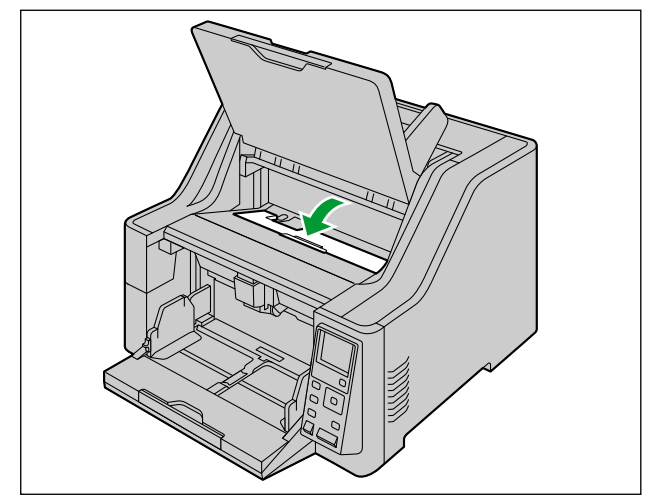

 $\overline{\phantom{a}}$ 

- **4.** Press ▼ of the cursor button for 1 second or more.
	- The exit tray will move down.

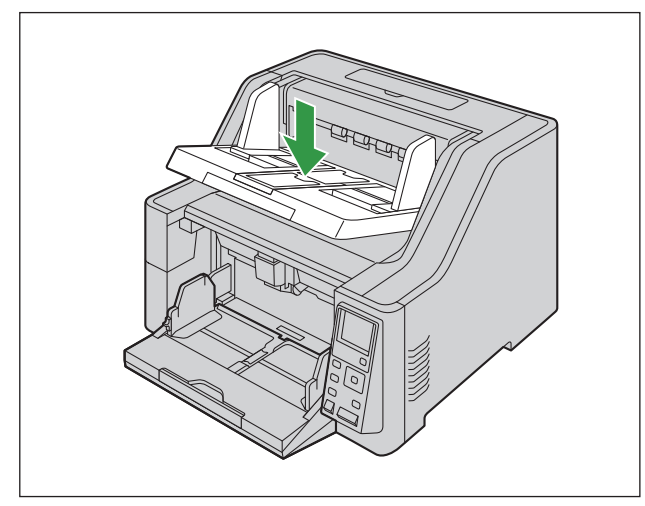

#### **Printing Position**

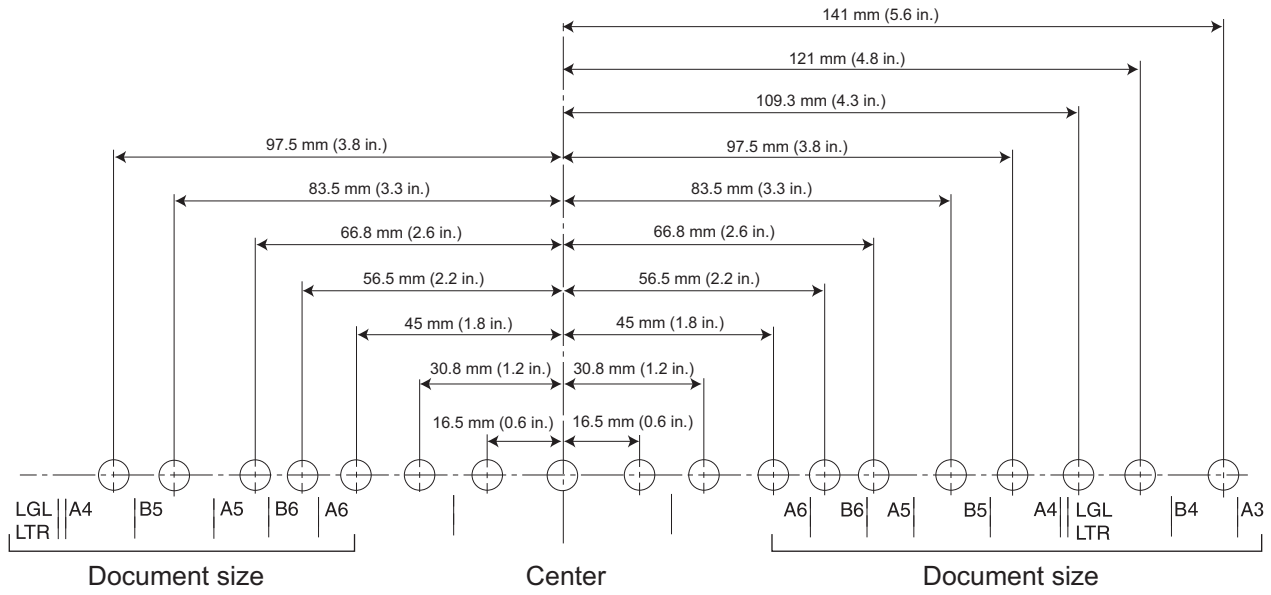

#### **Printing**

Printing can be set from the Image Capture Plus software and the TWAIN and ISIS drivers. For details, refer to the Image Capture Plus, TWAIN, or ISIS help.

## **10.4 Cleaning the ink cartridge**

If printing becomes faded, perform the following:

#### **Cleaning by using the User Utility**

Click the [Clean Imprinter] button on the User Utility program. This will help remove clogging by ejecting ink from the print head.

#### **Cleaning the dirt on the print head**

Wipe and clean the print head with moistened tissue paper. Do not use any material that includes alcohol. (e.g., Roller cleaning paper)

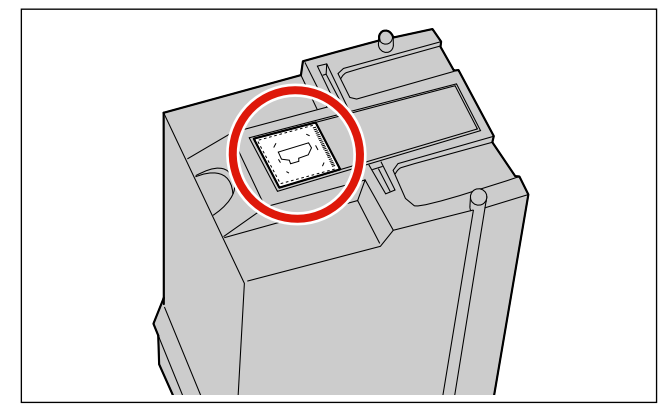

#### **Notice**

• Depending upon the type of paper you use, ink may stain the inside of the scanner (e.g., Rollers). In this case, clean it by using the Roller cleaning paper (KV-SS03).

# **11 Appendix**

### **11.1 Troubleshooting**

If a problem occurs while the scanner is being used, check the following items and check the scanner's status in User Utility. If the unit still malfunctions, turn it OFF, unplug the power cord and call for service.

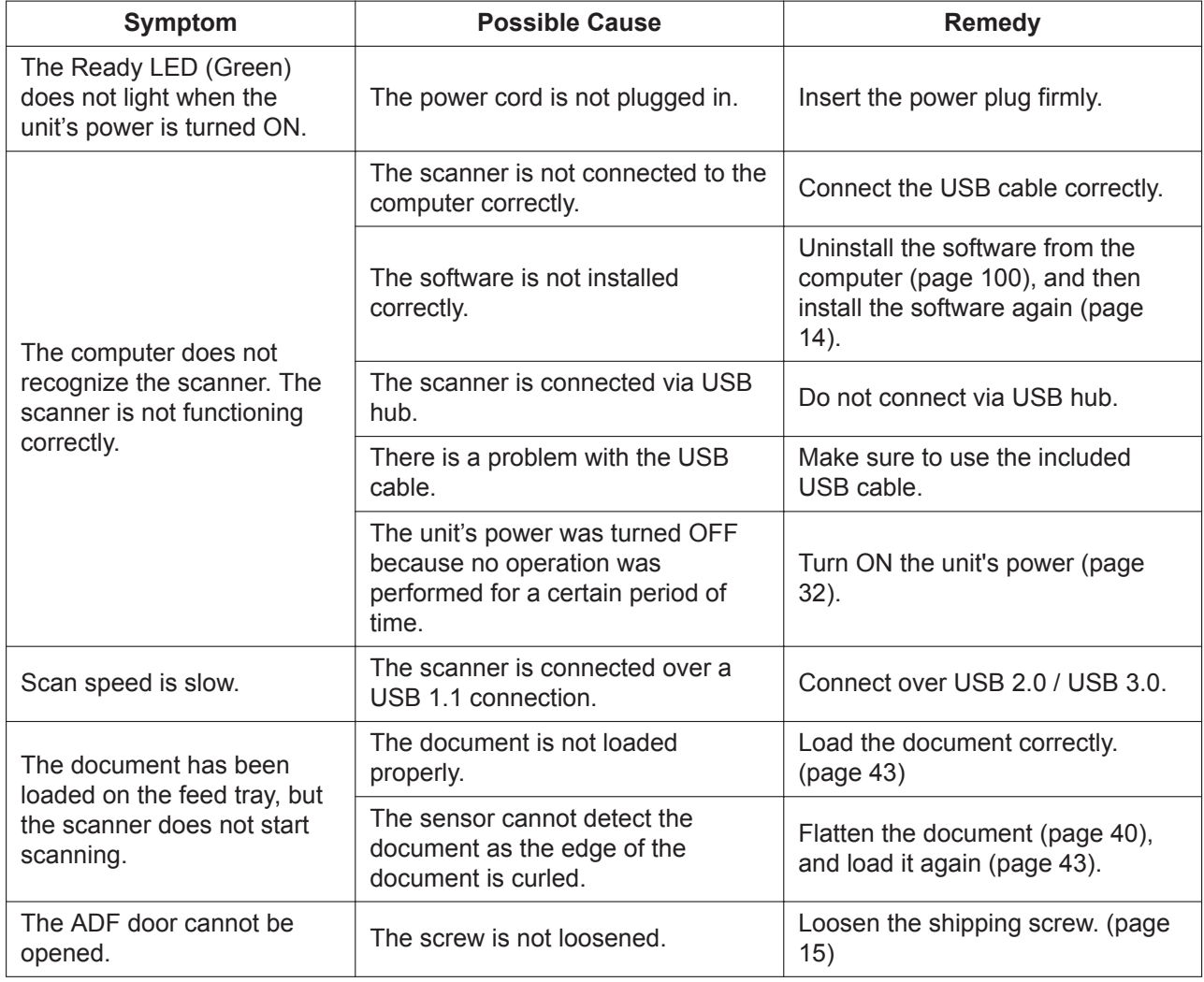

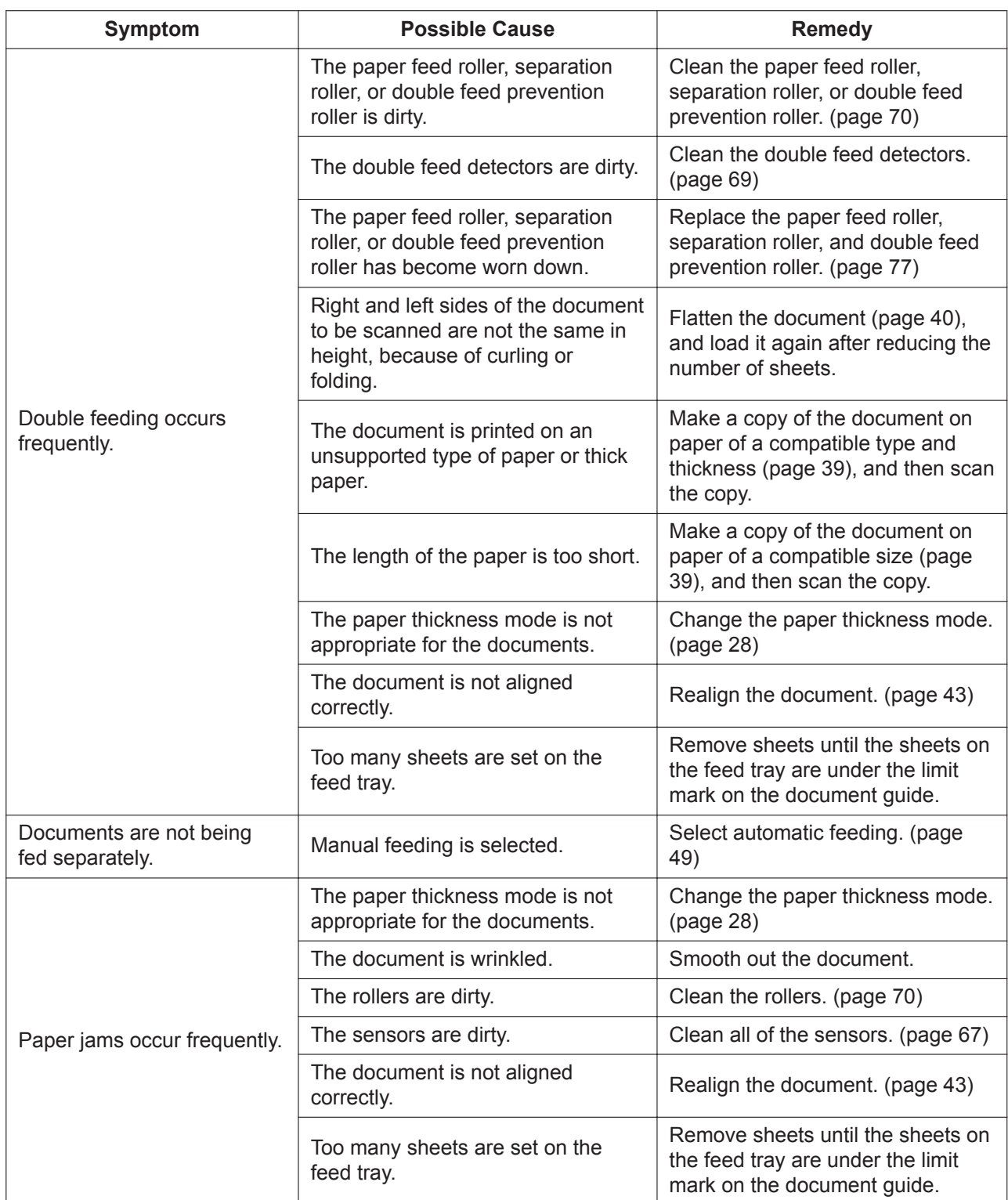

 $\overline{\phantom{a}}$ 

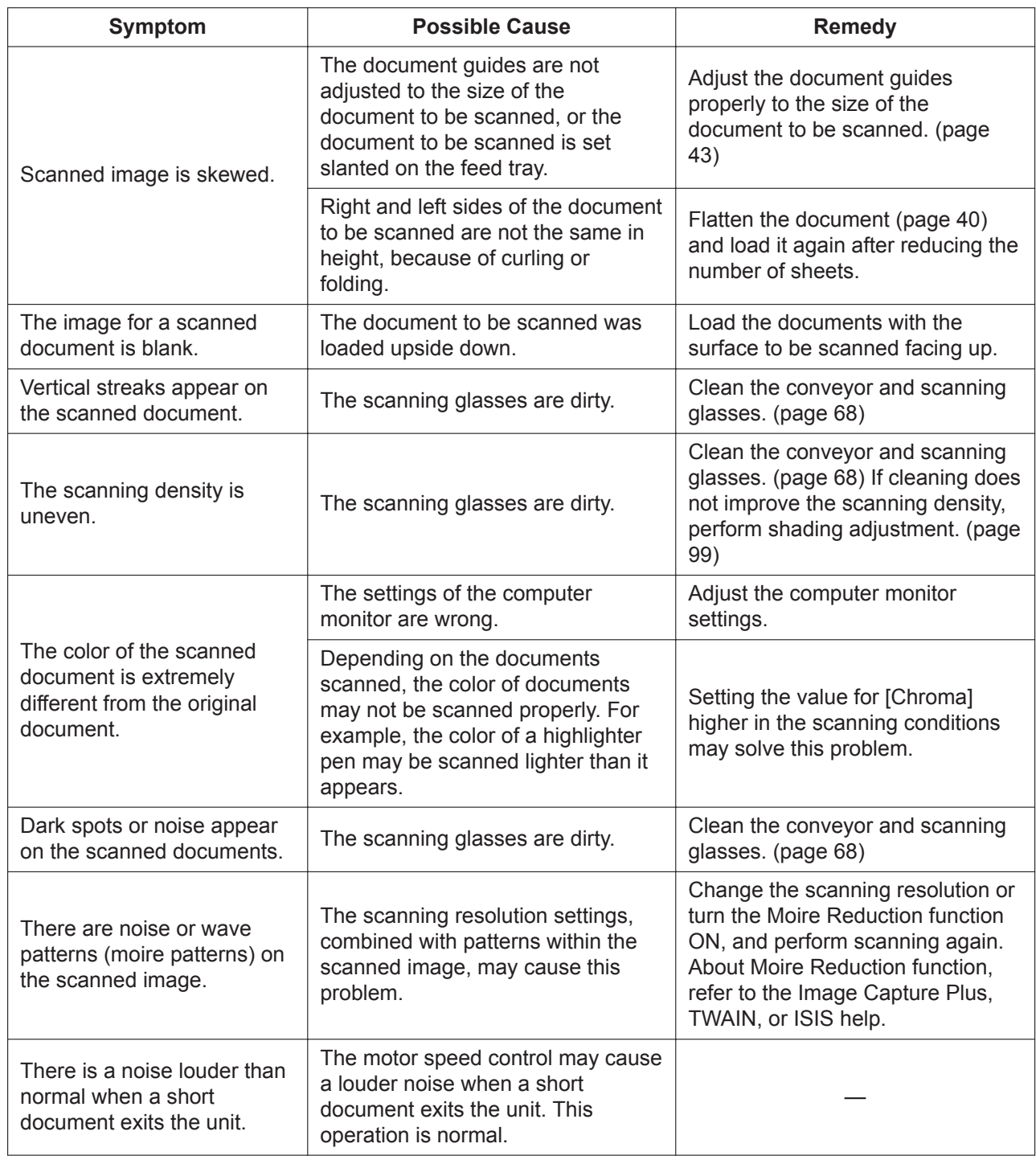

If you still experience problems after following these suggestions, please contact our Technical Support Department at 1-800-726-2797 for further assistance. (U.S.A. only)

 $\mathbf{I}$ 

## **11.2 Error Messages**

Error codes and simple messages describing the scanner's condition are displayed on the LCD. For details about the error codes and messages, check in User Utility.

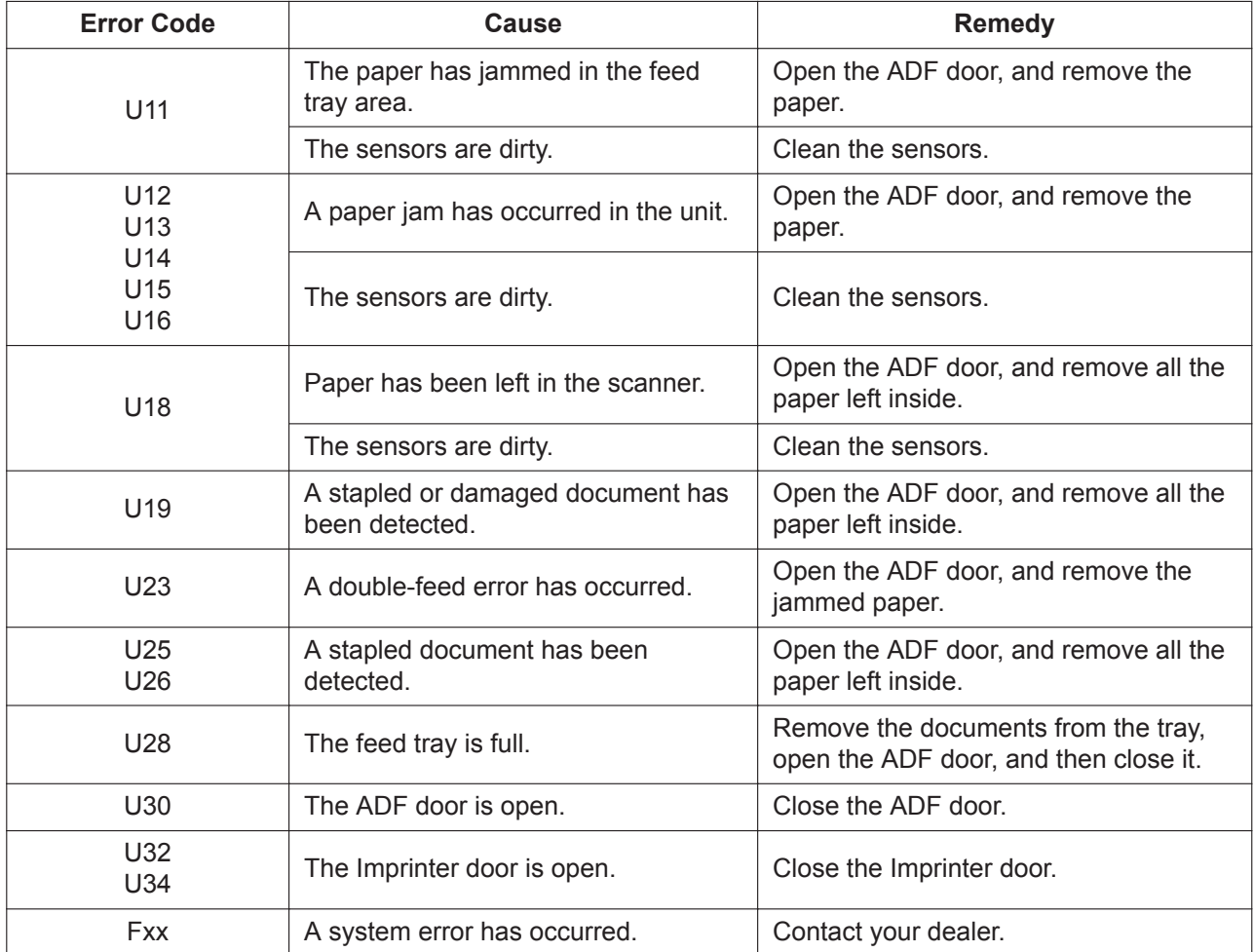

 $\overline{\phantom{a}}$ 

## <span id="page-98-0"></span>**11.3 Shading Adjustment**

#### **When shading adjustment is required**

• Perform shading adjustment when the density and brightness of sections of scanned images are considerably uneven, or when image quality does not improve after cleaning the inside of the scanner.

#### **Before proceeding with the shading adjustment**

• Before beginning shading adjustment, thoroughly clean the scanning glasses, conveyors in the scanning area [\(page 68](#page-67-0)), and all rollers ([page 70\)](#page-69-0). If you perform shading adjustment while these parts are dirty, lines will appear on scanned images.

#### **Shading adjustment procedure**

- **1.** Start User Utility.
- **2.** Click [User Shading...] on the main menu, and operate as the image display dictates.

#### **Note**

• For further details, refer to section "[User Shading]" in the help for User Utility.

#### **Notice**

• If the shading adjustment has not been performed properly, then lines might appear on scanned images even after adjusting the shading, or lines might not be eliminated even after cleaning the scanning glass. Clean the parts, and then adjust the shading again.

## <span id="page-99-0"></span>**11.4 Uninstalling the Software**

If you want to remove the software that is installed on your computer, follow the procedure below to uninstall it.

- **1.** In [Control Panel], open [Uninstall a program].
	- In Windows XP, select [Add or Remove Programs].
- **2.** Uninstall the following software programs.

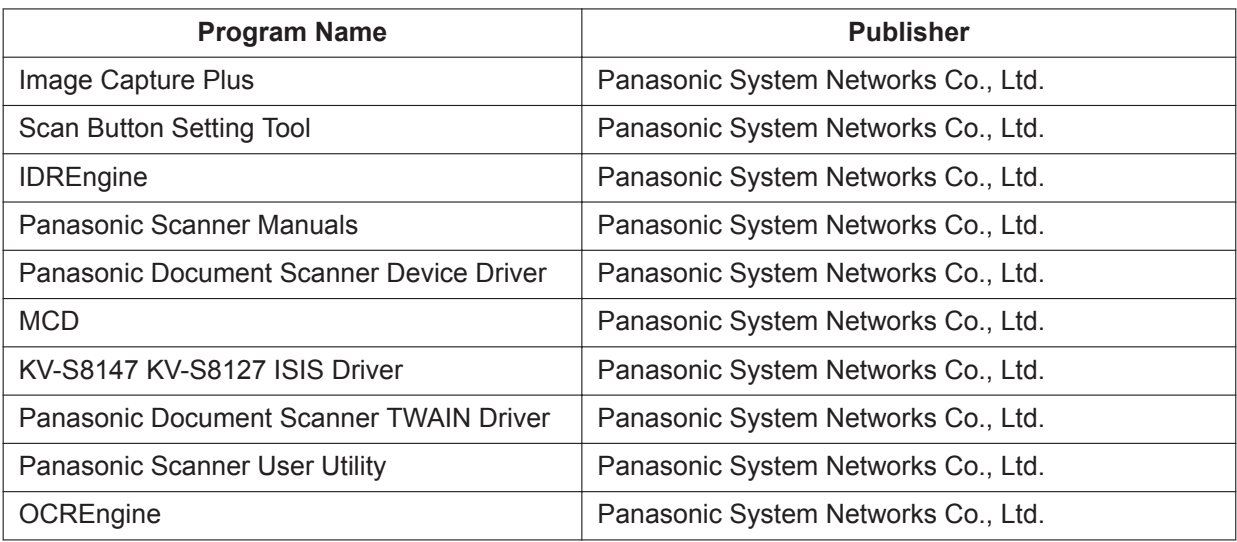

**3.** Follow the instructions on the screen.

## **11.5 Repacking Instructions**

It is highly recommended that you keep the original carton and ALL packing materials. If you need to transport or ship the scanner, please follow these instructions.

#### **Notice**

- Improper repacking of the scanner may result in a service charge to repair the scanner.
- Please use the original carton and all of the original packing materials.
- The scanner should be handled in the correct (horizontal) position.

#### **Required Materials**

- Original scanner carton and packing materials
- Shipping tape and scissors
- **1.** Turn the unit off [\(page 33](#page-32-1)), unplug the power cord and disconnect the USB cable.
- **2.** Install the shipping screw.
	- Refer to "[Location of the shipping screw](#page-14-0)" [\(page 15](#page-14-0)).
- **3.** Pack the scanner.

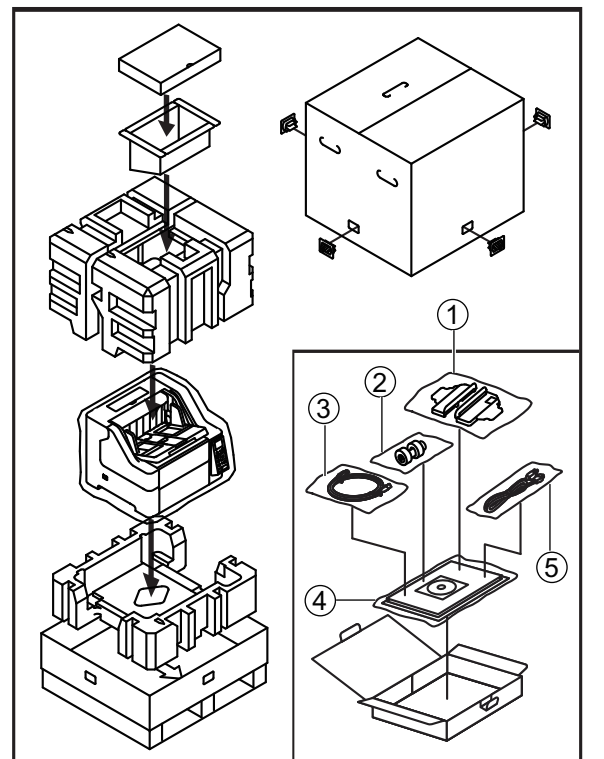

- Attachment guide (R / L)
- 2) Double feed prevention roller
- USB cable
- Quick Installation Guide and Software / Manual CD-ROM
- Power cord

## **11.6 Specifications**

#### **Scanning**

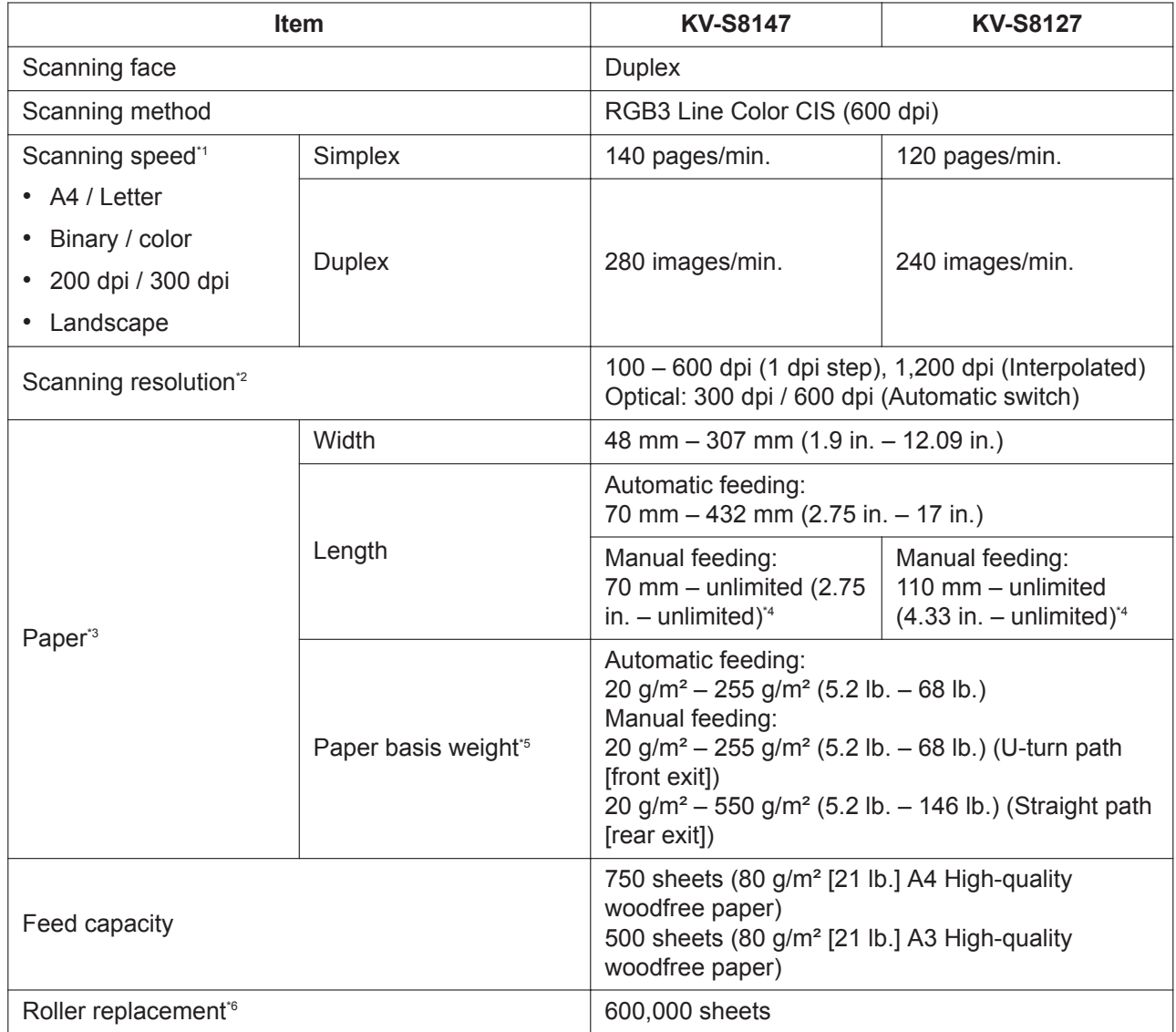

\*1 The scanning speed differs depending on the host computer, the operating system, the application, the measuring method, the quantity of data in the image, and the paper type. The scanning speed depends on a measuring method of Panasonic.

\*2 When scanning a document larger than A5 size at high resolutions over 600 dpi, the scanning may fail due to insufficient memory.

\*3 For details, see ["7.1.1 Compatible Paper](#page-38-0)" [\(page 39\)](#page-38-0).

Using "Long Paper", you can scan a long document to a series of split scanned images. For details about "Long Paper", refer to the Image Capture Plus, TWAIN, or ISIS help.

\*5 Use "Thin paper mode" [\(page 28\)](#page-27-0) when scanning the document less than 40 g/m² (10.6 lb.).

\*6 For details, see ["9.3 Replacing the Rollers"](#page-76-0) [\(page 77](#page-76-0)).

#### **General**

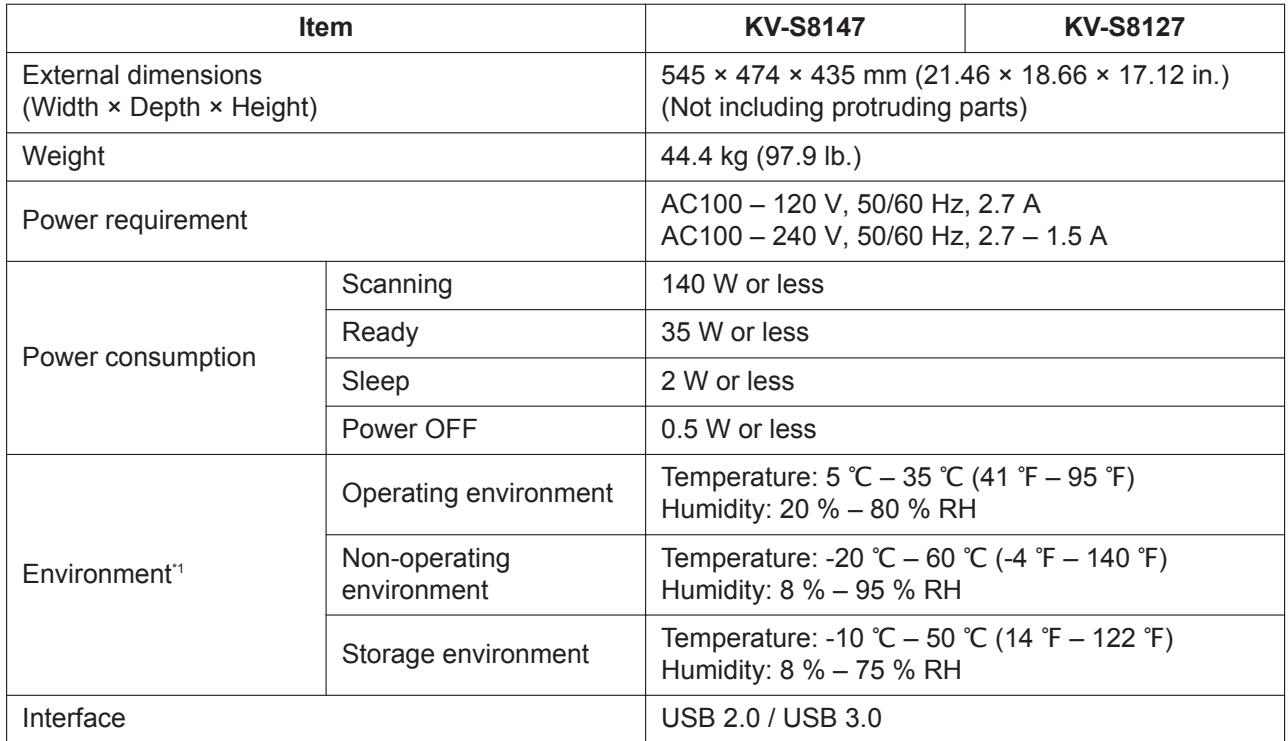

\*1 About the environmental conditions of Imprinter Unit (KV-SS014), refer to the Installation Manual of Imprinter Unit. When printing in conditions outside of the imprinter unit's operating environment, the printing result may be faded or printing may not occur.